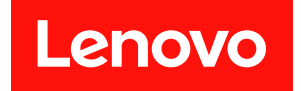

# ThinkEdge SE360 V2

# システム構成ガイド

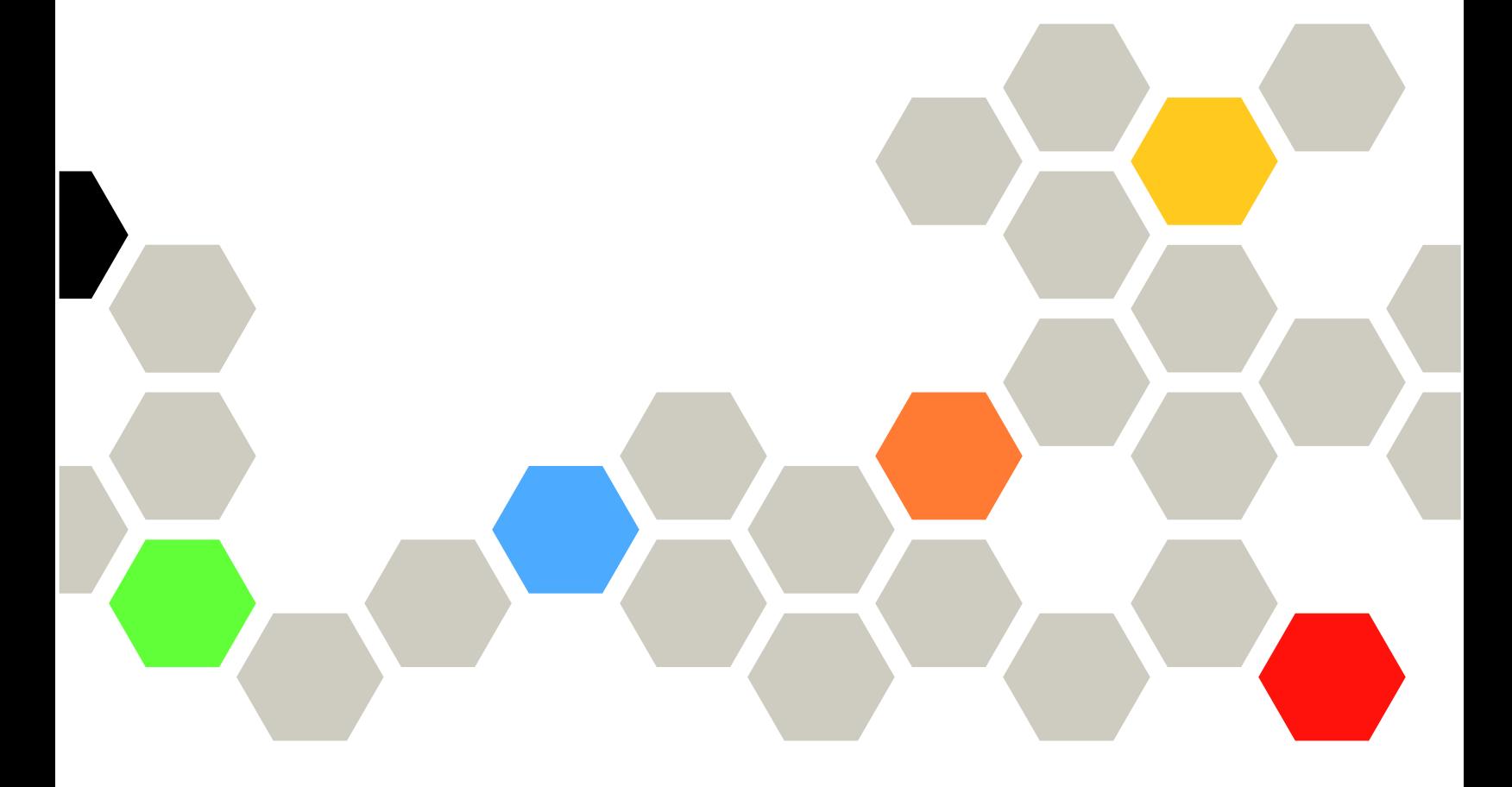

マシン・タイプ: 7DAM

本書および本書で紹介する製品をご使用になる前に、以下に記載されている安全情報および安全上の注意 を読んで理解してください。

[https://pubs.lenovo.com/safety\\_documentation/](https://pubs.lenovo.com/safety_documentation/)

さらに、ご使用のサーバーに適用される Lenovo 保証規定の諸条件をよく理解してください。以下に掲載 されています。

<http://datacentersupport.lenovo.com/warrantylookup>

第 3 版 (2024年1月)

© Copyright Lenovo 2023, 2024.

制限付き権利に関する通知: データまたはソフトウェアが GSA (米国一般調達局) 契約に準じて提供される場合、使 用、複製、または開示は契約番号 GS-35F-05925 に規定された制限に従うものとします。

#### 注

## 目次

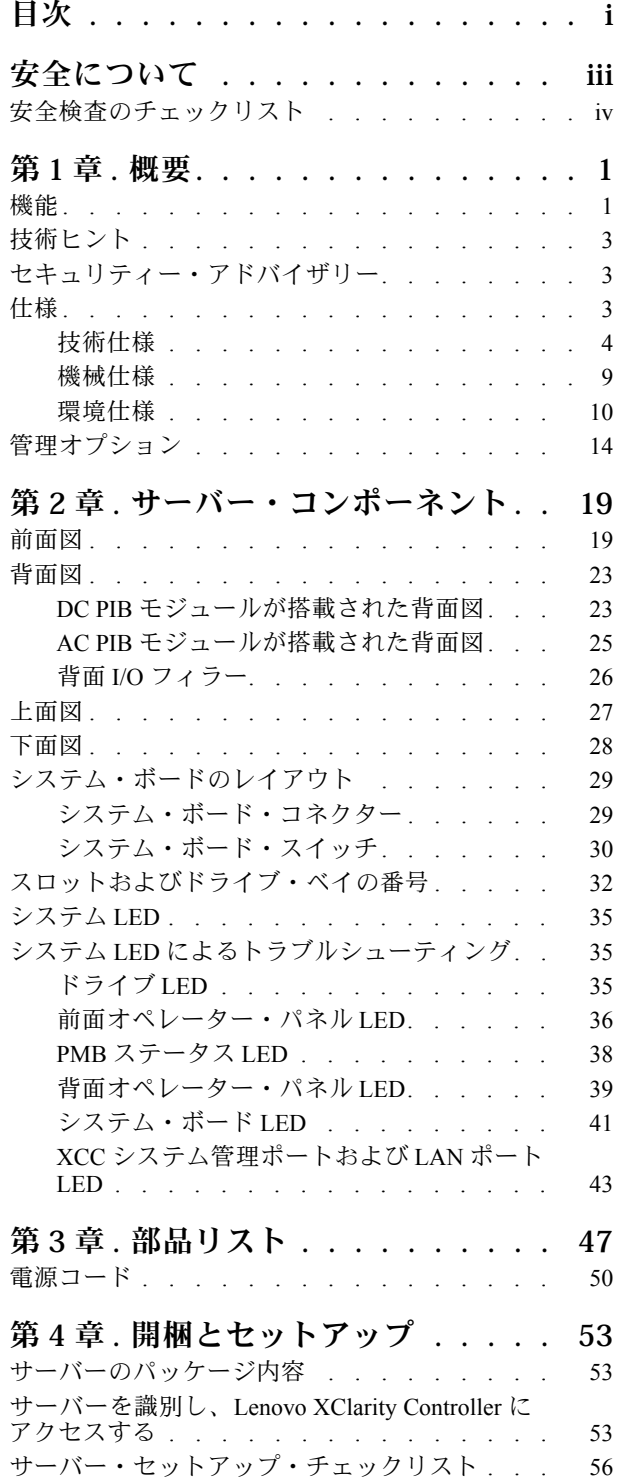

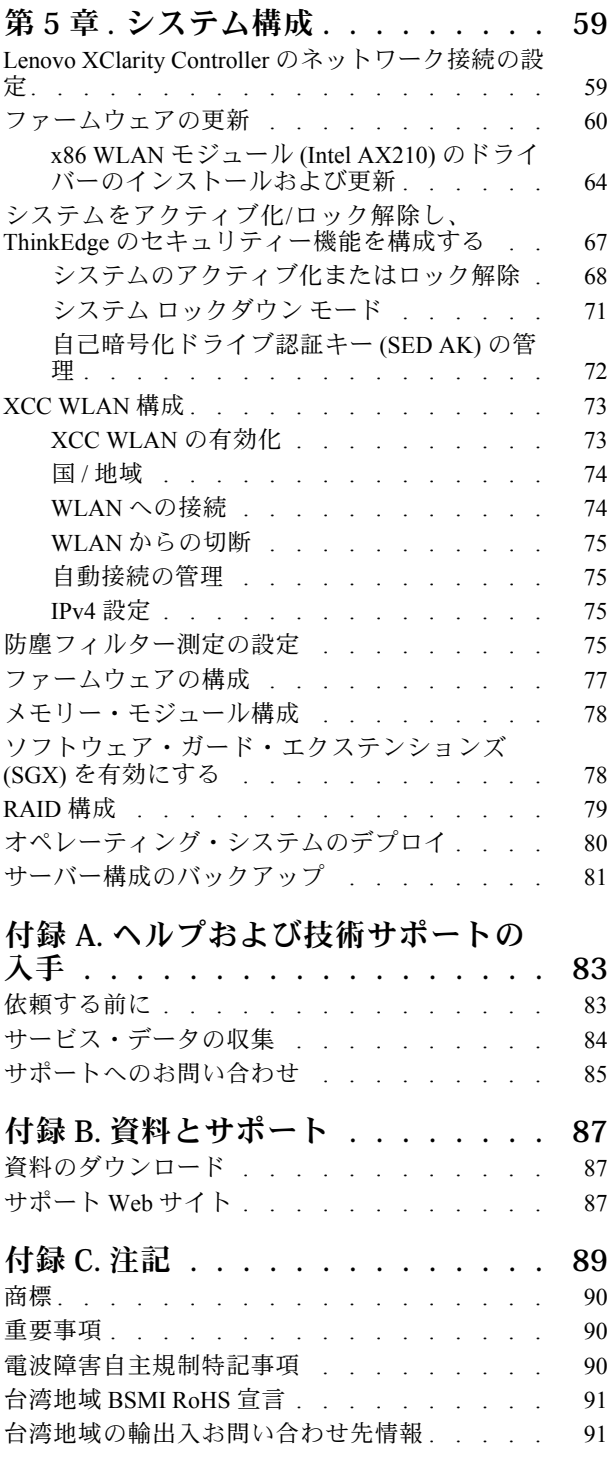

## <span id="page-4-0"></span>安全について

Before installing this product, read the Safety Information.

قبل تركيب هذا المنتج، يجب قراءة الملاحظات الآمنية

Antes de instalar este produto, leia as Informações de Segurança.

在安装本产品之前,请仔细阅读 Safety Information (安全信息)。

安裝本產品之前,請先閱讀「安全資訊」。

Prije instalacije ovog produkta obavezno pročitajte Sigurnosne Upute.

Před instalací tohoto produktu si přečtěte příručku bezpečnostních instrukcí.

Læs sikkerhedsforskrifterne, før du installerer dette produkt.

Lees voordat u dit product installeert eerst de veiligheidsvoorschriften.

Ennen kuin asennat tämän tuotteen, lue turvaohjeet kohdasta Safety Information.

Avant d'installer ce produit, lisez les consignes de sécurité.

Vor der Installation dieses Produkts die Sicherheitshinweise lesen.

Πριν εγκαταστήσετε το προϊόν αυτό, διαβάστε τις πληροφορίες ασφάλειας (safety information).

לפני שתתקינו מוצר זה, קראו את הוראות הבטיחות.

A termék telepítése előtt olvassa el a Biztonsági előírásokat!

Prima di installare questo prodotto, leggere le Informazioni sulla Sicurezza.

製品の設置の前に、安全情報をお読みください。

본 제품을 설치하기 전에 안전 정보를 읽으십시오.

Пред да се инсталира овој продукт, прочитајте информацијата за безбедност.

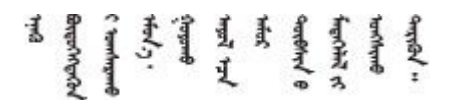

Les sikkerhetsinformasjonen (Safety Information) før du installerer dette produktet.

Przed zainstalowaniem tego produktu, należy zapoznać się z książką "Informacje dotyczące bezpieczeństwa" (Safety Information).

Antes de instalar este produto, leia as Informações sobre Segurança.

<span id="page-5-0"></span>Перед установкой продукта прочтите инструкции по технике безопасности.

Pred inštaláciou tohto zariadenia si pečítaje Bezpečnostné predpisy.

Pred namestitvijo tega proizvoda preberite Varnostne informacije.

Antes de instalar este producto, lea la información de seguridad.

Läs säkerhetsinformationen innan du installerar den här produkten.

Bu ürünü kurmadan önce güvenlik bilgilerini okuyun.

مەزكۇر مەھسۇلاتنى ئورنىتىشتىن بۇرۇن بىخەتەرلىك ئۇچۇرلىرىنى ئوقۇپ چىقىڭ.

Youq mwngz yungh canjbinj neix gaxgonq, itdingh aeu doeg aen canjbinj soengq cungj vahgangj ancien siusik.

## 安全検査のチェックリスト

サーバーで危険をもたらす可能性のある状況を識別するには、このセクションの情報を使用します。各マ シンには、設計され構築された時点で、ユーザーとサービス技術員を障害から保護するために義務づけ られている安全装置が取り付けられています。

注:このデバイスは、視覚的なディスプレイ作業場での直接視野で使用されることを意図していませ ん。ディスプレイ作業場での反射を避けるために、このデバイスを直接視野に置かないようにする必 要があります。

警告:

この装置は、NEC、IEC 62368-1 および IEC 60950-1、および電⼦機器 (オーディオ/ビデオ、情報および 通信テクノロジ分野に属するもの) の安全基準に定められているように、訓練を受けた担当員のみが 設置および保守できます。Lenovo では、お客様が装置の保守を⾏う資格を持っており、製品の危険 エネルギー・レベルを認識する訓練を受けていることを想定しています。装置へのアクセスにはツー ル、ロック、鍵、またはその他のセキュリティー手段を使用して行われ、その場所に責任を持つ認証機 関によって制御されます。

重要:オペレーターの安全確保とシステム機能の正常実行のためには、サーバーの接地が必要です。電源 コンセントの適切な接地は、認定電気技術員により検証できます。

危険をもたらす可能性のある状況がないことを確認するには、次のチェックリストを使用します。

- 1. 電源がオフになっていて、電源コードが切断されていることを確認します。
- 2. 電源コードを検査します。
	- 接地線を含む 3 線式の電源コードのコネクターが良好な状態であるかどうか。3 線式接地線の 導通が、外部接地ピンとフレーム・アース間を計器で測定して、0.1 オーム以下であること を確認します。
	- 電源コードが、正しいタイプのものであるか。 サーバーで使用できる電源コードを参照するには、次のようにします。
		- a. 以下へ進んでください。 <http://dcsc.lenovo.com/#/>
- b. 「Preconfigured Model (事前構成モデル)」または「Configure to order (注文構成製品)」をク リックします。
- c. コンフィギュレーター・ページを表示するサーバーのマシン・タイプとモデルを入力します。
- d. すべての電源コードを表示するには、「Power (電源)」→「Power Cables (電源ケーブル)」 をクリックします。
- 絶縁体が擦り切れたり摩耗していないか。
- 3. 明らかに Lenovo によるものでない改造個所をチェック します。Lenovo 以外の改造個所の安全につい ては適切な判断を行ってください。
- 4. 金属のやすりくず、汚れ、水やその他の液体、あるいは火災や煙による損傷の兆候など、明らかに危 険な状態でないか、サーバーの内部をチェックします。
- 5. 磨耗したケーブル、擦り切れたケーブル、または何かではさまれているケーブルがないかをチェッ クします。
- 6. パワー・サプライ・カバーの留め金具 (ねじまたはリベット) が取り外されたり、不正な変更がされて いないことを確認します。

## <span id="page-8-0"></span>第1章 概要

この ThinkEdge SE360 V2 サーバー (タイプ 7DAM) は、新しいエッジ・サーバー製品です。エッジ・コン ピューティング、エッジ AI、エッジにおけるワークロードとハイブリッド・クラウドやを満たすように特 別に設計されています。ThinkEdge SE360 V2 は、スマートな接続性、ビジネスのセキュリティー、過酷 な環境での管理性を重視したコンパクトなサイズの頑丈なエッジ・ソリューションです。エッジにお ける要求の厳しい IoT ワークロードをサポートするため、長持ちして信頼できるパフォーマンスを実 現するように構築されています。非データ・センター環境向けにコンパクトかつ頑丈に設計されてお り、小売店、製造現場、工場などのリモートの場所に最適です。

ThinkEdge SE360 V2 2U2N Enclosure (Type 7DBN) は、ThinkEdge SE360 V2 をラックに取り付けるよう設計さ れています。1 つのエンクロージャーに最大 2 個のノードを格納できます。

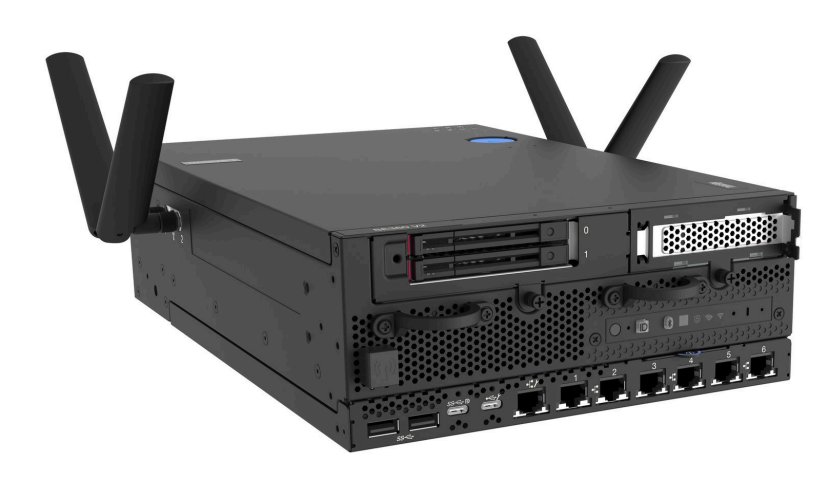

図 1. ThinkEdge SE360 V2

### 機能

サーバーの設計においては、パフォーマンス、使いやすさ、信頼性、および拡張機能などが重要な考慮事 項でした。これらの設計機能を用いることで、現在のニーズに応じてシステム・ハードウェアをカスタマ イズしたり、将来に備えて柔軟性の高い機能拡張を準備したりすることができます。

サーバーは、次の機能とテクノロジーを実装しています。

#### • Lenovo XClarity Controller (XCC)

Lenovo XClarity Controller は、Lenovo ThinkEdge サーバー・ハードウェア用の共通管理コントロー ラーです。Lenovo XClarity Controller は、複数の管理機能を、サーバーのシステム・ボード (システ ム・ボード・アセンブリー) にある単一のチップに統合します。Lenovo XClarity Controller に固有の 機能として、パフォーマンスの改善、リモート・ビデオの解像度の向上、およびセキュリティー・ オプションの強化が挙げられます。

このサーバーは、Lenovo XClarity Controller 2 (XCC2) をサポートしています。Lenovo XClarity Controller 2 (XCC2) の追加情報については、<https://pubs.lenovo.com/lxcc-overview/> を参照してください。

• UEFI 準拠のサーバー・ファームウェア

Lenovo ThinkEdge ファームウェアは、Unified Extensible Firmware Interface (UEFI) に対応しています。 UEFI は、BIOS に代わるものであり、オペレーティング・システム、プラットフォーム・ファーム ウェア、外部デバイス間の標準インターフェースを定義します。

Lenovo ThinkEdge サーバーは、UEFI 準拠オペレーティング・システム、BIOS ベースのオペレー ティング・システム、および BIOS ベースのアダプターのほか、UEFI 準拠アダプターをブートす ることができます。

注:このサーバーでは、ディスク・オペレーティング・システム (DOS) はサポートされていません。

#### • 大容量のシステム・メモリー

サーバーは、エラー訂正コード (ECC) 付きの SDRAM registered デュアル・インライン・メモリー・ モジュール (RDIMM) をサポートします。固有のメモリーのタイプおよび最大容量について詳しく は、[3 ページの](#page-10-0) 「仕様」を参照してください。

#### ● 大規模データ・ストレージ容量およびホット・スワップ機能

このサーバーは、最大 2 個のオプション 7 mm 2.5 型ホット・スワップ SATA/NVMe ドライブ、および 最大 8 個のオプション M.2 NVME ドライブをサポートします。ホット・スワップ機能により、サー バーの電源をオフにしなくても、ドライブの追加、取り外し、交換ができるようになります。

注:SED 暗号化が有効な場合、ドライブの取り付け後にシステムのリブートが必要です。リブートし ないと、ドライブがホスト OS により認識されません。

#### • Lenovo Service Information Web サイトへのモバイル・アクセス

サーバーには、サーバーのカバーにあるシステム・サービス・ラベルに QR コードが記載されていま す。モバイル・デバイスの QR コード・リーダーとスキャナーを使用してこのコードをスキャンす ると、Lenovo Service Information Web サイトにすぐにアクセスすることができます。Lenovo Service Information Web サイトでは、追加情報として部品の取り付けや交換用のビデオ、およびサーバー・サ ポートのためのエラー・コードが提供されます。

• Active Energy Manager

Lenovo XClarity Energy Manager は、データ・センターの電源および温度管理ソリューションで使用 するツールです。コンバージド、NeXtScale、System x、ThinkServer、ThinkSystem および ThinkEdge サーバー の電力使用量と温度を監視および管理し、Lenovo XClarity Energy Manager を使用してエ ネルギー効率を向上させることができます。

• 冗⻑ネットワーク接続

Lenovo XClarity Controller を使用すると、適用可能なアプリケーションがインストールされている冗長 イーサネット接続にフェイルオーバー機能が提供されます。プライマリー・イーサネット接続に問題が 発生すると、このプライマリー接続に関連するすべてのイーサネット・トラフィックは、オプションの 冗長イーサネット接続に自動的に切り替えられます。適切なデバイス・ドライバーをインストールする と、この切り替えはデータ損失なく、ユーザーの介入なしで実行されます。

• リダンダント冷却

サーバー内のファンのリダンダント冷却により、ファンのいずれかのローターに障害が起きても、サー バーの操作を続行できます。

• RAID サポート

ThinkEdge SE360 V2 は、構成を形成するためのソフトウェア RAID (新磁気ディスク制御機構) を提供し ます。ソフトウェア RAID コントローラーは、RAID レベル 0、1、5、10 をサポートしています。

• 内蔵 Trusted Platform Module (TPM)

この内蔵セキュリティー・チップは、暗号機能を実行し、セキュアな秘密鍵と公開鍵を保管します。こ れは Trusted Computing Group (TCG) 仕様に対するハードウェア・サポートを提供します。

• Lenovo XClarity Controllers システム・ロックダウン・モード

システム・ロックダウンは、情報漏洩からサーバーを保護するために、特定の環境の下で実施されま す。特に、サーバーが認定外のキャリアによってリモート環境にトランスポートされる場合です。詳し くは、[71](#page-78-0) ページの 「[システム ロックダウン モード](#page-78-0)」を参照してください。

## <span id="page-10-0"></span>技術ヒント

Lenovo では、サーバーで発生する可能性がある問題を解決するためにお客様が利用できる最新のヒ ントやテクニックを、サポートの Web サイトで常時更新しています。技術ヒント (RETAIN tip また は Service Bulletin とも呼ばれます) には、サーバーの動作に関する問題を回避または解決する手順 について説明しています。

ご使用のサーバーで利用可能な技術ヒントを検索するには:

- 1. <http://datacentersupport.lenovo.com> にアクセスしてご使用のサーバーのサポート・ページに移動します。
- 2. ナビゲーション・ペインで「How To's(ハウツー)」をクリックします。
- 3. ドロップダウン・メニューから「Article Type(記事タイプ)」 → 「Solution(ソリューション)」 をクリックします。

画面に表示される指示に従って、発生している問題のカテゴリーを選択します。

## セキュリティー・アドバイザリー

Lenovo は、お客様とお客様のデータを保護するために、最高のセキュリティー基準に準拠した製品および サービスを開発することをお約束しています。潜在的な脆弱性が報告された場合は、Lenovo 製品セキュリ ティー・インシデント対応チーム (PSIRT) が責任をもって調査し、お客様にご報告します。そのため、解 決策の提供に向けた作業の過程で軽減計画が制定される場合があります。

現行のアドバイザリーのリストは、次のサイトで入手できます。

[https://datacentersupport.lenovo.com/product\\_security/home](https://datacentersupport.lenovo.com/product_security/home)

## 仕様

サーバーの機能と仕様の要約です。ご使用のモデルによっては、使用できない機能があったり、一部の 仕様が該当しない場合があります。

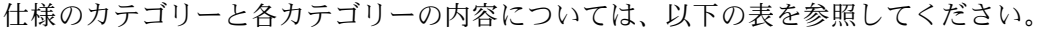

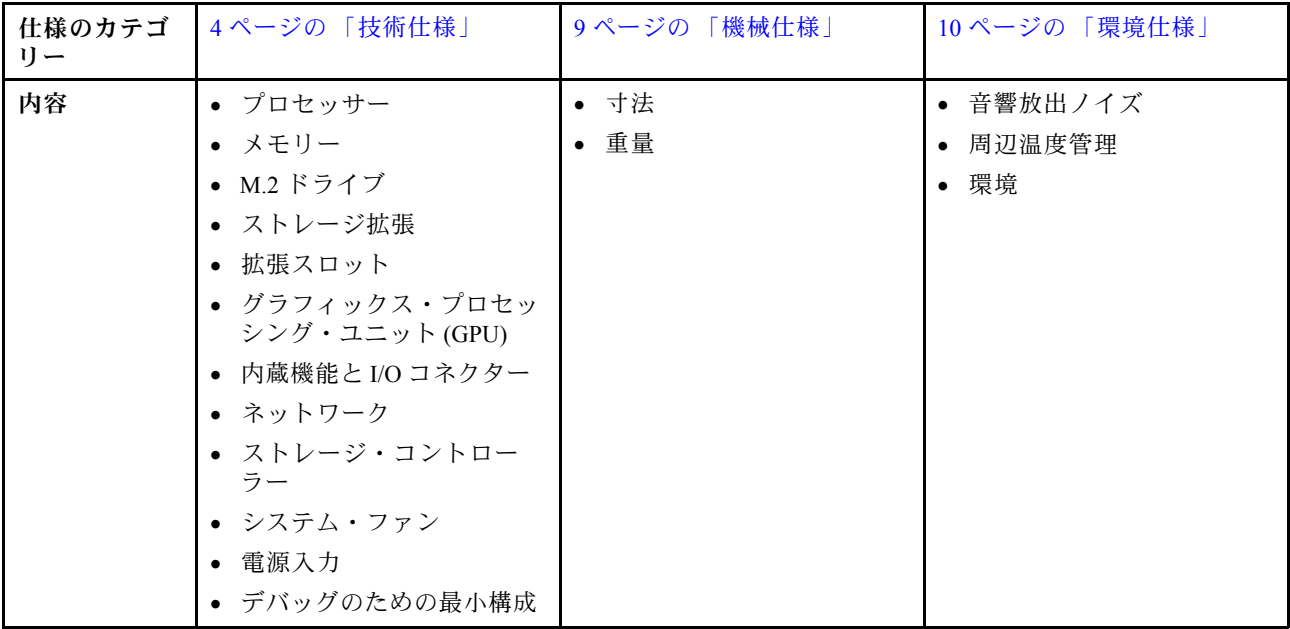

<span id="page-11-0"></span>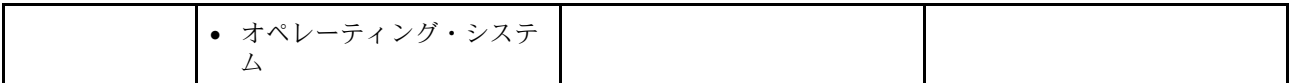

## 技術仕様

サーバーの技術仕様の要約です。ご使用のモデルによっては、使用できない機能があったり、一部の 仕様が該当しない場合があります。

#### プロセッサー

ボール・グリッド・アレイ (BGA) パッケージ内のマルチコア Intel Xeon D-2700 プロセッサー 1 個:

- 最大 16 コアまで拡張可能
- 最大 100W までの TDP に対応

サポートされるプロセッサーのリストについては、<http://datacentersupport.lenovo.com> を参照してください。

#### メモリー

メモリー構成とセットアップについて詳しくは、「ユーザー・ガイド」または「ハードウェア・メンテナンス・ガ イド」の「メモリー・モジュールの取り付けの規則および順序」を参照してください。

• スロット: 4 個のデュアル・インライン・メモリー・モジュール (DIMM) コネクター

• メモリー・モジュール・タイプ:

– ダブル・データ・レート 4 (TruDDR4) エラー修正コード (ECC) 3200 MHz 登録 DIMM (RDIMM)

注:メモリーは、選択したプロセッサーに応じて最大 2933 MHz で動作します。

- 容量:
	- $-16$  GB (2Rx8)
	- 32 GB (2Rx4、2Rx8)
	- $-64$  GB (2Rx4)
- 総容量
	- 最小: 16 GB
	- 最大: 256 GB

サポートされているメモリー・モジュールのリストについては、<https://serverproven.lenovo.com>を参照してください。

#### M.2 ドライブ

M.2 ブート・ドライブ

• 最大 2 個の 80 mm (2280) NVMe M.2 ブート・ドライブ

M.2 ストレージ・ドライブ

• 以下のドライブ・フォーム・ファクターのうち、最大 8 個の NVMe M.2 ストレージ・ドライブ:

- $-80$  mm (2280)
- $-110$  mm (22110)

サポートされる M.2 ドライブのリストについては、<https://serverproven.lenovo.com> を参照してください。

ストレージ拡張

サポートされるストレージ拡張は、モデルによって異なります。

- M.2 ストレージ・ドライブ
	- 以下のドライブ・フォーム・ファクターのうち、最大 8 個の NVMe M.2 ストレージ・ドライブ:  $-80$  mm (2280)
		- $-110$  mm (22110)
- ホット・スワップ・ドライブ
	- 最大 2 台の 7 mm SATA/NVMe ホット・スワップ・ドライブ

#### 拡張スロット

サポートされる拡張スロットは、モデルによって異なります。

- スロット 1 〜 2 (I/O モジュール・ボード): NVMe Gen3 x1 M.2 ブート・ドライブ
- スロット 3 (ライザー・アセンブリーの左翼) は、以下のいずれかをサポートします。
	- 1 個の PCIe Gen4 x16 FH/HL アダプター
	- 1 個の PCIe Gen4 x16 HH/HL アダプター
	- 1 個の NVMe Gen4 x4 M.2 ストレージ・ドライブ
- スロット 4 〜 6 (ライザー・アセンブリーの左翼): NVMe Gen4 x4 M.2 ストレージ・ドライブ
- スロット 7 (ライザー・アセンブリーの右翼) は、以下のいずれかをサポートします。
	- 1 個の PCIe Gen4 x16 HH/HL アダプター
	- 1 個の NVMe Gen4 x4 M.2 ストレージ・ドライブ
- スロット 8 〜 10 (ライザー・アセンブリーの右翼): NVMe Gen4 x4 M.2 ストレージ・ドライブ
- スロット 11 〜 12 (下部 M.2 ケーブル接続アダプター): NVMe Gen3 x4 M.2 ストレージ・ドライブ

注:スロット 3 ~ 6 が M.2 ストレージ・ドライブ をサポートしている場合、スロット 11 ~ 12 は無効になります。

グラフィックス・プロセッシング・ユニット (GPU)

最大 2 個のロー・プロファイル PCIe GPU アダプターをサポート

#### 内蔵機能と I/O コネクター

- Lenovo XClarity Controller (XCC) は、サービス・プロセッサーの制御および監視機能、ビデオ・コントローラー、 およびリモート・キーボード、ビデオ、マウス、ならびにリモート・ドライブ機能を提供します。
	- このサーバーは、Lenovo XClarity Controller 2 (XCC2) をサポートしています。Lenovo XClarity Controller 2 (XCC2) の追加情報については、<https://pubs.lenovo.com/lxcc-overview/> を参照してください。

● 前面 I/O コネクター

注:Bluetooth アンテナのスロットはサーバーの前面にあります。ワイヤレス・モジュールが搭載されていないモ デルの場合は、適切に動作させるために Bluetooth アンテナ・フィラーを対応するスロットに取り付けます。 Bluetooth アンテナ・フィラーは資料ボックスの中にあります。Bluetooth アンテナ・フィラーの位置を確認するに は、[19 ページの](#page-26-0) 「前面図」を参照してください。

- 前面にある、システム管理ネットワークに接続するための 1 個の XCC システム管理ポート。この RJ-45 コネ クターは Lenovo XClarity Controller 機能専用であり、1 GB の速度で稼働します。
- USB 3.2 Gen 1 (5 Gbps) Type-A コネクター 2 個
- USB 3.2 Gen 1 (5 Gbps) Type-C コネクター (ディスプレイ・サポート付き) × 1
- Lenovo XClarity Controller 管理付き USB 2.0 Type-C コネクター × 1
- 2.5GbE RJ-45 コネクター 2 個

内蔵機能と I/O コネクター

- モデルに応じて、以下のいずれかのイーサネット・コネクター・グループ:
	- 10/25GbE I/O モジュール・ボードが取り付けられている場合: 4 個の 10/25GbE SFP28 コネクター

注:SFP28 コネクターの転送速度は、選択したプロセッサーに応じて 10 Gbps または 25 Gbps です。転送速 度 25 Gbps がサポートされるのは、16 コア以上のプロセッサーです。

– 1GbE I/O モジュール・ボードが取り付けられている場合: 4 個の 1GbE RJ-45 コネクター

#### • 背⾯ I/O コネクター

– RJ-45 RS-232 シリアル・コンソール・コネクター × 1

#### ネットワーク

#### イーサネット・コネクター

- 2.5GbE RJ-45 コネクター 2 個
- モデルに応じて、以下のいずれかのイーサネット・コネクター・グループ:
	- 10/25GbE I/O モジュール・ボードが取り付けられている場合: 4 個の 10/25GbE SFP28 コネクター

注:SFP28 コネクターの転送速度は、選択したプロセッサーに応じて 10 Gbps または 25 Gbps です。転送速度 25 Gbps がサポートされるのは、16 コア以上のプロセッサーです。

– 1GbE I/O モジュール・ボードが取り付けられている場合: 4 個の 1GbE RJ-45 コネクター

イーサネット・アダプター

• 最大 2 個のロー・プロファイル PCIe イーサネット・アダプター

#### ワイヤレス・モジュール

ワイヤレス・モジュールが搭載されたモデルは、以下をサポートします。

- x86 WLAN モジュール (Intel AX210) × 1
	- SE360 V2 は、x86 WLAN 機能を使用して、ワイヤレス・ネットワークに接続できます。x86 WLAN によって確 立された WLAN 接続は、システムのメインまたはバックアップ・ネットワーク接続として機能できます。x86 WLAN 接続と有線ネットワーク接続は、相互にフェイルオーバーできます。

注:

- x86 WLAN モジュール (Intel AX210) は、Microsoft Windows Server オペレーティング・システムを正式にサ ポートします。
- 対応する同梱ドライバーを備えた一部の Windows 以外のオペレーティング・システムでは、x86 WLAN モ ジュール (Intel AX210) をサポートできる場合があります。Intel AX210 をサポートするオペレーティング・シス テムのリストについては、<https://lenovopress.lenovo.com/>の ThinkEdge SE360 V2 製品ガイドを参照してください。
- XCC WLAN および Bluetooth モジュール × 1
	- SE360 V2 は、XCC WLAN 機能を使用して、WLAN 接続によるリモート管理をサポートします。XCC を WLAN に接続する前に、XCC がアクセスできるようにネットワーク接続を設定し、XCC WLAN 機能を有効に します。 詳しくは、[73](#page-80-0) ページの 「[XCC WLAN 構成](#page-80-0)」を参照してください。
	- Bluetooth 5.3 をサポート
	- システムへの Bluetooth 接続は ThinkShield Edge Mobile Management アプリ で確立でき、モバイル・アプリ のアクティベーション手順を完了するために使用されます。詳しくは[、68](#page-75-0) ページの 「[システムのアク](#page-75-0) [ティブ化またはロック解除](#page-75-0)」を参照してください。

ストレージ・コントローラー

- ソフトウェア RAID
- Intel VROC SATA RAID: RAID レベル 0、1 をサポート
- Intel VROC NVMe RAID
	- VROC 標準: RAID レベル 0、1、10 をサポートし、アクティベーション・キーが必要です。
	- VROC プレミアム: RAID レベル 0、1、5、10 をサポートし、アクティベーション・キーが必要です。
- SE360 V2 は、Intel VROC を使用して以下の RAID 構成をサポートします。
- M.2 ブート・ドライブ: NVMe RAID (RAID レベル 0、1)
- ストレージ・ドライブ:
	- 7mm SATA ストレージ・ドライブ用の SATA RAID (RAID レベル 0、1)
	- 7mm NVMe ストレージ・ドライブおよび M.2 NVMe ストレージ・ドライブ用の NVMe RAID (RAID レベ ル 0、1、5、10)

注:

- 1 つの RAID アレイ内でのストレージ・ドライブとブート・ドライブの混用はサポートされていません。
- 以下のグループのストレージ・ドライブは、同じグループのドライブを使用して 1 つの RAID アレイで構成する ことがサポートされています。異なるグループのドライブを同じ RAID アレイ内に置くことはできません。
	- ライザー・アセンブリーの左翼上の M.2 ストレージ・ドライブ (スロット 3 ~ 6)
	- ライザー・アセンブリーの右翼上の M.2 ストレージ・ドライブ (スロット 7 ~ 10)
	- 7mm ストレージ・ドライブ (ベイ 0、1) および下部の M.2 ケーブル接続アダプター上の M.2 ストレージ・ドラ イブ (スロット 11、12)
- RAID 構成について詳しくは[、RAID 構成を](#page-86-0)参照してください。
- アクティベーション・キーの取得とインストールについて詳しくは、<https://fod.lenovo.com/lkms>を参照して ください。

#### システム・ファン

- 以下のいずれかの通気方向をサポートする、80 mm x 80 mm x 56 mm デュアル・ローター・ファン 2 個:
	- 前面から背面の通気方向
	- 背面から前面の通気方向 (防塵フィルター測定機能をサポート)

注:

- 通気センサー・ボードが取り付けられている場合、SE360 V2 BMC は、背面防塵フィルターのステータス を確認する防塵フィルター測定機能をサポートしています。 詳しくは[、75](#page-82-0) ページの 「[防塵フィルター](#page-82-0) [測定の設定](#page-82-0)」を参照してください。
- SE360 V2 の特定の取り付けオプションには、特定のファン通気方向が必要です。詳しくは、「ユーザー・ ガイド」または「ハードウェア・メンテナンス・ガイド」の「構成ガイド」を参照してください。

#### 雷源入力

DC/DC 電源モジュール・ボードが搭載されたモデル (出力 12V): 以下のいずれか

注:該当する場合は、DC 電源をサーバーに接続する前に、対応する電源コネクターからヘッダーを取り外しま す。 電源コネクターの位置を確認し、ヘッダーを取り外すには、[23 ページの](#page-30-0) 「背面図」を参照してください。

- デュアル 12-48V 可変 DC 電源入力
- 最大 2 個の 300W (230V/115V) 外部電源アダプター

注:1 つまたは 2 つの 300W 外部電源アダプターが取り付けられている場合は、周辺温度を 40°C 未満に維持 します。また、次の構成が必要です。

– 8 コア・プロセッサー

電源入力

- 4 つのメモリー・モジュール
- 最大 1 つの ThinkSystem NVIDIA A2 16GB PCIe Gen4 Passive GPU
- 最大 2 台の 7mm SATA ドライブ
- 1GbE I/O モジュール・ボード 上に取り付けられた最大 2 つの M.2 NVMe ブート・ドライブ
- デスクトップ・マウントがサポートされている

内部パワー・サプライ (AC 電源モジュール・ボード) が搭載されたモデル:

• 単一の 500W (230V/115V) AC 電源入力

#### サポートされる外部電源アダプター:

製品の外部電源に関する欧州議会および理事会の指令 2009/125/EC および委員会規則 (EC) No 278/2009 (ErP Lot7)を撤廃して、外部電源のエコデザイン要件を定める 2019 年 10 月 1 日の委員会規制 (EU) 2019/1782 の要 件に準拠しています。

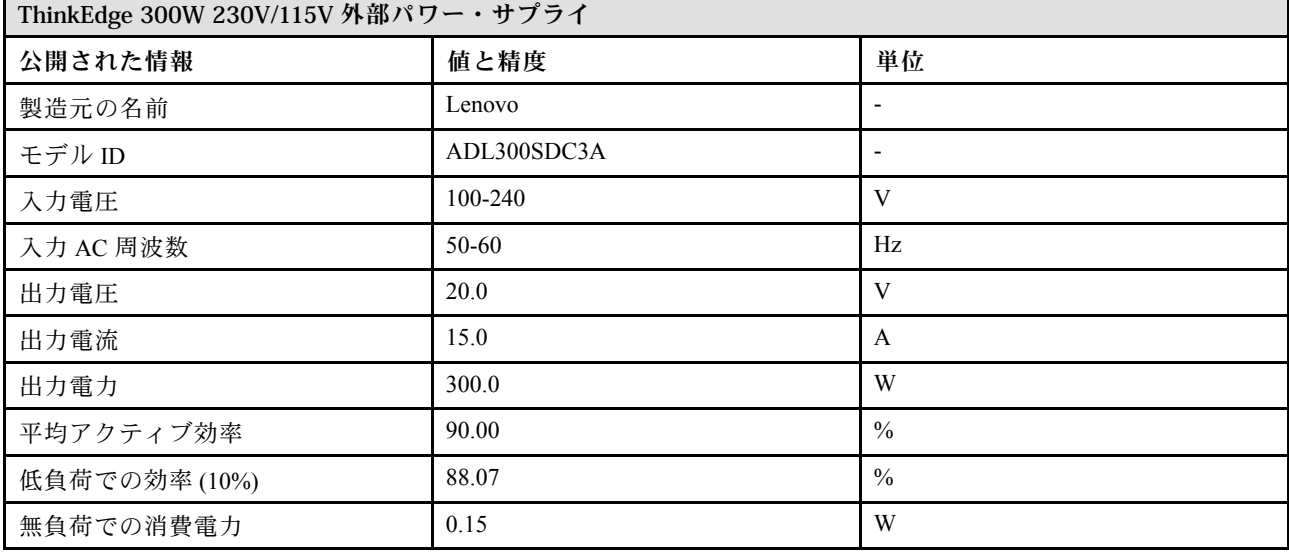

#### デバッグのための最小構成

- DIMM スロット 1 に 1 個の DRAM メモリー・モジュール
- モデルに応じて、以下のいずれかの電源:
	- 1 個の 300W 外部電源アダプター
	- AC 電源入力
	- DC 電源入力
- I/O モジュール・ボード上のスロット 1 に 1 個の 2280 NVMe M.2 ドライブ
- 2 個のシステム・ファン

<span id="page-16-0"></span>オペレーティング・システム

サポートおよび認定オペレーティング・システム:

- Microsoft Windows Server
- VMware ESXi
- Red Hat Enterprise Linux
- SUSE Linux Enterprise Server

注:

- x86 WLAN モジュール (Intel AX210) は、Microsoft Windows Server オペレーティング・システムを正式にサポー トします。
- 対応する同梱ドライバーを備えた一部の Windows 以外のオペレーティング・システムでは、x86 WLAN モジュー ル (Intel AX210) をサポートできる場合があります。Intel AX210 をサポートするオペレーティング・システムのリ ストについては、<https://lenovopress.lenovo.com/>の ThinkEdge SE360 V2 製品ガイドを参照してください。

参照:

- 利用可能なオペレーティング・システムの全リスト: <https://lenovopress.lenovo.com/osig>
- OS デプロイメント手順については[、80](#page-87-0) ページの 「[オペレーティング・システムのデプロイ](#page-87-0)」を参照して ください。

## 機械仕様

サーバーの機械仕様の要約です。ご使用のモデルによっては、使用できない機能があったり、一部の 仕様が該当しない場合があります。

寸法

- ノード
- 高さ: 84.5 mm (3.33 インチ)
- 幅: 212 mm (8.35 インチ)
- 奥行き: 317.5 mm (12.5 インチ)

ノード (ノード・スリーブ付き)

- 高さ: 95.95 mm (3.78 インチ)
- 幅: 295 mm (11.61 インチ)
- 奥行き: 345.7 mm (13.61 インチ)

エンクロージャー

- 高さ: 87 mm (3.43 インチ)
- 幅: 482.1 mm (18.98 インチ)
- 奥行き: 466 mm (18.35 インチ)

#### 重量

ノード

• 最大: 6.5 kg (14.33 ポンド)

ノード (ノード・スリーブ付き)

● 最大: 9.54 kg (21.03 ポンド)

エンクロージャー

• 最大 (ノードが 2 つ取り付け済み): 16.66 kg (36.73 ポンド)

## <span id="page-17-0"></span>環境仕様

サーバーの環境仕様の要約です。ご使用のモデルによっては、使用できない機能があったり、一部の 仕様が該当しない場合があります。

音響放出ノイズ

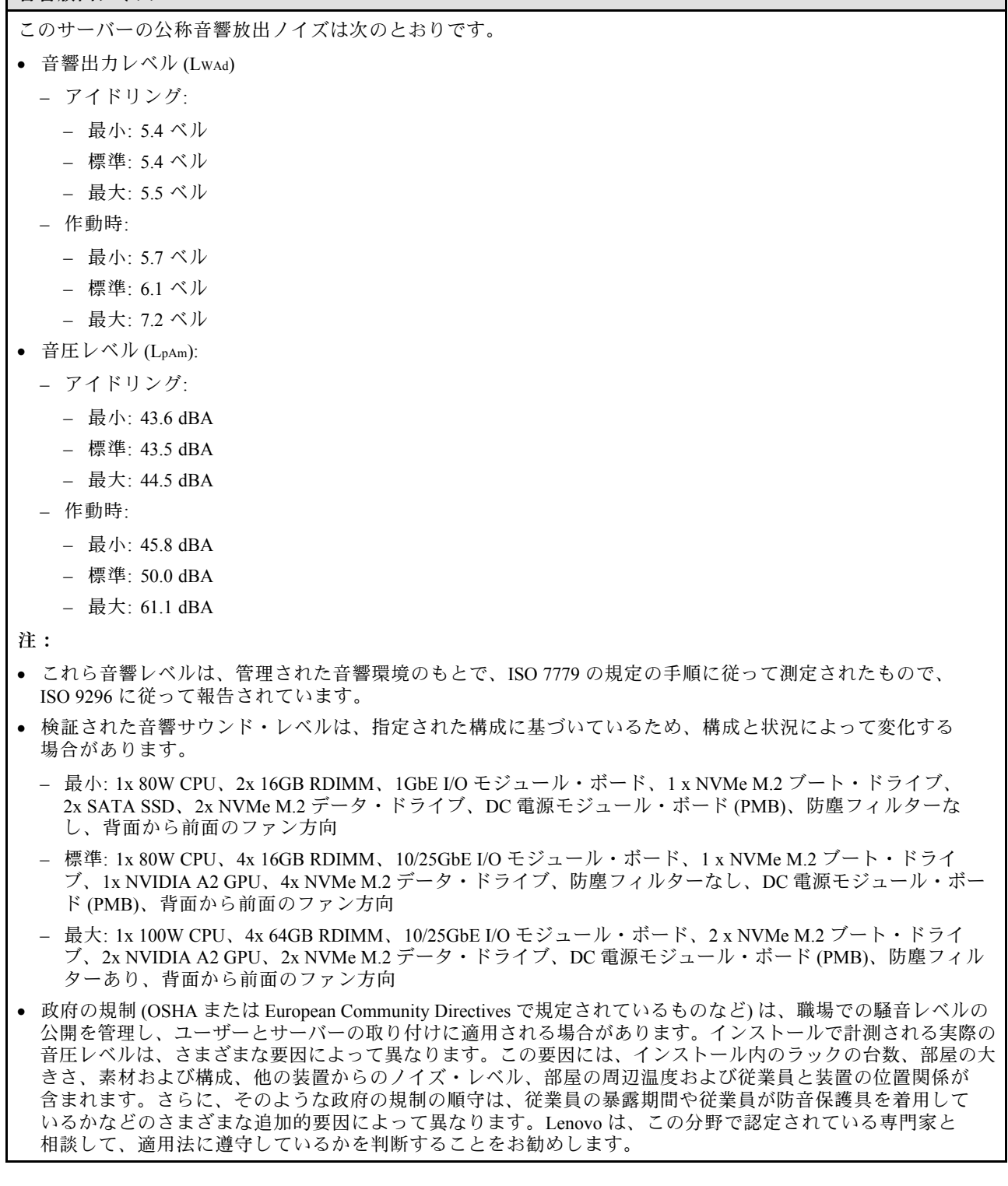

音響モード

ThinkEdge SE360 V2 は、音響パフォーマンスの異なる 3 つの音響モードをサポートします。

- 無効: サーバーはデフォルトのファン速度で動作します。
- モード 1: システム・ファンの動作は、サーバー全体のノイズ・レベルを下げるために最適化されます。
	- モード 1 は、35°C 未満の周辺温度をサポートします。
	- モード 1 では、サーバーは 25°C で 50 dBA の音圧レベルで動作します。
	- 負荷が高い場合は、パフォーマンスが低下する可能性があります。
- モード 2: システム・ファンの動作は、サーバー全体のノイズ・レベルを下げるためにモード 1 よりもさ らに最適化されます。
	- モード 2 は、周辺温度が 35°C 未満の場合、4 コアまたは 8 コア・プロセッサーを使用した構成をサポー トします。
	- モード 2 では、サーバーは 25°C で 45 dBA の音圧レベルで動作します。
	- 負荷が高い場合は、パフォーマンスが低下する可能性があります。

音響モードを変更するには、Setup Utility に入り、「システム設定」 ➙ 「動作モード」 ➙ 「⾳響モード」に移 動します。

#### 周辺温度管理

- SE360 V2 のほとんどの構成では、55°C 以下の温度での動作をサポートしています。特定の構成では、-20°C ~ 65°C での動作がサポートされます。拡張動作温度をサポートする構成について詳しくは、 ページの 「環境」 を参照してください。
- 以下のコンポーネントは、55°C 以下の温度で動作する可能性があり、パフォーマンスの低下を防ぐために 適切な周辺温度が必要です。
	- 以下のいずれかのコンポーネントが取り付けられている場合は、適切に動作させるために周辺温度を 45°C 未満に維持してください。周辺温度が 45°C を超える場合、パフォーマンスが低下したり、スロット ル・イベントが発生したりする可能性があります。

– 16 コア・プロセッサー

- NVMe M.2 ドライブ
- NVMe U.3 ドライブ
- 以下のいずれかのドライブがスロット 7 ~ 10 (M.2 ベイ 6 ~ 9) に取り付けられており、負荷が高い場合は、適 切に動作させるために周辺温度を 40°C 未満に維持してください。周辺温度が 40°C を超える場合、パフォーマ ンスが低下したり、スロットル・イベントが発生したりする可能性があります。
	- NVMe M.2 ドライブ
	- NVMe U.3 ドライブ
- 300W 外部電源アダプターが取り付けられている場合は、パフォーマンスの低下を防ぐために、周辺温度を 40°C 未満に維持してください。周辺温度が 40°C を超える場合、パフォーマンスが低下したり、スロット ル・イベントが発生したりする可能性があります。
- 以下のコンポーネントは、50°C 以下の温度で動作できます。周辺温度を 45°C 以下に維持し、パフォーマン スが低下しないようにしてください。
	- ThinkSystem NVIDIA A2 16GB PCIe Gen4 Passive GPU
	- ThinkSystem NVIDIA L4 PCIe Gen4 Passive GPU
- ThinkSystem Qualcomm Cloud AI 100 は、45℃ 以下の温度で動作できます。

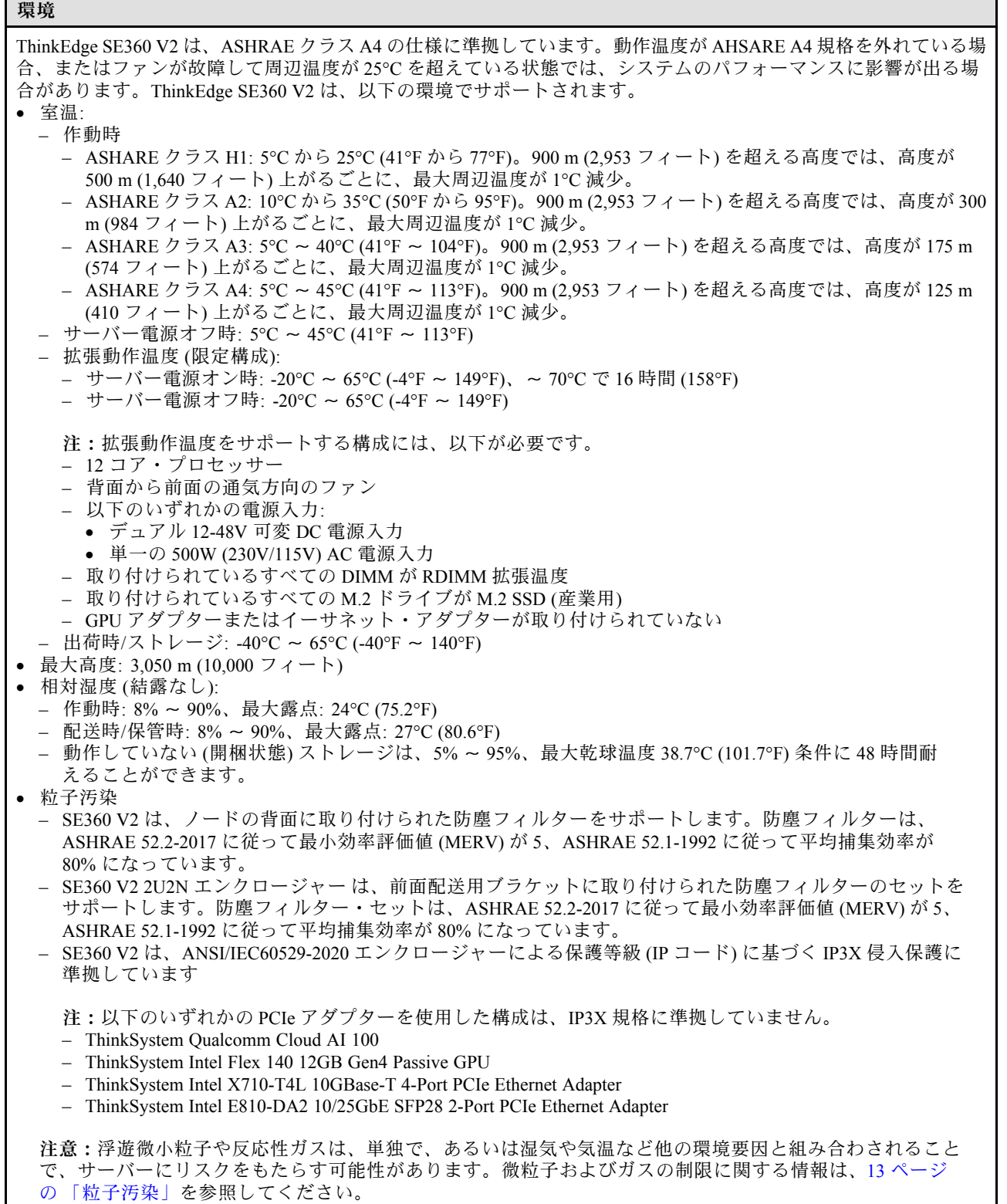

#### <span id="page-20-0"></span>衝撃および振動の仕様

以下の情報は、サーバーの衝撃および振動仕様の要約です。ご使用のモデルによっては、使用できない機 能があったり、一部の仕様が該当しない場合があります。

#### 表 1. 衝撃および振動の仕様

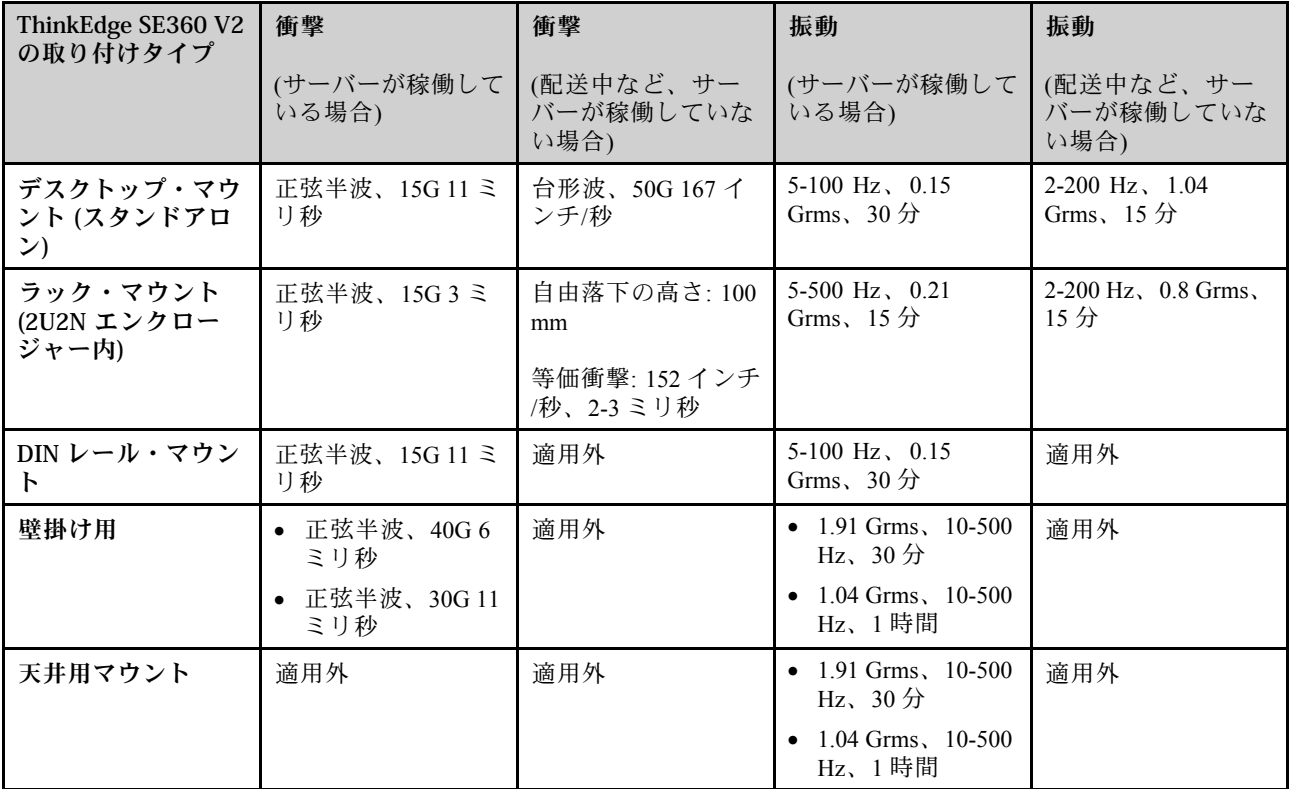

#### 粒子汚染

注意: 浮遊微小粒子 (金属片や微粒子を含む) や反応性ガスは、単独で、あるいは湿気や気温など他の環境 要因と組み合わされることで、本書に記載されているデバイスにリスクをもたらす可能性があります。

過度のレベルの微粒子や高濃度の有害ガスによって発生するリスクの中には、デバイスの誤動作や完全な 機能停止の原因となり得る損傷も含まれます。以下の仕様では、このような損傷を防止するために設 定された微粒子とガスの制限について説明しています。以下の制限を、絶対的な制限として見なした り、あるいは使用したりしてはなりません。温度や大気中の湿気など他の多くの要因が、粒子や環境 腐食性およびガス状の汚染物質移動のインパクトに影響することがあるからです。本書で説明されて いる特定の制限が無い場合は、人体の健康と安全の保護に合致するよう、微粒子やガスのレベル維持 のための慣例を実施する必要があります。お客様の環境の微粒子あるいはガスのレベルがデバイス損 傷の原因であると Lenovo が判断した場合、Lenovo は、デバイスまたは部品の修理あるいは交換の条 件として、かかる環境汚染を改善する適切な是正措置の実施を求める場合があります。かかる是正措 置は、お客様の責任で実施していただきます。

#### <span id="page-21-0"></span>表 2. 微粒子およびガスの制<sup>限</sup>

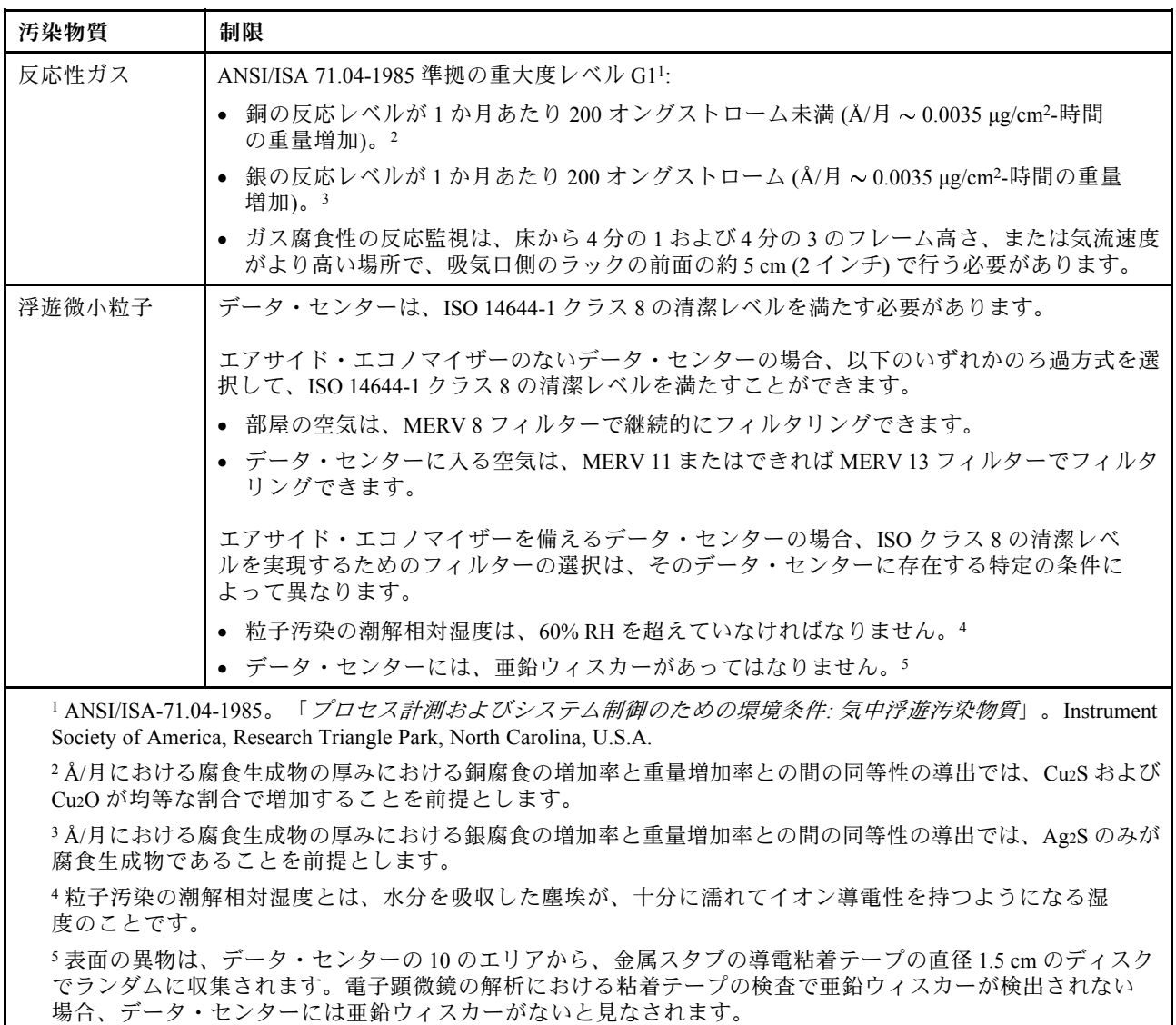

## 管理オプション

このセクションで説明されている XClarity ポートフォリオおよびその他のシステム管理オプションは、 サーバーをより効率的に管理するために使用できます。

#### 概要

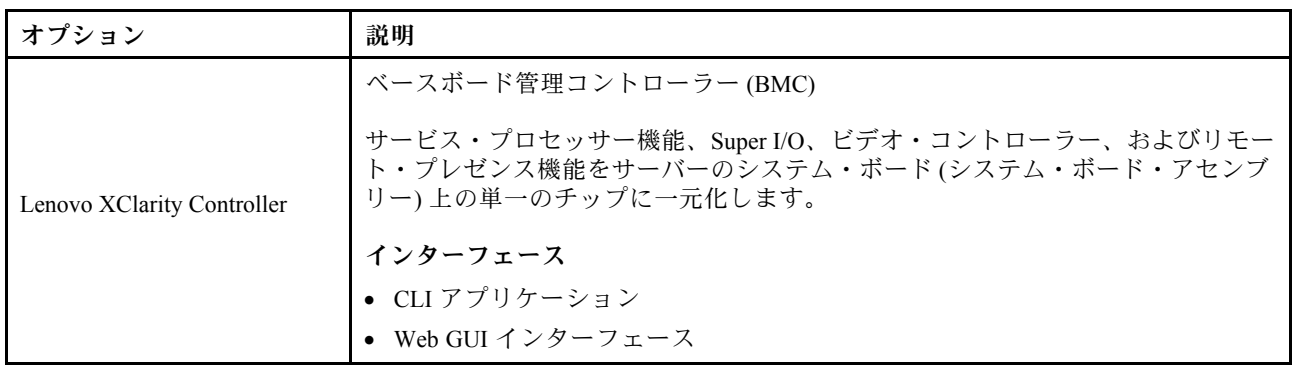

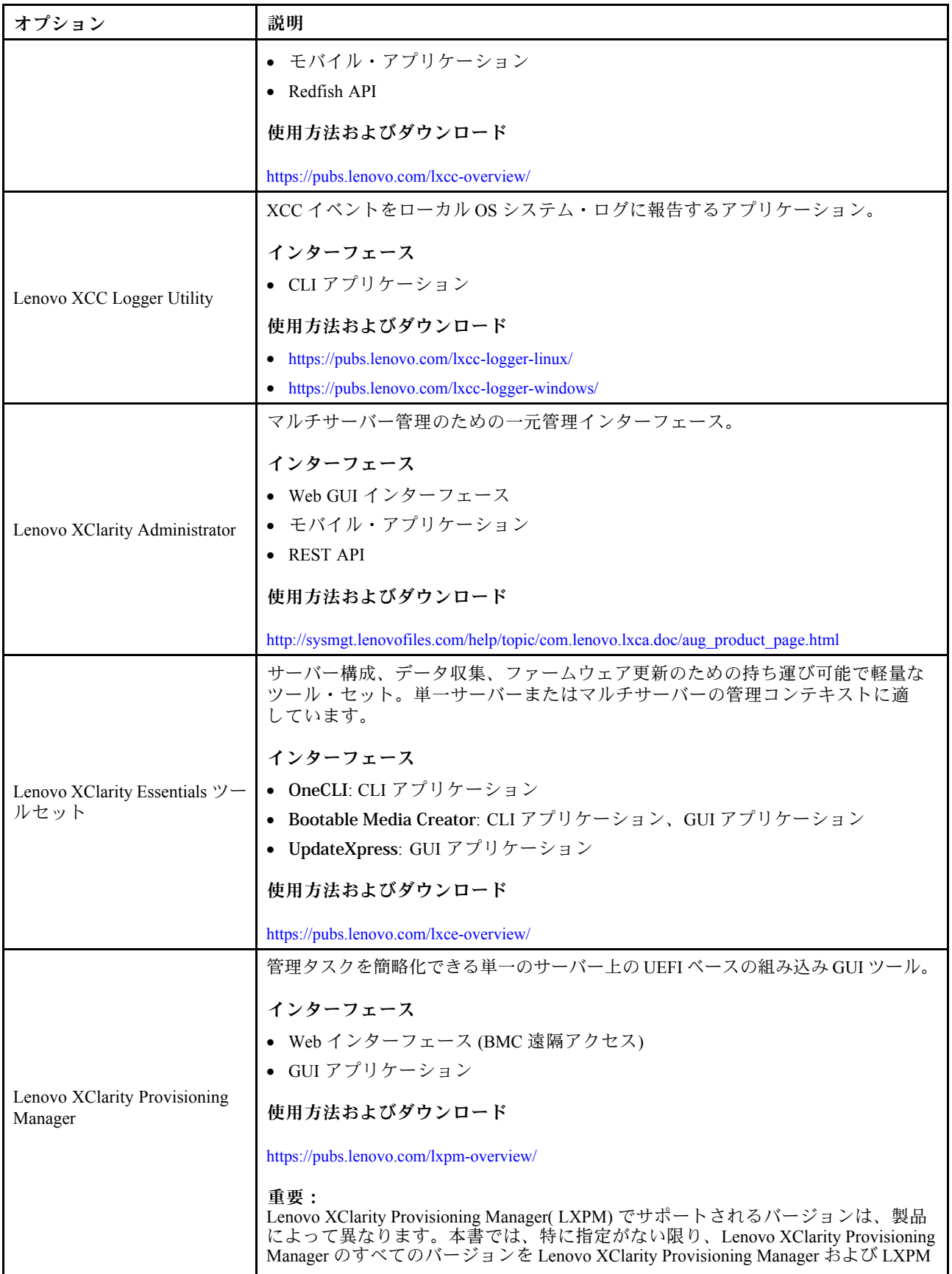

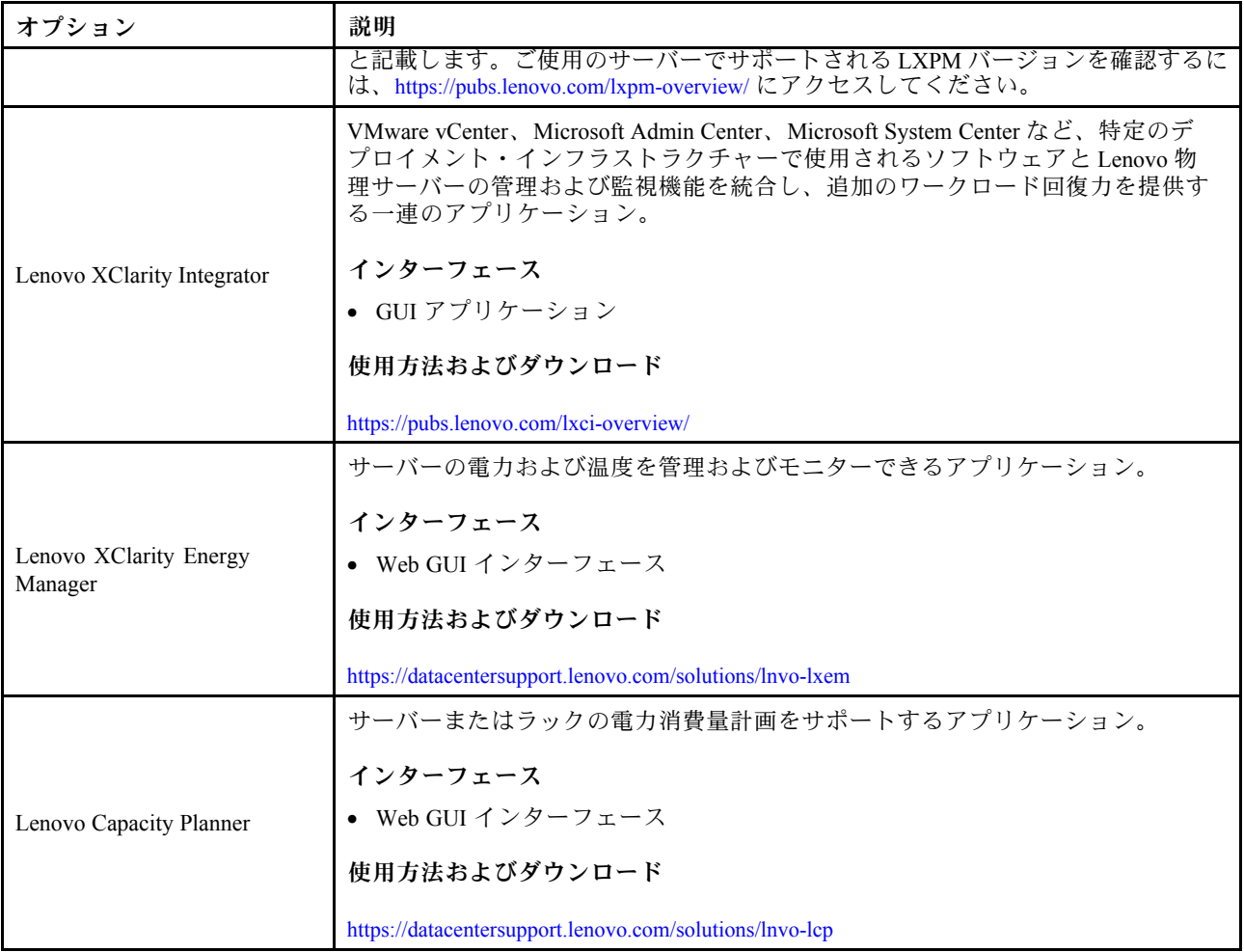

### 機能

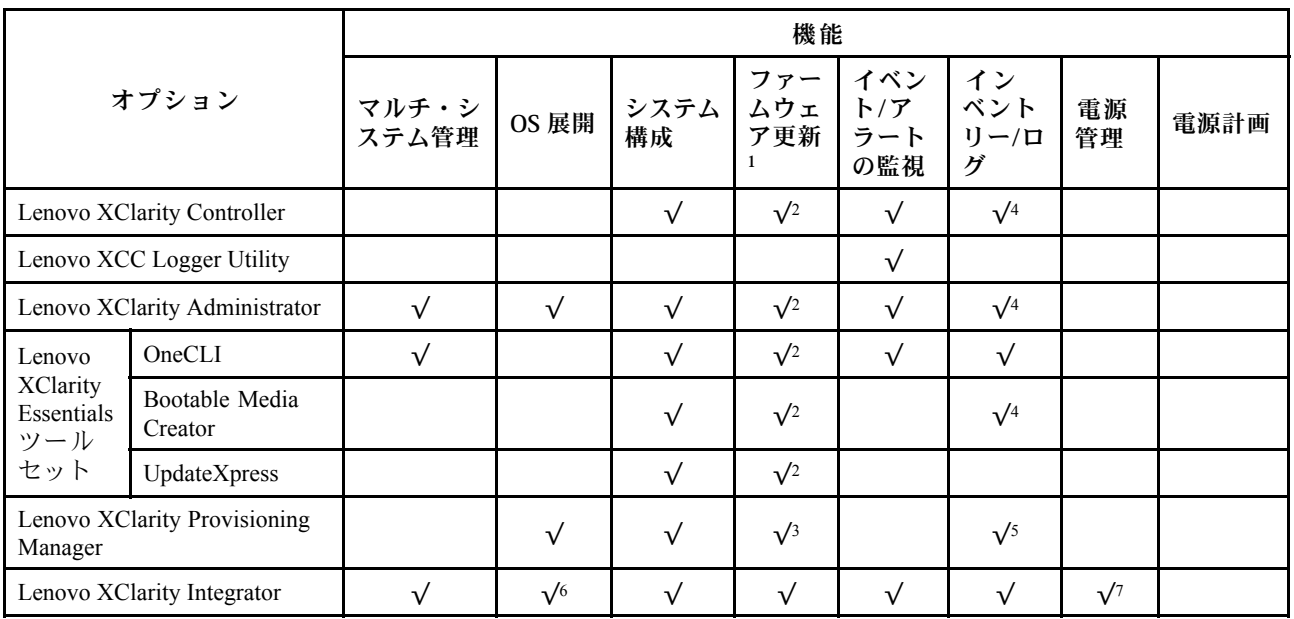

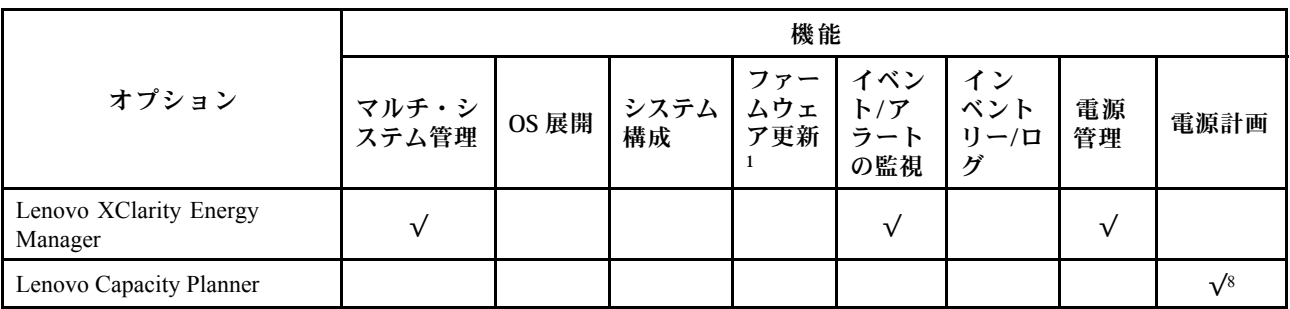

注:

- 1. ほとんどのオプションは、Lenovo Tools を使用して更新できます。GPU ファームウェアや Omni-Path ファームウェアなど一部のオプションでは、サプライヤー・ツールを使用する必要があります。
- 2. オプション ROM のサーバー UEFI 設定を「⾃動」または「UEFI」に設定して、Lenovo XClarity Administrator、Lenovo XClarity EssentialsまたはLenovo XClarity Controllerを使用してファームウェアを 更新する必要があります。
- 3. ファームウェア更新は、Lenovo XClarity Provisioning Manager、Lenovo XClarity Controllerおよび UEFI の更新に限られます。アダプターなど、オプション・デバイスのファームウェア更新はサポー トされません。
- 4. Lenovo XClarity Administrator、Lenovo XClarity Controller または Lenovo XClarity Essentials に表示される モデル名やファームウェア・レベルなどのアダプター・カードの詳細情報について、オプション ROM のサーバー UEFI を「自動」または「UEFI」に設定する必要があります。
- 5. 制限されたインベントリー。
- 6. System Center Configuration Manager (SCCM) 用Lenovo XClarity Integratorデプロイメント・チェックで は、Windows オペレーティング・システム・デプロイメントをサポートします。
- 7. 電源管理機能は VMware vCenter 用 Lenovo XClarity Integrator でのみサポートされています。
- 8. 新しい部品を購入する前に、Lenovo Capacity Planner を使用してサーバーの電力要約データを確認する ことを強くお勧めします。

## <span id="page-26-0"></span>第2章 サーバー・コンポーネント

このセクションには、サーバーに互換性のあるコンポーネントに関する情報が含まれています。

## 前面図

このセクションでは、サーバー前面のコントロール、LED、およびコネクターに関する情報が記載 されています。

ThinkEdge SE360 V2 の前面図は、モデルにより異なります。前面図の識別については、以下の情報 を参照してください。

- 19 ページの 「1GbE I/O モジュールが搭載された前面図」
- [20](#page-27-0) ページの 「[10/25GbE I/O モジュールが搭載された前面図](#page-27-0)」
- [22](#page-29-0) ページの 「[前面 I/O フィラー](#page-29-0)」

注:このトピックのコネクター番号はすべて、左から右にリストされています。

#### 1GbE I/O モジュールが搭載された前面図

注:モデルによっては、ご使用のサーバーの外観は、図と若干異なる場合があります。

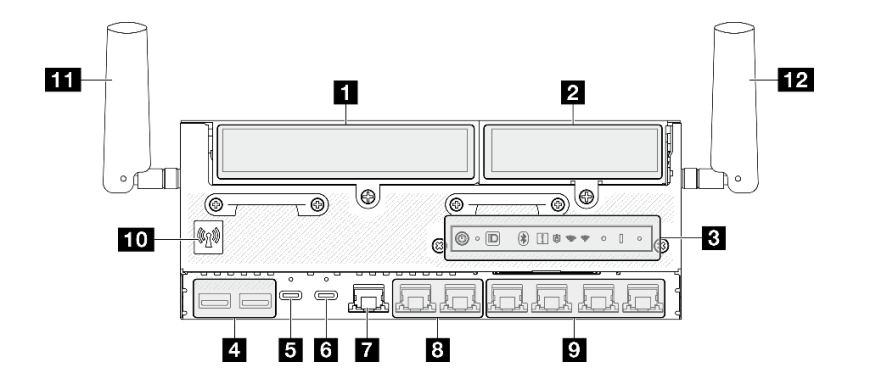

図 2. 1GbE I/O モジュールが搭載された前面図

表 3. 1GbE I/O モジュールが搭載された前面図のコンポーネント

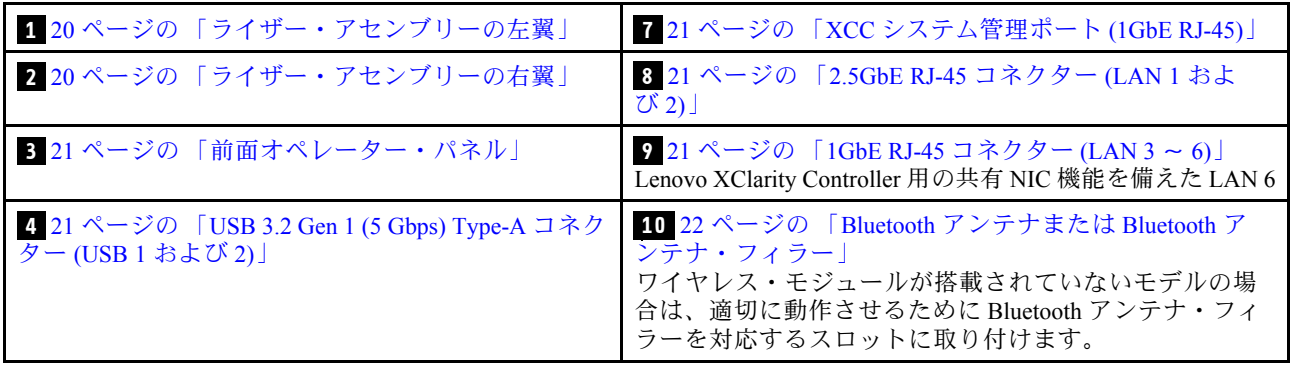

<span id="page-27-0"></span>表 3. 1GbE I/O モジュールが搭載された前面図のコンポーネント (続き)

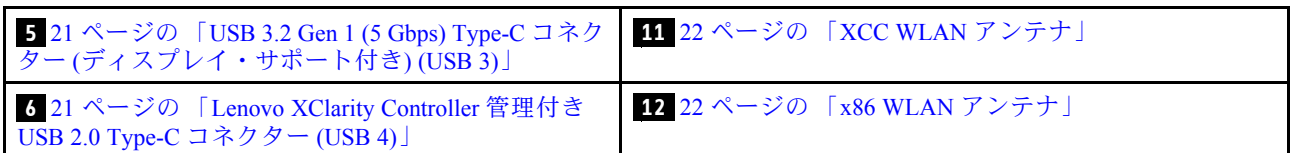

10/25GbE I/O モジュールが搭載された前面図

注:モデルによっては、ご使用のサーバーの外観は、図と若干異なる場合があります。

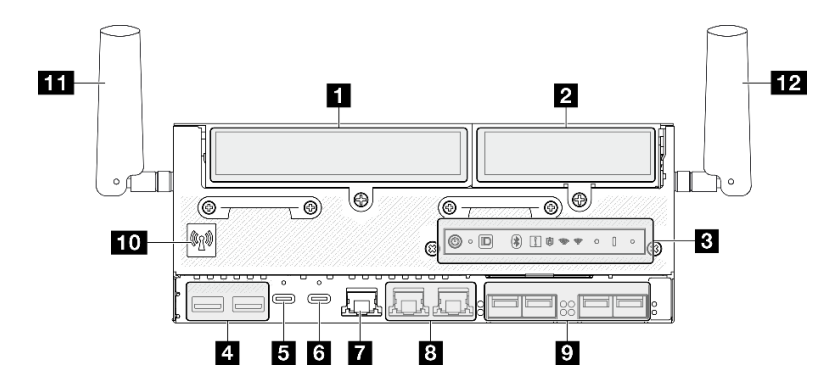

図 3. 10/25GbE I/O モジュールが搭載された前面図

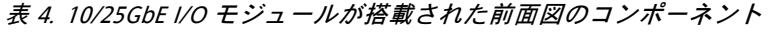

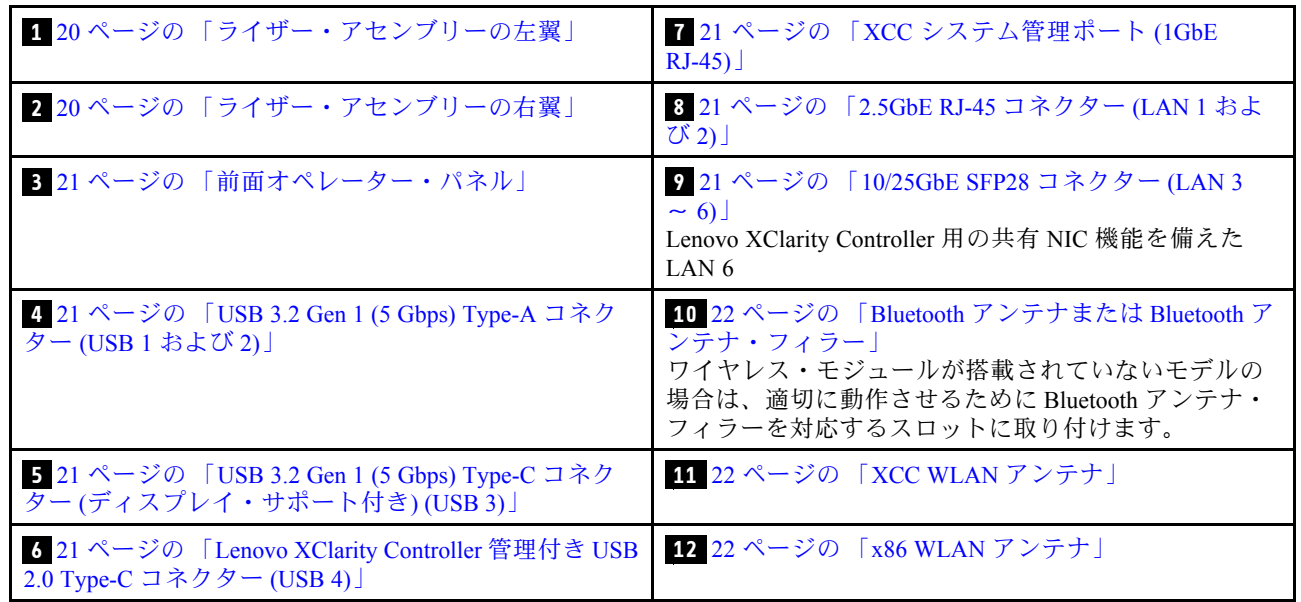

#### **1 2** ライザー・アセンブリー

モデルによって、ライザー・アセンブリーは以下のいずれかの構成をサポートします。

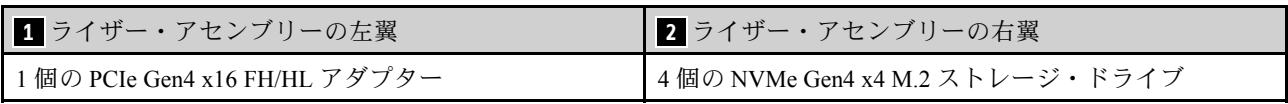

<span id="page-28-0"></span>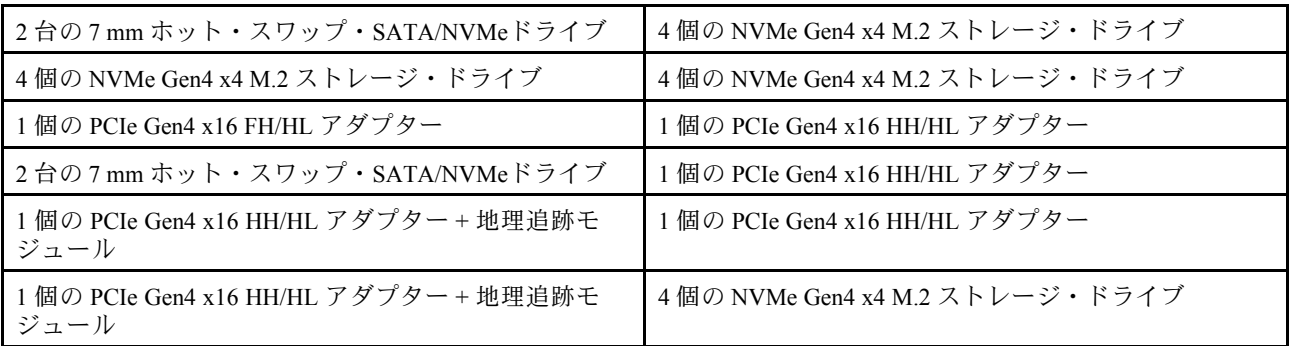

ライザー・アセンブリーのスロットおよびドライブ・ベイ番号を識別するには[、32 ページの](#page-39-0) 「スロット [およびドライブ・ベイの番号](#page-39-0)」を参照してください。

#### **3** 前面オペレーター・パネル

詳しくは、「ユーザー・ガイド」または「ハードウェア・メンテナンス・ガイド」の「前面オペレー ター・パネル LED」を参照してください。

#### **4** USB 3.2 Gen 1 (5 Gbps) Type-A コネクター (USB 1 および 2)

マウス、キーボード、その他のデバイスなどの USB デバイスは、これらのコネクターのいずれかに 接続されます。

#### **5** USB 3.2 Gen 1 (5 Gbps) Type-C コネクター (ディスプレイ・サポート付き) (USB 3)

マウス、キーボード、モニター、その他のデバイスなどの USB デバイスは、このコネクターのいずれか に接続されます。このコネクターはディスプレイをサポートします。

#### **6** Lenovo XClarity Controller 管理付き USB 2.0 Type-C コネクター (USB 4)

Lenovo XClarity Controller への接続は、主に Lenovo XClarity Controller モバイル・アプリを実行する、モバ イルデバイスのユーザー向けに意図されています。モバイル・デバイスがこの USB ポートに接続される と、デバイスおよび Lenovo XClarity Controller 上で実行されているモバイル・アプリケーションとの間に USB を介したイーサネット接続が確立されます。

1 つのモードのみサポートされます。

#### • BMC 専用モード

このモードでは、USB ポートは常に Lenovo XClarity Controller にのみ接続されます。

#### **7** XCC システム管理ポート (1GbE RJ-45)

サーバーには、Lenovo XClarity Controller (XCC) 機能専用の 1GbE RJ-45 コネクターがあります。システム 管理ポートを介して、イーサネット・ケーブルを使用してラップトップを管理ポートに接続し、Lenovo XClarity Controllerに直接アクセスできます。サーバーのデフォルト設定と同じネットワークになるよう に、ラップトップの IP 設定を変更してください。専用の管理ネットワークは、管理ネットワーク・トラ フィックを実動ネットワークから物理的に分離することによってセキュリティーを強化します。

詳しくは、以下を参照してください。

- [59](#page-66-0)ページの 「[Lenovo XClarity Controller のネットワーク接続の設定](#page-66-0)」
- [43](#page-50-0) ページの 「[XCC システム管理ポートおよび LAN ポート LED](#page-50-0)」

#### **8 9** LAN ポート (LAN 1 〜 6)

LAN 接続の場合、これらのコネクターのいずれかにイーサネット・ケーブルを接続します。詳しくは、[43](#page-50-0) ページの 「[XCC システム管理ポートおよび LAN ポート LED](#page-50-0)」を参照してください。

<span id="page-29-0"></span>LAN 6 は、Lenovo XClarity Controller 用の共有 NIC 機能をサポートします。このコネクターは、オペレー ティング・システム・ネットワークとリモート管理の両方に使用できます。

注:SFP28 コネクターの転送速度は、選択したプロセッサーに応じて 10 Gbps または 25 Gbps です。転送 速度 25 Gbps がサポートされるのは、16 コア以上のプロセッサーです。

**10** Bluetooth アンテナ または Bluetooth アンテナ・フィラー

Bluetooth アンテナはオプション部品です。ワイヤレス・モジュールが搭載されたモデルに使用できます。 ワイヤレス・モジュールが搭載されていないモデルの場合は、適切に動作させるために Bluetooth アンテ ナ・フィラーを取り付けてください。

#### **11** XCC WLAN アンテナ

WLAN アンテナはオプション部品です。ワイヤレス・モジュールが搭載されたモデルに使用できます。 ThinkEdge SE360 V2 には、XCC WLAN 用の 2 つのアンテナを取り付けることができます。ワイヤレス・モ ジュールが搭載されていないモデルには、SMA フィラーが付属しています。

#### **12** x86 WLAN アンテナ

WLAN アンテナはオプション部品です。ワイヤレス・モジュールが搭載されたモデルに使用できます。 ThinkEdge SE360 V2 には、x86 WLAN 用の 2 つのアンテナを取り付けることができます。ワイヤレス・モ ジュールが搭載されていないモデルには、SMA フィラーが付属しています。

#### 前面 I/O フィラー

コネクターが使用されていない場合は、I/O フィラーを取り付けます。フィラーを適切に保護しな いと、コネクターが破損する場合があります。

注:モデルによっては、ご使用のサーバーの外観は、図と若干異なる場合があります。

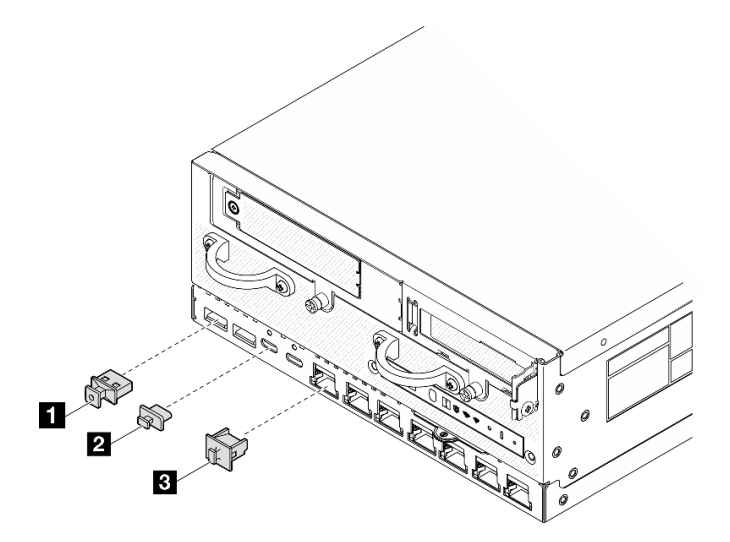

図 4. 1GbE I/O モジュール用の前面 I/O フィラー

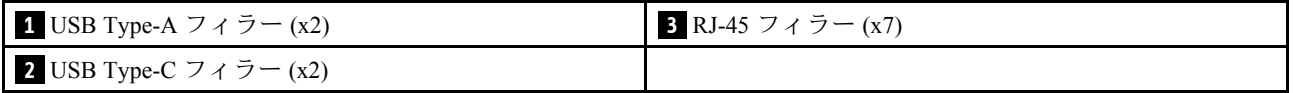

<span id="page-30-0"></span>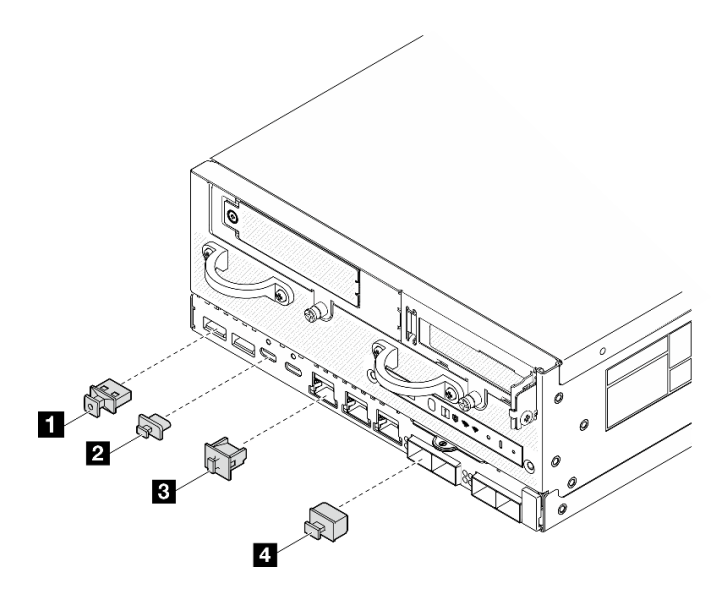

図 5. 10/25GbE I/O モジュール用の前面 I/O フィラー

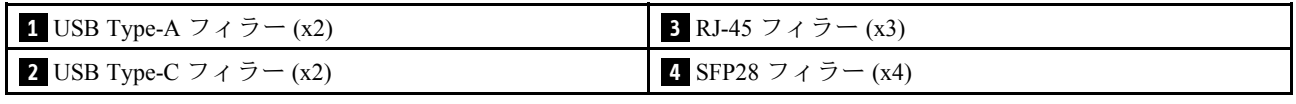

## 背面図

このセクションには、サーバー背面の LED およびコネクターに関する情報が記載されています。

注:モデルによっては、ご使用のサーバーの外観は、図と若干異なる場合があります。

- 23 ページの 「DC PIB モジュールが搭載された背面図」
- [25](#page-32-0) ページの 「[AC PIB モジュールが搭載された背面図](#page-32-0)」
- [26](#page-33-0) ページの 「[背面 I/O フィラー](#page-33-0)」

## DC PIB モジュールが搭載された背面図

#### コンポーネント

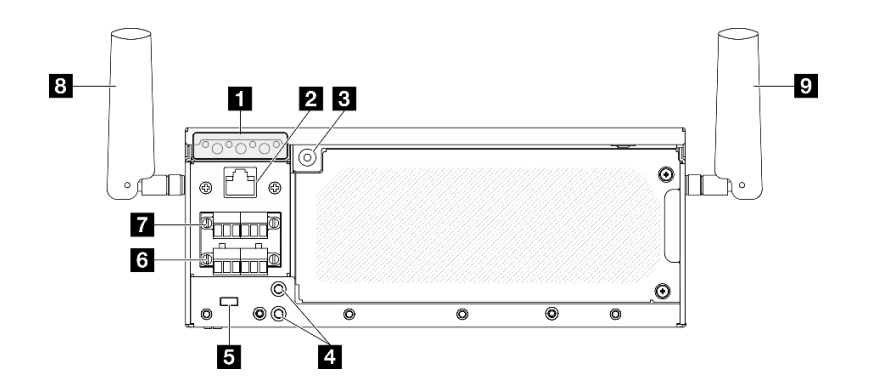

図 6. DC PIB モジュールが搭載された背面図

#### 表 5. 背面図のコンポーネント

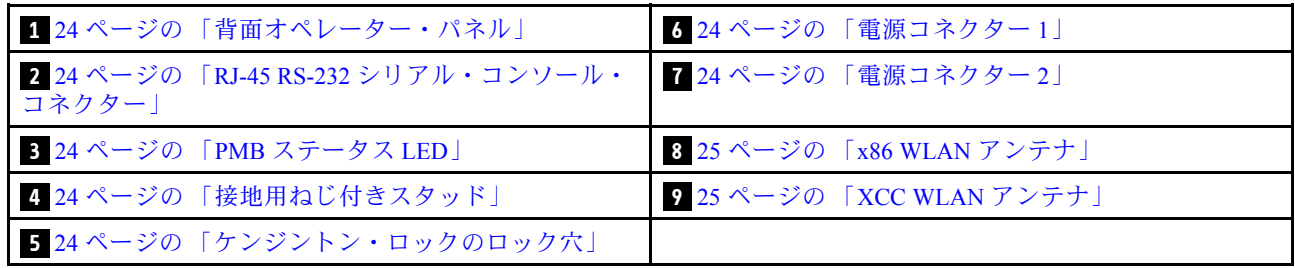

#### **1** 背面オペレーター・パネル

詳しくは、「ユーザー・ガイド」または「ハードウェア・メンテナンス・ガイド」の「背面オペレー ター・パネル LED」を参照してください。

#### **2** RJ-45 RS-232 シリアル・コンソール・コネクター

外部 RJ-45 シリアル COMM コンソール・ケーブルを、RJ-45 コネクターが付いたこの RS-232 シリアル・ コンソールに接続します。

#### **3** PMB ステータス LED

詳細については、「ユーザー・ガイド」または「ハードウェア・メンテナンス・ガイド」の「PMB 状況 LED」を参照してください。

#### **4** 接地用ねじ付きスタッド

接地ワイヤーをこれらのプラグに接続します。

#### **5** ケンジントン・ロックのロック穴

このロック穴にケンジントン・ロックを取り付け、サーバーを固定します。

#### **6 7** 電源コネクター

これらのコネクターには DC 電源を接続します。電源が正しく接続されていることを確認してください。

該当する場合は、DC 電源をサーバーに接続する前に、対応する電源コネクターからヘッダーを取り 外します。

1. ヘッダーを固定している 2 本の拘束ねじを緩めます。次に、電源コネクターからヘッダーを取り 外します。

<span id="page-32-0"></span>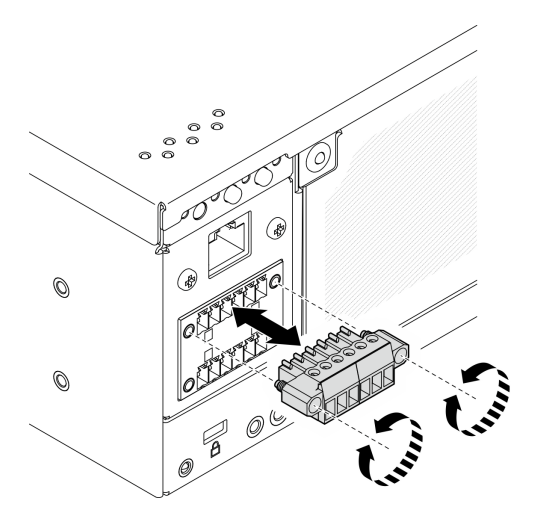

図7. ヘッダーの取り外し

2. ヘッダーは今後の使用に備えて保管しておいてください。

注:電源コネクターを使用しない場合はヘッダーを取り付けます。適切に保護しないと、コネ クターが破損する場合があります。

#### **8** x86 WLAN アンテナ

WLAN アンテナはオプション部品です。ワイヤレス・モジュールが搭載されたモデルに使用できます。 ThinkEdge SE360 V2 には、x86 WLAN 用の 2 つのアンテナを取り付けることができます。ワイヤレス・モ ジュールが搭載されていないモデルには、SMA フィラーが付属しています。

#### **9** XCC WLAN アンテナ

WLAN アンテナはオプション部品です。ワイヤレス・モジュールが搭載されたモデルに使用できます。 ThinkEdge SE360 V2 には、XCC WLAN 用の 2 つのアンテナを取り付けることができます。ワイヤレス・モ ジュールが搭載されていないモデルには、SMA フィラーが付属しています。

## AC PIB モジュールが搭載された背面図

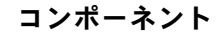

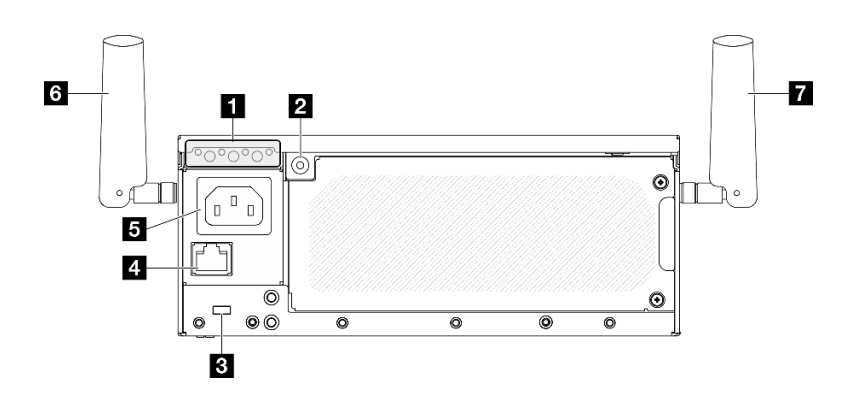

図 8. AC PIB モジュールが搭載された背面図

#### <span id="page-33-0"></span>表 6. 背面図のコンポーネント

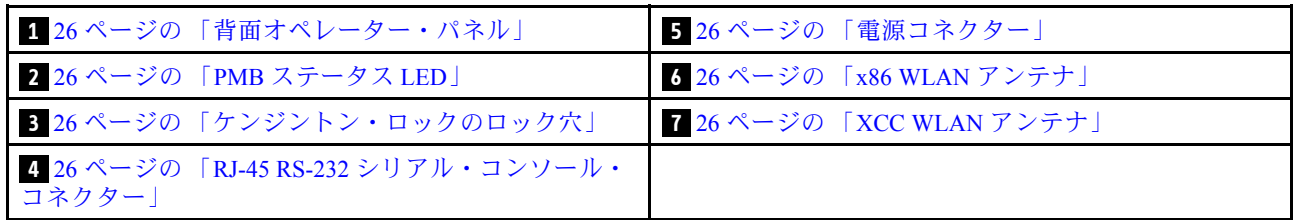

#### **1** 背面オペレーター・パネル

詳しくは、「ユーザー・ガイド」または「ハードウェア・メンテナンス・ガイド」の「背面オペレー ター・パネル LED」を参照してください。

#### **2** PMB ステータス LED

詳細については、「ユーザー・ガイド」または「ハードウェア・メンテナンス・ガイド」の「PMB 状況 LED」を参照してください。

#### **3** ケンジントン・ロックのロック穴

このロック穴にケンジントン・ロックを取り付け、サーバーを固定します。

#### **4** RJ-45 RS-232 シリアル・コンソール・コネクター

外部 RJ-45 シリアル COMM コンソール・ケーブルを、RJ-45 コネクターが付いたこの RS-232 シリアル・ コンソールに接続します。

#### **5** 電源コネクター

このコネクターには AC 電源を接続します。電源が正しく接続されていることを確認してください。

#### **6** x86 WLAN アンテナ

WLAN アンテナはオプション部品です。ワイヤレス・モジュールが搭載されたモデルに使用できます。 ThinkEdge SE360 V2 には、x86 WLAN 用の 2 つのアンテナを取り付けることができます。ワイヤレス・モ ジュールが搭載されていないモデルには、SMA フィラーが付属しています。

#### **7** XCC WLAN アンテナ

WLAN アンテナはオプション部品です。ワイヤレス・モジュールが搭載されたモデルに使用できます。 ThinkEdge SE360 V2 には、XCC WLAN 用の 2 つのアンテナを取り付けることができます。ワイヤレス・モ ジュールが搭載されていないモデルには、SMA フィラーが付属しています。

## 背面 I/O フィラー

コネクターが使用されていない場合は、I/O フィラーを取り付けます。フィラーを適切に保護しな いと、コネクターが破損する場合があります。

注:モデルによっては、ご使用のサーバーの外観は、図と若干異なる場合があります。

<span id="page-34-0"></span>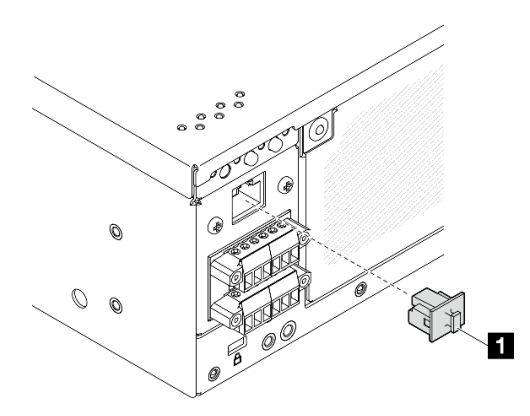

図 9. DC PIB モジュール用背面 I/O フィラー

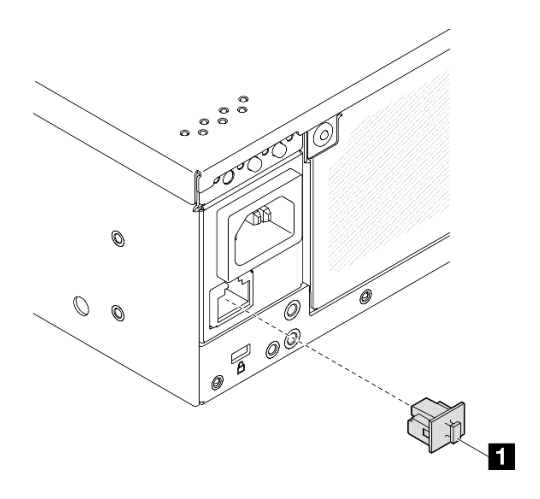

図 10. AC PIB モジュール用背面 I/O フィラー

**1** RJ-45 フィラー (x1)

## 上面図

このセクションでは、サーバーの上部から見えるコンポーネントについて説明します。

<span id="page-35-0"></span>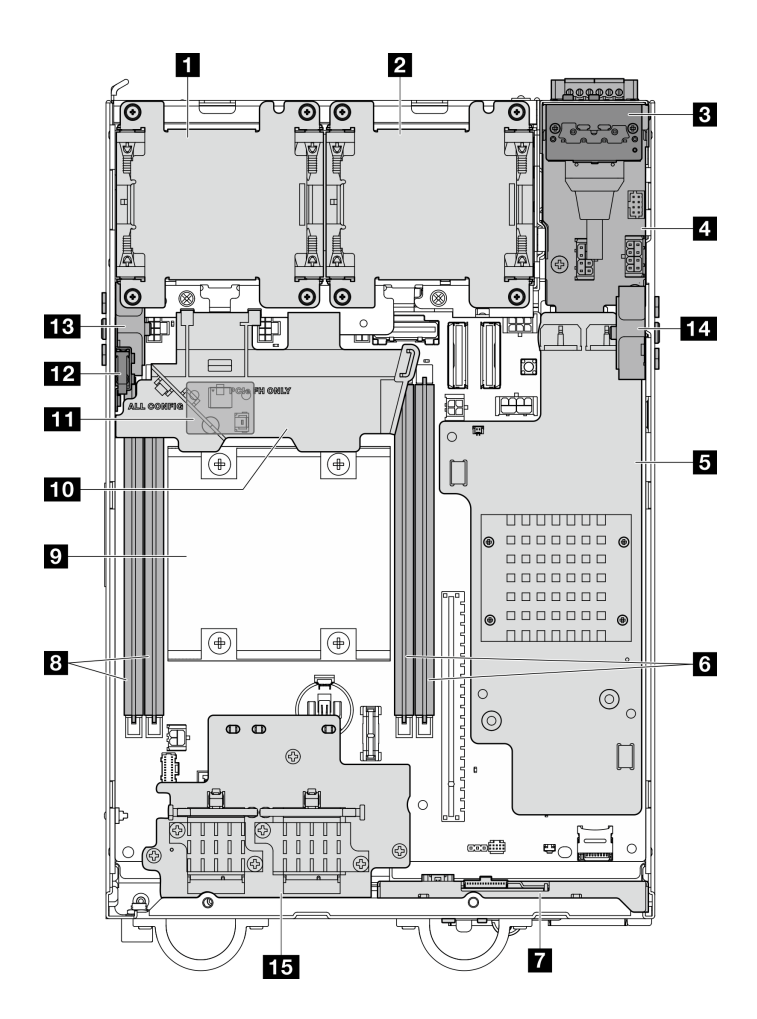

図 11. 上面図

注:モデルによっては、ご使用のサーバーの外観は、図と若干異なる場合があります。

表 7. <sup>上</sup>面図から見えるコンポーネント

| 1 ファン1                                                    | 9 プロセッサー                                    |
|-----------------------------------------------------------|---------------------------------------------|
| 2 ファン2                                                    | 10 プロセッサー・エアー・バッフル                          |
| 3 背面オペレーター・パネル                                            | 1 通気センサー・ボード(プロセッサー・エアー・<br>バッフルの下部)(オプション) |
| 4 電源入力ボード(PIB)モジュール                                       | 12 上部侵入検出スイッチ                               |
| 5 DC 電源モジュール・ボード (DC PMB) または内部パ<br>ワー・サプライ・ユニット (AC PMB) | 13 プロセッサー側 SMA アセンブリー または SMA<br>フィラー       |
| 6 DIMM スロット3および4                                          | 14 PMB 側 SMA アセンブリー または SMA フィラー            |
| 7 前面オペレーター・パネル                                            | 15 ワイヤレス・アダプター(オプション)                       |
| 8 DIMM スロット1および2                                          |                                             |

## 下面図

このセクションでは、サーバーの下部から見えるコンポーネントについて説明します。
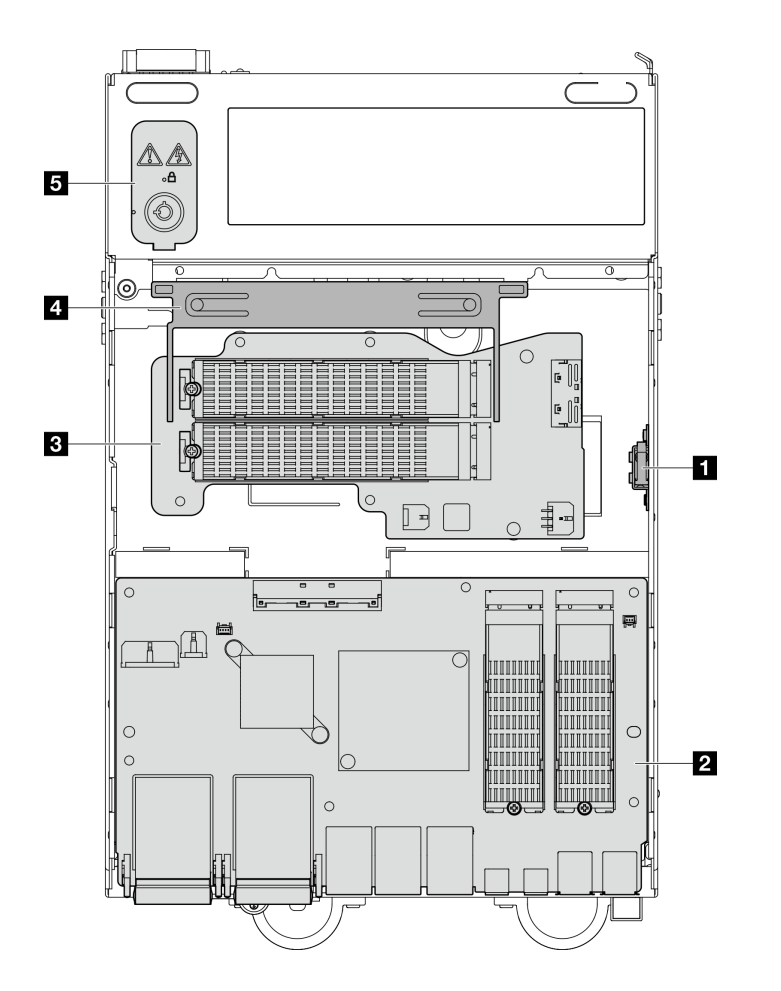

図 12. <sup>下</sup>面図

注:モデルによっては、ご使用のサーバーの外観は、図と若干異なる場合があります。

### 表 8. <sup>下</sup>面図から見えるコンポーネント

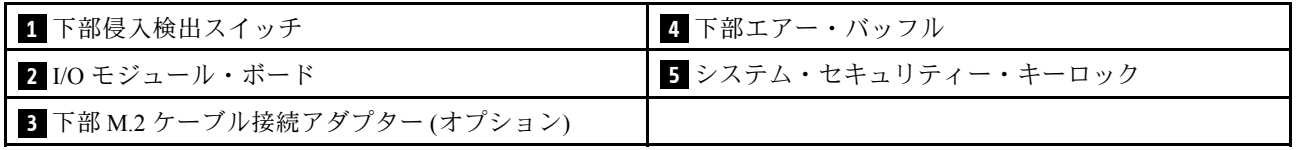

## システム・ボードのレイアウト

このセクションの図は、システム・ボードにあるコネクター、スイッチ、ジャンパーに関する情報を 示しています。

システム・ボードで使用できる LED について詳しくは[、41](#page-48-0) ページの 「[システム・ボード LED](#page-48-0)」を参照 してください。

## システム・ボード・コネクター

次の図で、システム・ボード上の内部コネクターを示します。

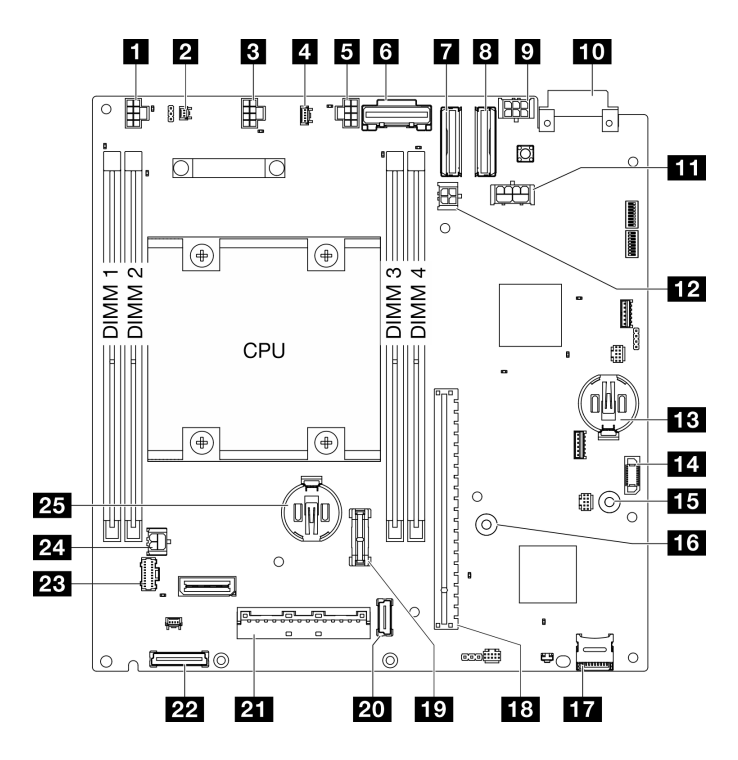

<sup>図</sup> 13. システム・ボード・コネクター

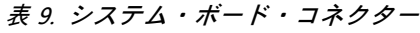

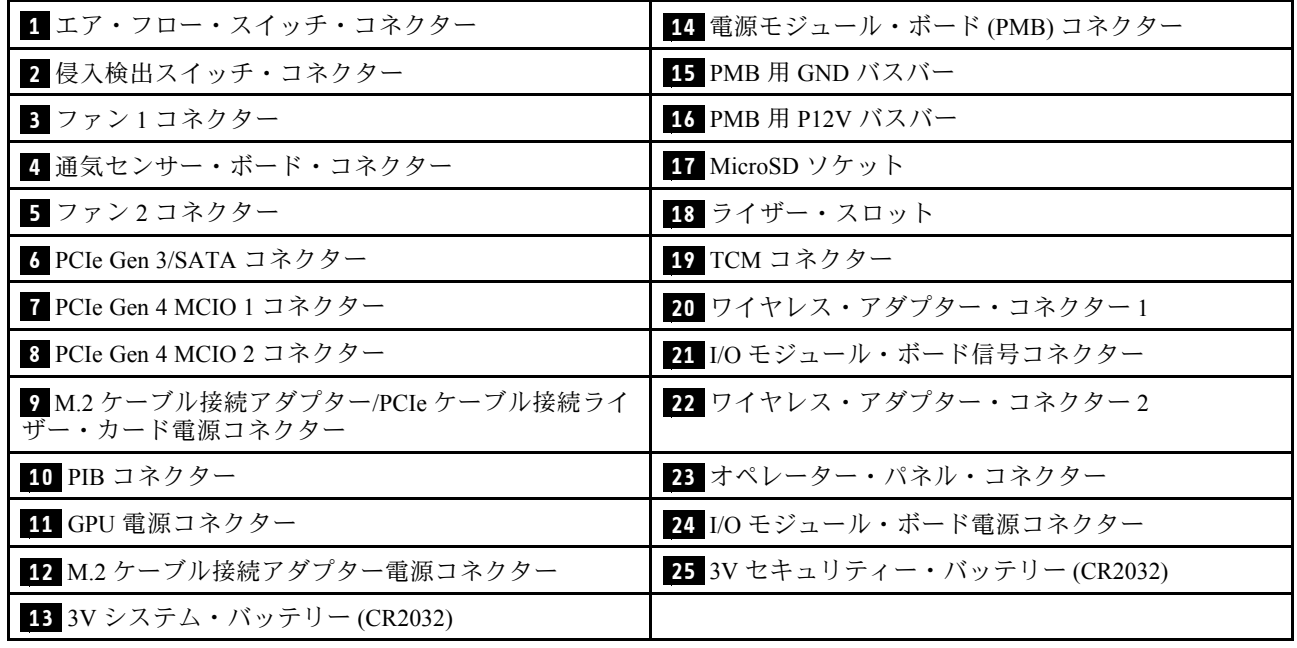

# システム・ボード・スイッチ

次の図は、システム・ボードのスイッチの位置を示しています。

注:スイッチ・ブロックの上に透明な保護ステッカーが張られている場合、スイッチにアクセスするため にステッカーを取り除いて廃棄する必要があります。

#### 重要:

- 1. スイッチの設定を変更する、あるいはジャンパーを移動する前には、サーバーの電源をオフにし てください。次に、すべての電源コードおよび外部ケーブルを切り離してください。以下の情報 を確認します。
	- [https://pubs.lenovo.com/safety\\_documentation/](https://pubs.lenovo.com/safety_documentation/)
	- 「ユーザー・ガイド」または「ハードウェア・メンテナンス・ガイド」の「取り付けのガイド ライン」、「静電気の影響を受けやすいデバイスの取り扱い」、および「サーバーの電源を オフにする」。
- 2. システム・ボード上のスイッチ・ブロックまたはジャンパー・ブロックのうち、本書の図に示 されていないものは予約済みです。

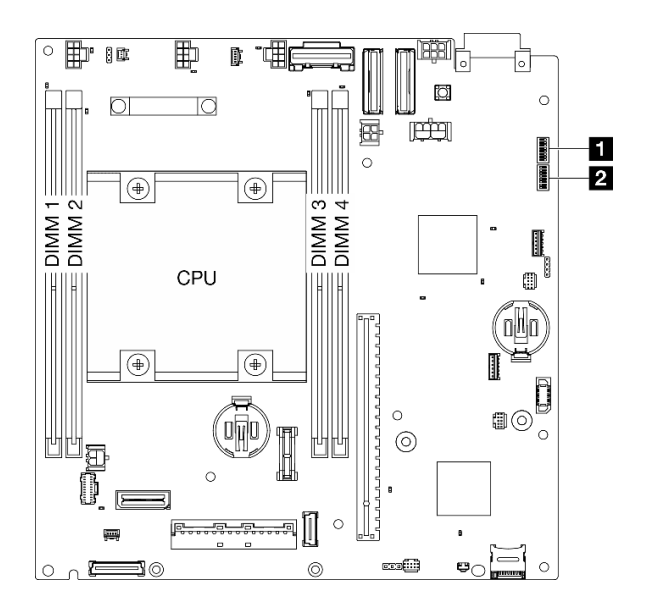

#### <sup>図</sup> 14. システム・ボード・スイッチ

以下の表は、システム・ボード上にあるスイッチの機能について説明しています。

| スイッ<br>チ・ブ<br>ロック | スイッチ<br>番号     | スイッチ名                                                 | 使用方法の説明                                      |           |
|-------------------|----------------|-------------------------------------------------------|----------------------------------------------|-----------|
|                   |                |                                                       | オン                                           | オフ        |
| $1$ SW1           |                | XClarity Controller $\vec{\mathcal{I}}$ –<br>ト・バックアップ | ノードは、XCC ファームウェア<br>のバックアップを使用してブー<br>トされます。 | 通常(デフォルト) |
|                   | $\overline{2}$ | CMOS クリア                                              | リアルタイム・クロック (RTC)<br>レジストリーをクリアします           | 通常(デフォルト) |
|                   | 3              | パスワード・オーバー<br>ライド                                     | 始動パスワードをオーバーライド                              | 通常(デフォルト) |
|                   | 4              | (予約済み)                                                | (予約済み)                                       | 通常(デフォルト) |
|                   | 5              | XCC COM ポート                                           | XCC 接続をシリアル・ポートで<br>有効にします。                  | 通常(デフォルト) |

表 10. システム・ボード・スイッチ

表 10. システム・ボード・スイッチ (続き)

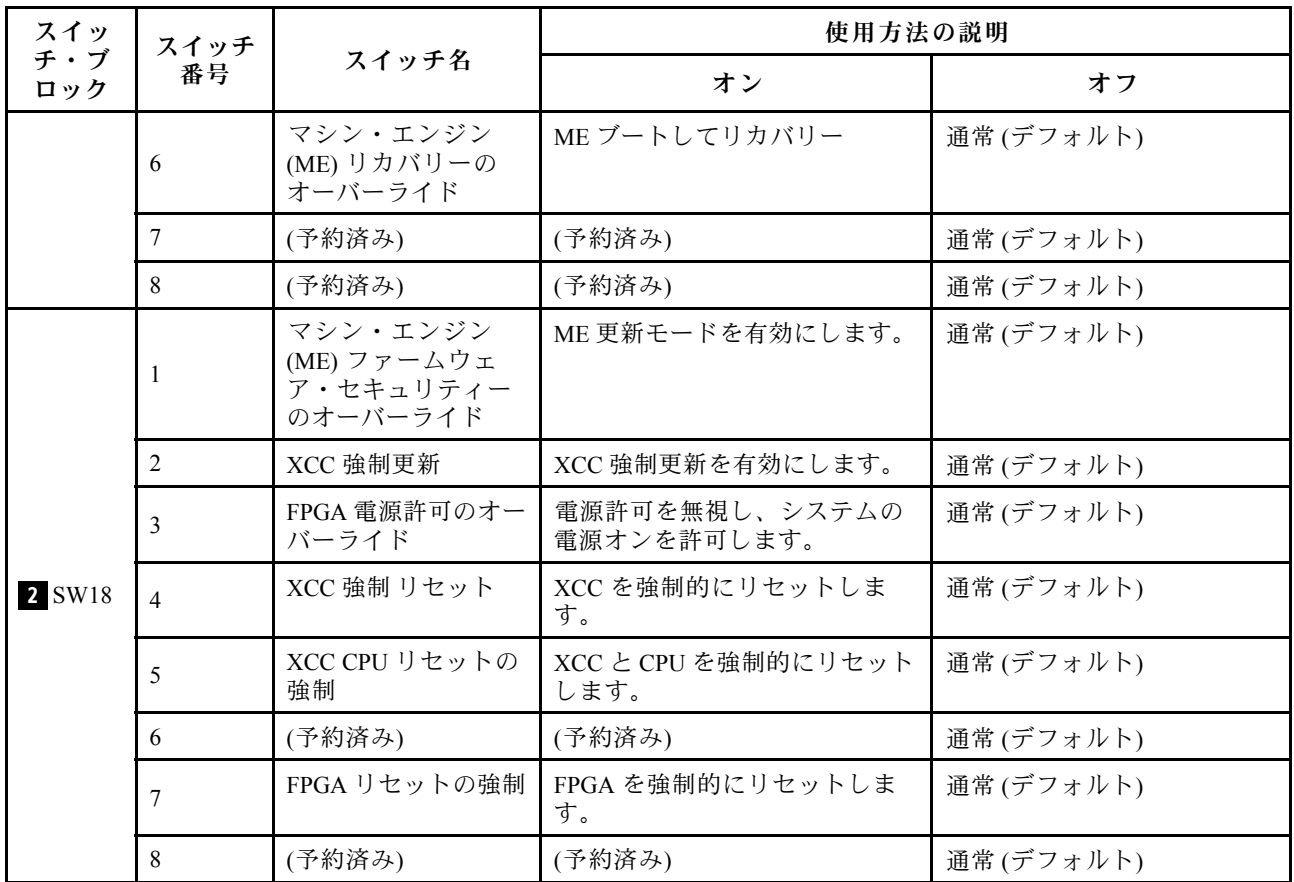

# スロットおよびドライブ・ベイの番号

このセクションでは、SE360 V2 のスロットおよびドライブ・ベイ番号について説明します。

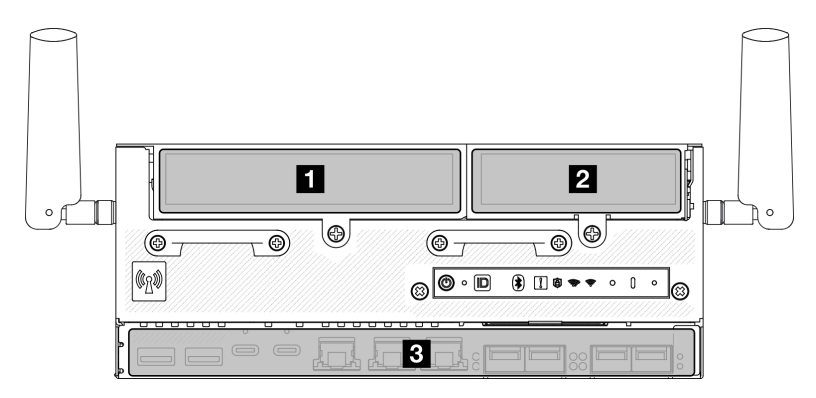

スロットおよびドライブ・ベイの番号

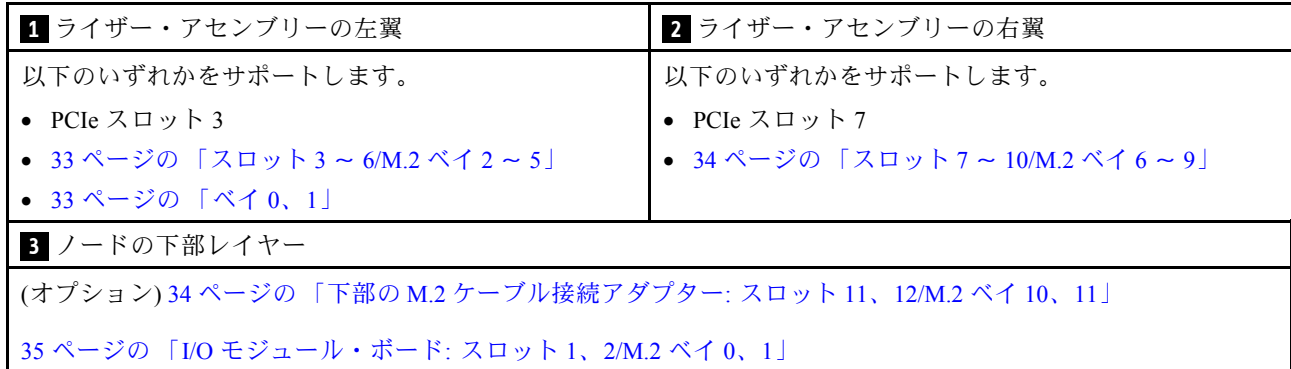

#### M.2 ケーブル接続アダプターのスロット 3 〜 6/M.2 ベイ 2 〜 5

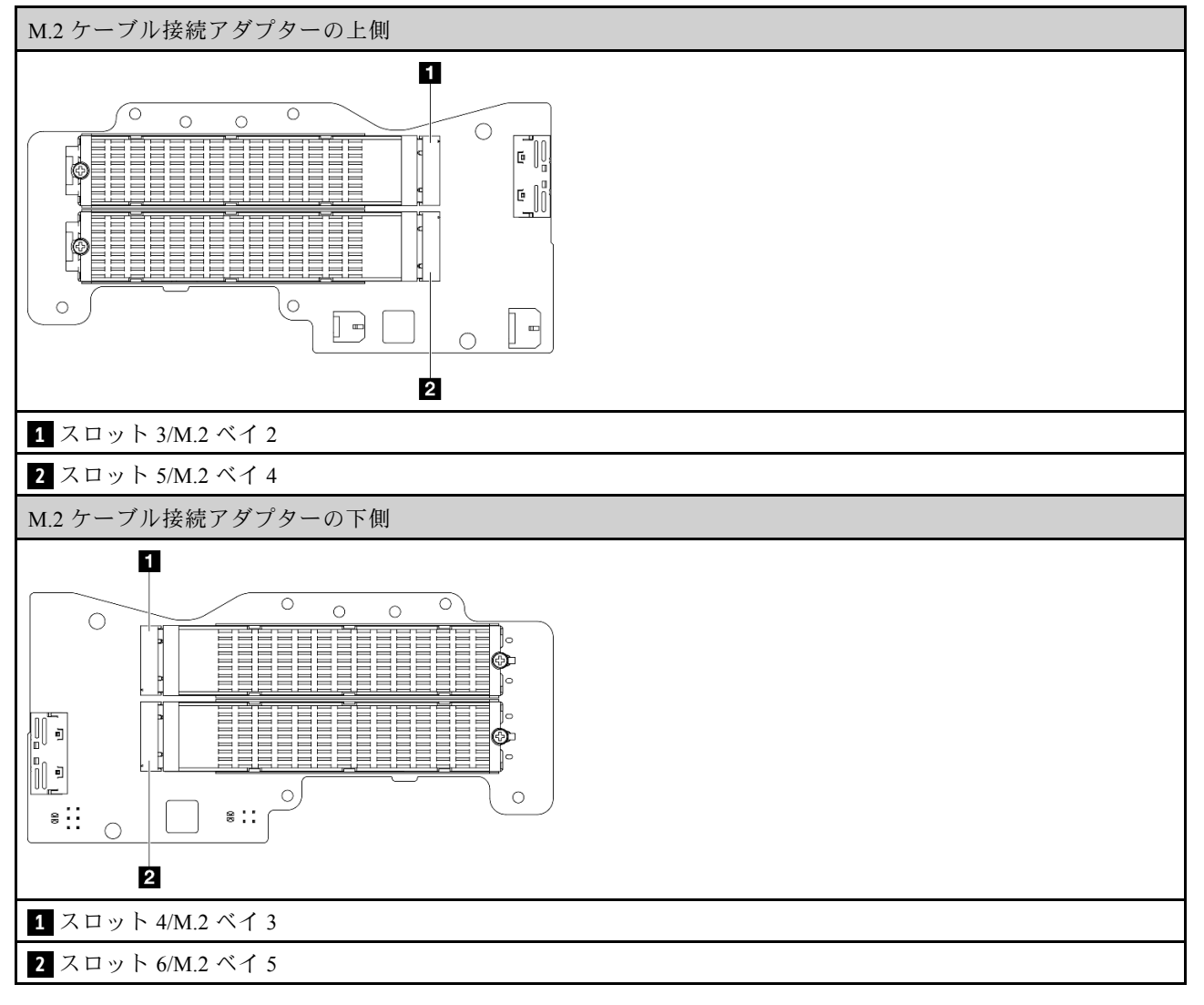

#### ベイ 0、1

- 7 mm ドライブ・ベイ 0 および 1
	- 上段のベイ: ベイ 0
	- 下段のベイ: ベイ 1

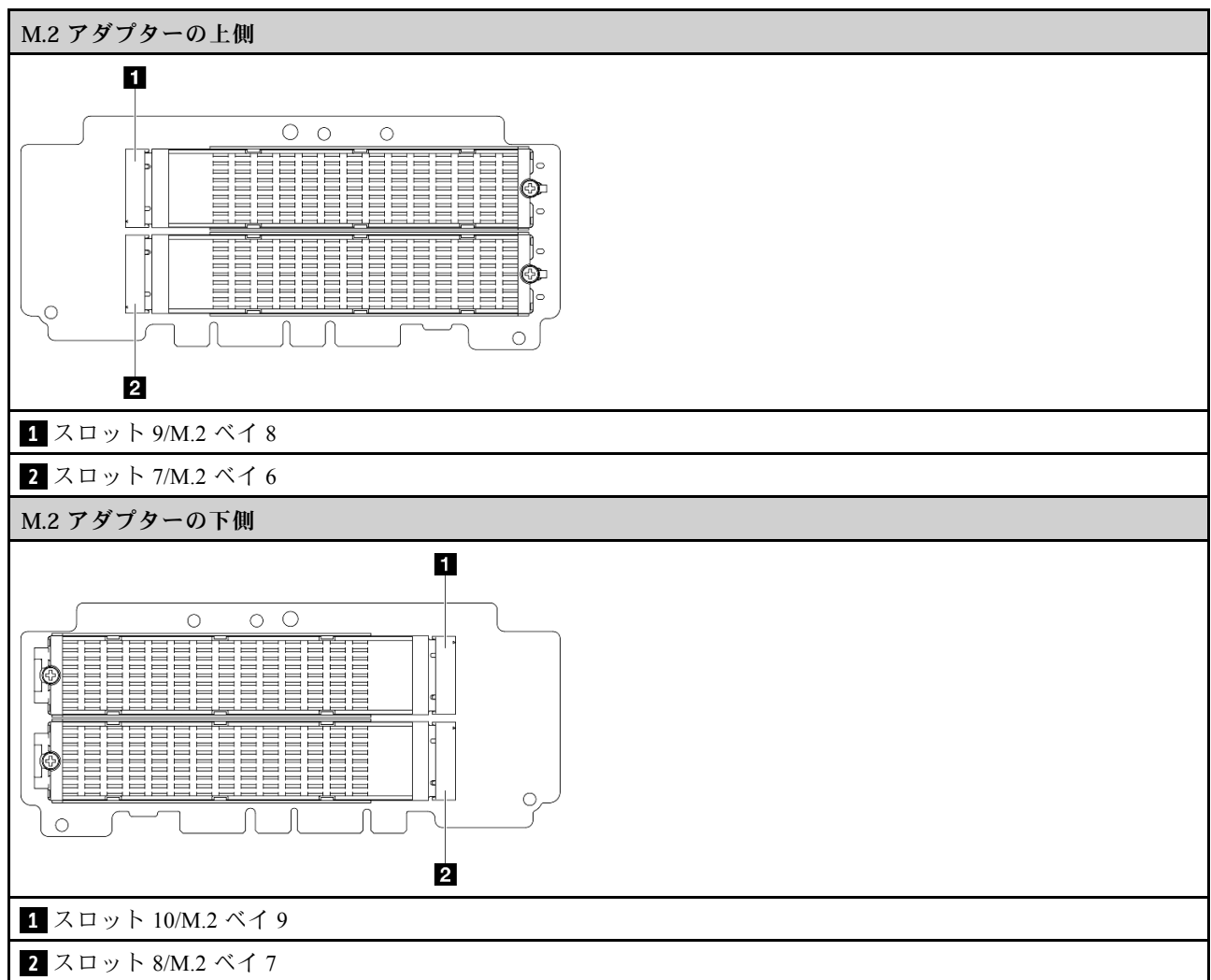

### <span id="page-41-0"></span>M.2 アダプター上のスロット 7 〜 10/M.2 ベイ 6 〜 9

## 下部の M.2 ケーブル接続アダプター上のスロット 11、12/M.2 ベイ 10、11

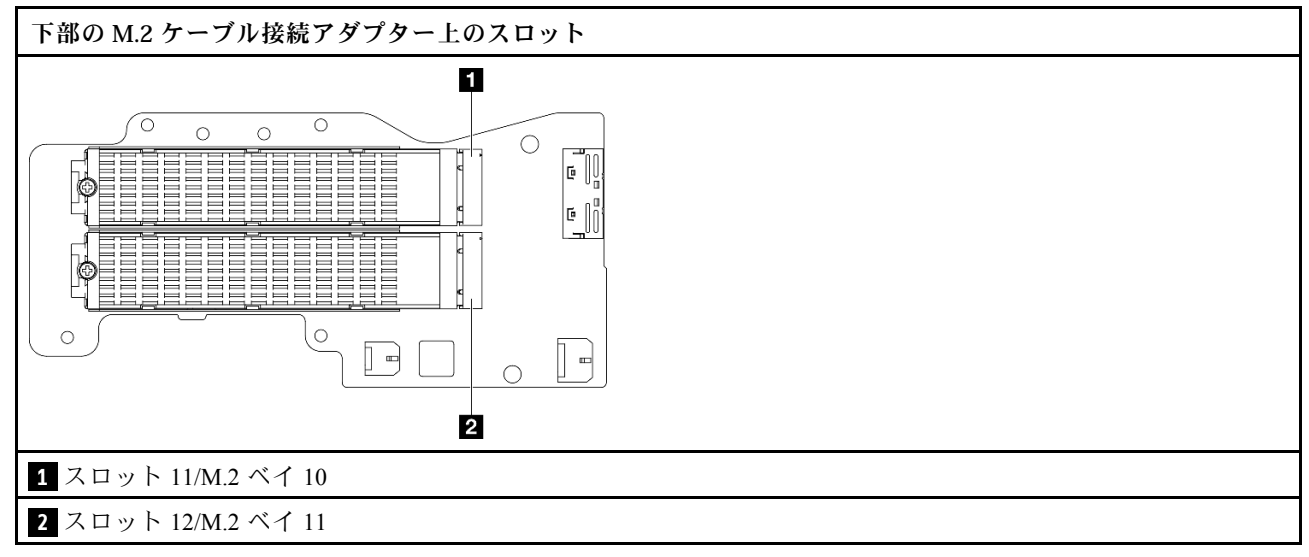

<span id="page-42-0"></span>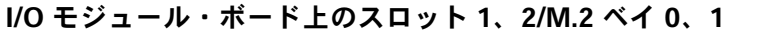

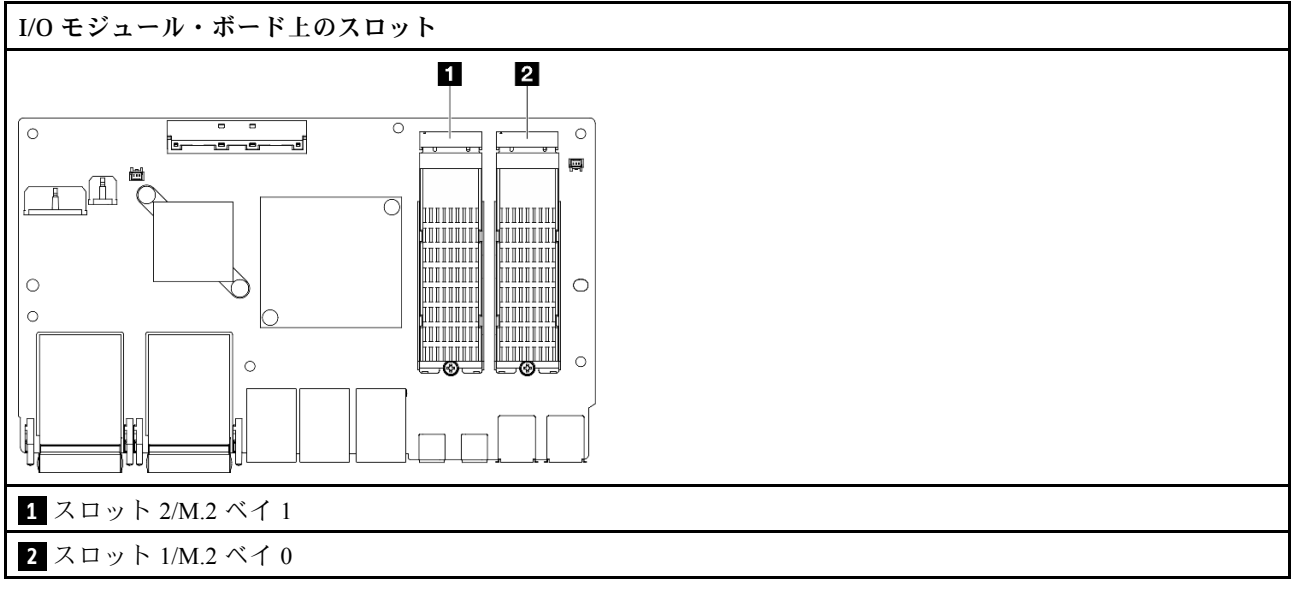

# システム LED

使用可能なシステム LED については、以下のセクションを参照してください。

詳しくは、35 ページの 「システム LED によるトラブルシューティング」を参照してください。

## システム LED によるトラブルシューティング

使用可能なシステム LED については、以下のセクションを参照してください。

## ドライブ LED

このトピックでは、ドライブ LED について説明します。

次の表では、ドライブ活動 LED とドライブ状況 LED によって示される問題について説明します。

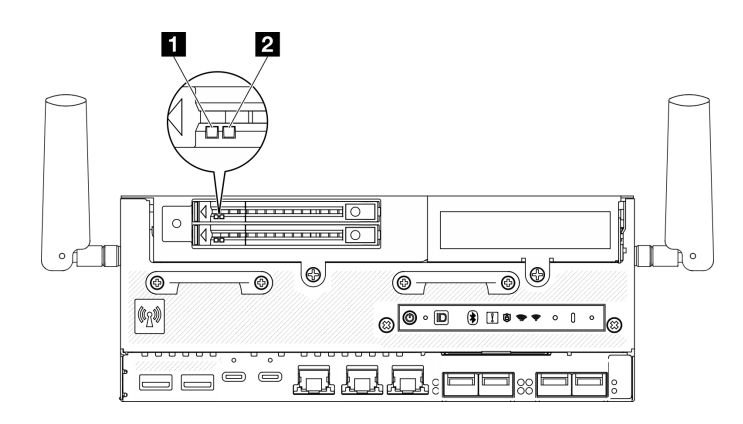

<sup>図</sup> 15. ドライブ LED

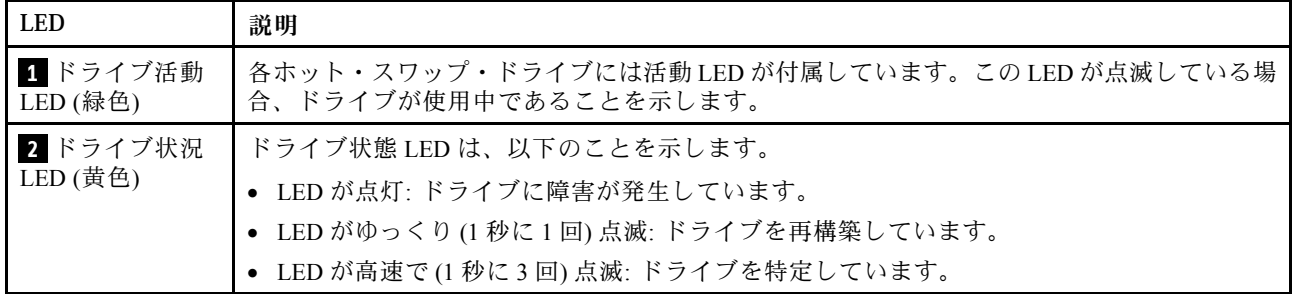

## 前面オペレーター・パネル LED

サーバーの前面オペレーター・パネルには、コントロールと LED があります。

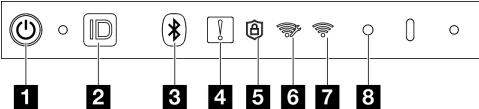

図 16. 前面オペレーター・パネル LED

表 11. 前面オペレーター・パネル LED

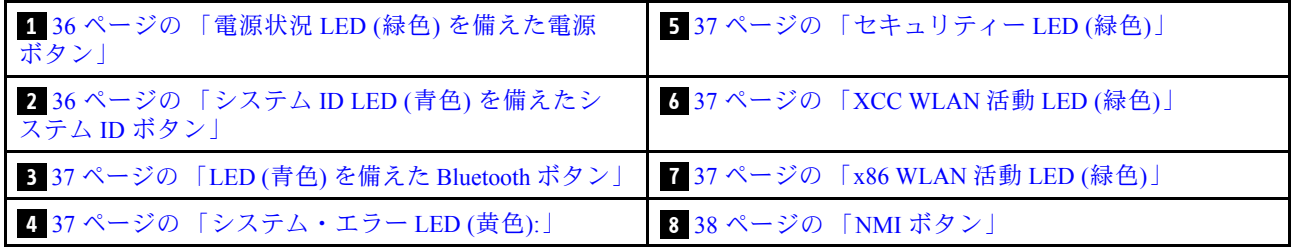

#### **1** 電源状況 LED (緑⾊) を備えた電源ボタン

サーバーのセットアップが終了したら、電源ボタンを押してサーバーの電源をオンにします。オペレー ティング・システムからサーバーをシャットダウンできない場合は、電源ボタンを数秒間押したままにし てサーバーの電源をオフにすることもできます。電源 LED の状態は次のとおりです。

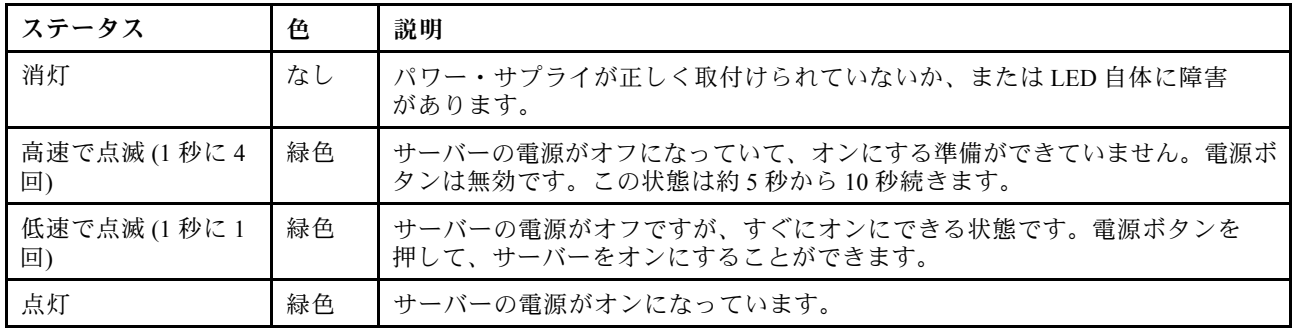

### **2** システム ID LED (⻘⾊) を備えたシステム ID ボタン

システム ID ボタンおよび青色のシステム ID LED は、サーバーの位置を目視で確認するために使用しま す。システム ID ボタンを押すたびに、システム ID LED の状態が変更されます。LED は点灯、点滅、消灯 にできます。また、Lenovo XClarity Controller またはリモート管理プログラムを使用してシステム ID LED の状態を変更し、他のサーバーの中から該当のサーバーを視覚的に見つけることもできます。

### <span id="page-44-0"></span>**3** LED (⻘⾊) を備えた Bluetooth ボタン

Bluetooth ボタンを押すと、Bluetooth が有効になります。Bluetooth ボタンを押してから 10 分以内に SE360 V2 がどの Bluetooth デバイスともペアリングされない場合、Bluetooth は自動的に無効になります。 Bluetooth LED を使用して、Bluetooth のステータスを識別します。

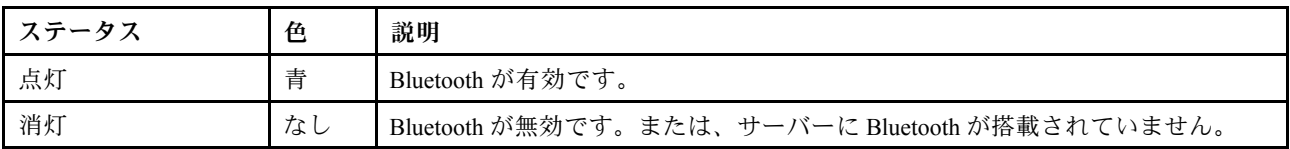

### ■ システム・エラー LED (黄色)

システム・エラー LED は、システム・エラーがあるかどうかを判断する際に役立ちます。

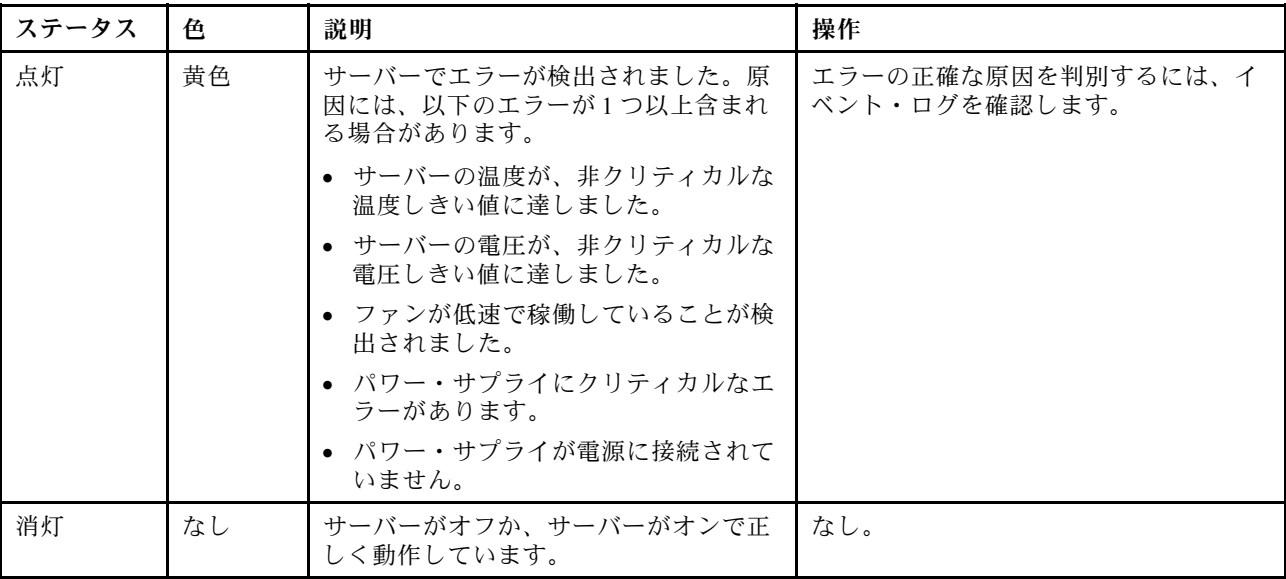

### **5** セキュリティー LED (緑色)

セキュリティー LED の状態は以下を示します。

点灯: サーバーは動作しており、セキュリティー機能は有効です。

点滅: サーバーはシステム・ロックダウン・モードです。システムをアクティブ化またはロック解除し て操作します[。68](#page-75-0) ページの 「[システムのアクティブ化またはロック解除](#page-75-0)」を参照してください。 オフ: サーバーでセキュリティー機能が有効になっていません。

### **6** XCC WLAN 活動 LED (緑色)

WLAN 活動 LED は、WLAN 接続のステータスを識別するのに役立ちます。

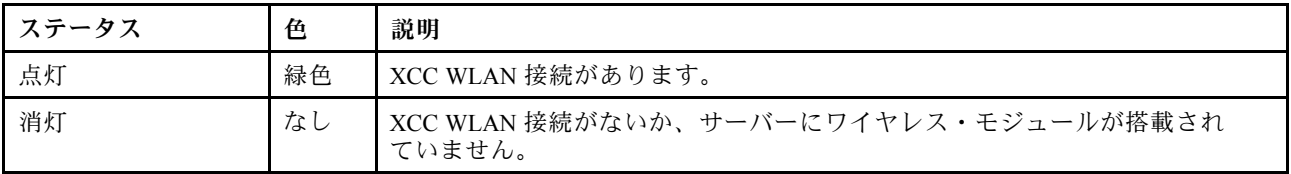

### **7** x86 WLAN 活動 LED (緑⾊)

WLAN 活動 LED は、WLAN 接続のステータスを識別するのに役立ちます。

<span id="page-45-0"></span>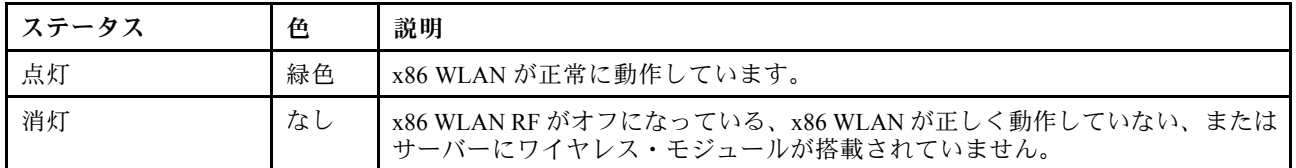

### **8** NMI ボタン

このボタンを押すと、プロセッサーにマスク不能割り込みを強制します。ボタンを押すには、ペンま たは真っすぐに伸ばしたペーパー・クリップの先を使用することが必要な場合があります。このボタ ンを使用して、ブルー・スクリーン・メモリー・ダンプを強制することも可能です。このボタンは、 Lenovo サポートから指示があった場合にのみ使用してください。

## PMB ステータス LED

このトピックでは、PMB ステータス LED と対応する推奨操作について説明します。

注:モデルによっては、ご使用のサーバーの外観は、図と若干異なる場合があります。

サーバーを起動するために必要な最小構成は、以下のとおりです。

- DIMM スロット 1 に 1 個の DRAM メモリー・モジュール
- モデルに応じて、以下のいずれかの電源:
	- 1 個の 300W 外部電源アダプター
	- AC 電源入力
	- DC 電源入力
- I/O モジュール・ボード上のスロット 1 に 1 個の 2280 NVMe M.2 ドライブ
- 2 個のシステム・ファン

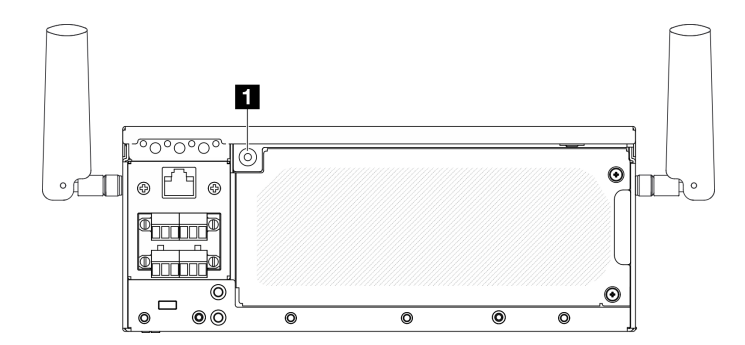

図 17. PMB ステータス LED

**1** PMB ステータス LED

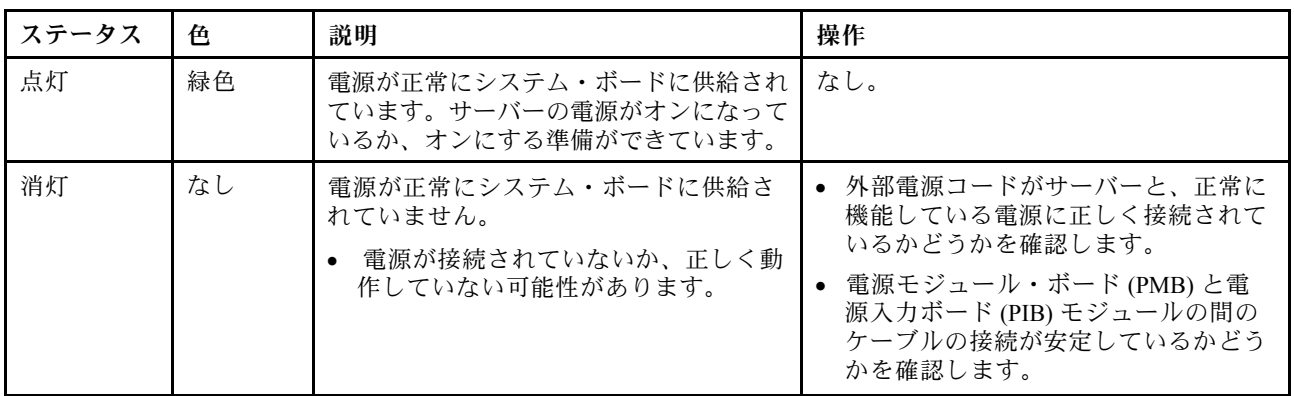

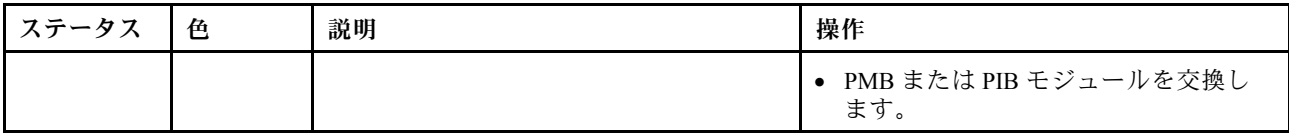

# 背面オペレーター・パネル LED

サーバーの背面オペレーター・パネルには、コントロールおよび LED があります。

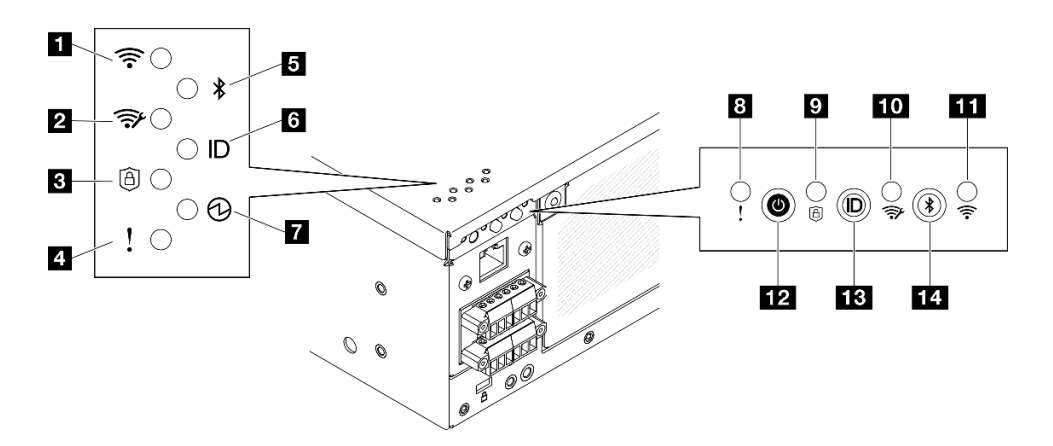

図 18. 背面オペレーター・パネル LED

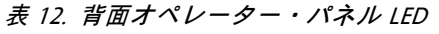

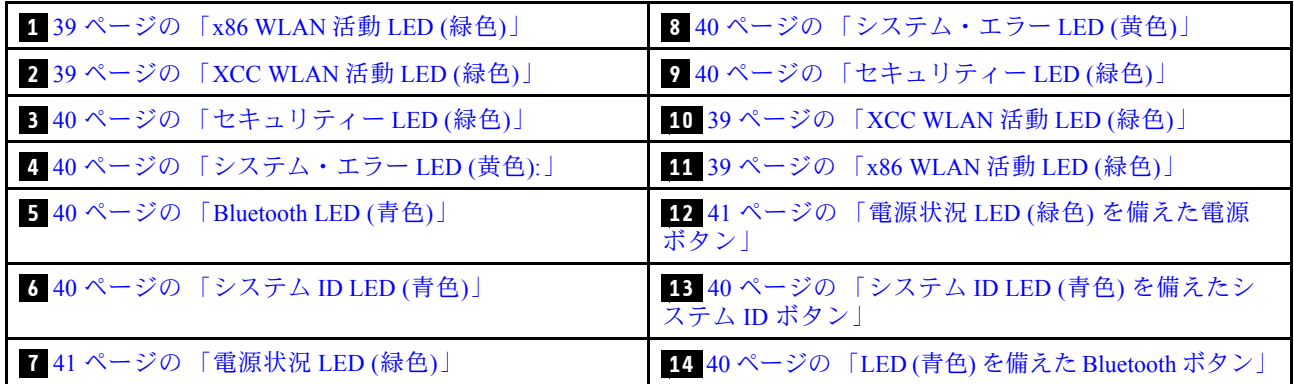

## 1 **11** x86 WLAN 活動 LED (緑色)

WLAN 活動 LED は、WLAN 接続のステータスを識別するのに役立ちます。

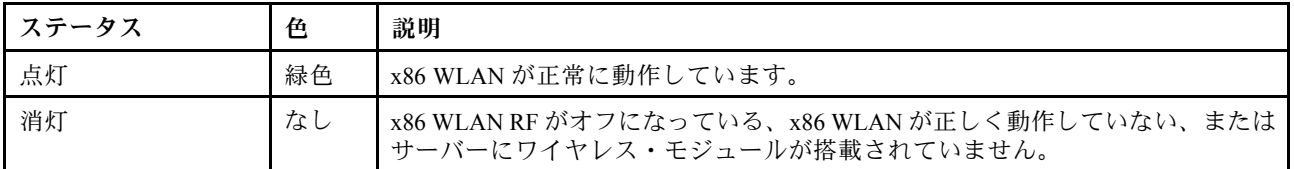

### **2 10** XCC WLAN 活動 LED (緑色)

WLAN 活動 LED は、WLAN 接続のステータスを識別するのに役立ちます。

<span id="page-47-0"></span>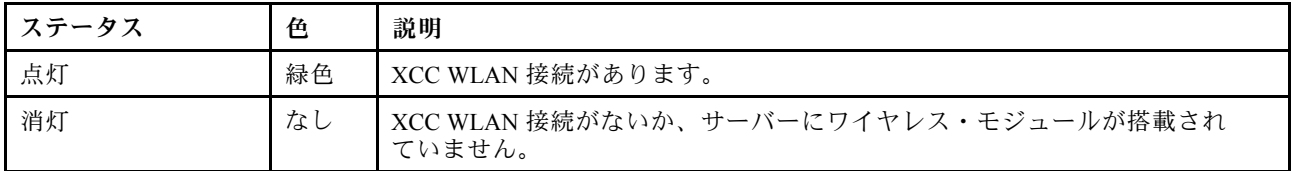

### **3 9 セキュリティー LED (緑色)**

セキュリティー LED の状態は以下を示します。

点灯: サーバーは動作しており、セキュリティー機能は有効です。

点滅: サーバーはシステム・ロックダウン・モードです。システムをアクティブ化またはロック解除し て操作します。[68](#page-75-0) ページの 「[システムのアクティブ化またはロック解除](#page-75-0)」を参照してください。 オフ: サーバーでセキュリティー機能が有効になっていません。

## **4 8 システム・エラー LED (黄色)**

システム・エラー LED は、システム・エラーがあるかどうかを判断する際に役立ちます。

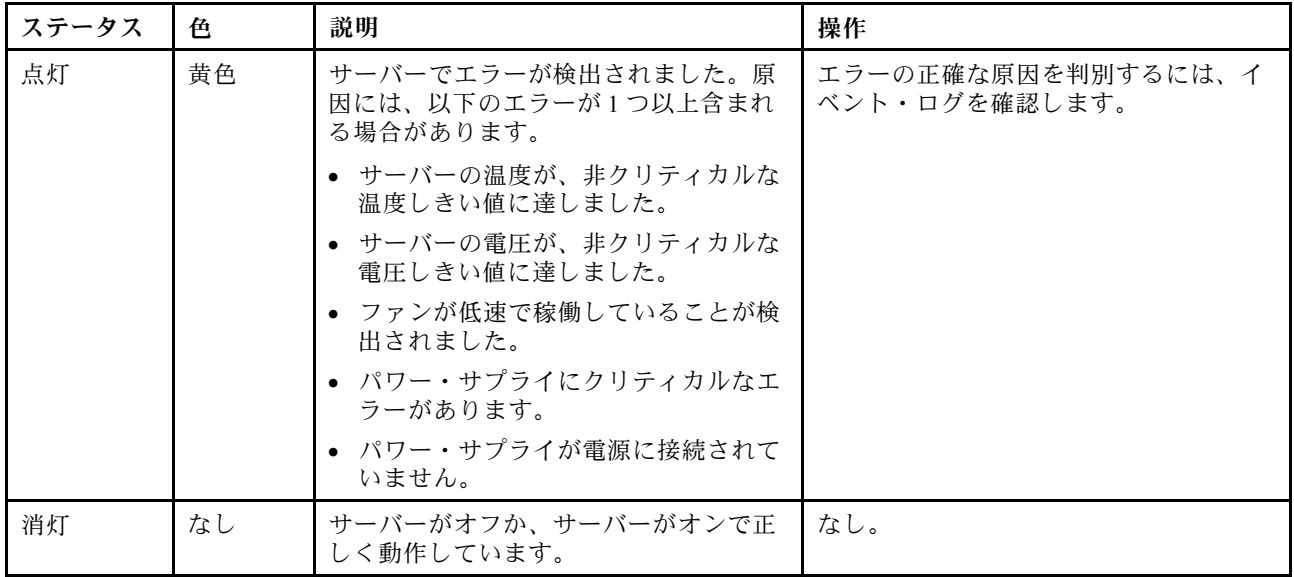

### **5** Bluetooth LED (⻘⾊) **14** LED (⻘⾊) を備えた Bluetooth ボタン

Bluetooth ボタンを押すと、Bluetooth が有効になります。Bluetooth ボタンを押してから 10 分以内に SE360 V2 がどの Bluetooth デバイスともペアリングされない場合、Bluetooth は自動的に無効になります。 Bluetooth LED を使用して、Bluetooth のステータスを識別します。

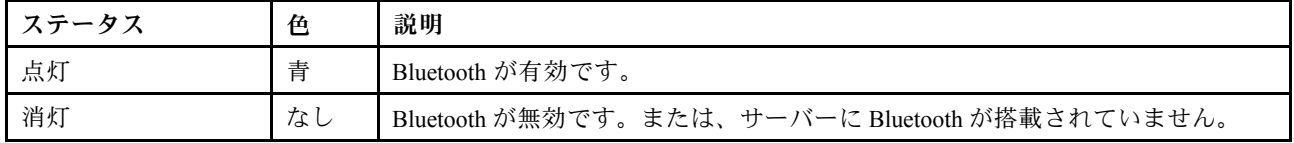

### **6** システム ID LED (⻘⾊) **13** システム ID LED (⻘⾊) を備えたシステム ID ボタン

システム ID ボタンおよび青色のシステム ID LED は、サーバーの位置を目視で確認するために使用しま す。システム ID ボタンを押すたびに、システム ID LED の状態が変更されます。LED は点灯、点滅、消灯 にできます。また、Lenovo XClarity Controller またはリモート管理プログラムを使用してシステム ID LED の状態を変更し、他のサーバーの中から該当のサーバーを視覚的に見つけることもできます。

### <span id="page-48-0"></span>**7** 電源状況 LED (緑⾊) **12** 電源状況 LED (緑⾊) を備えた電源ボタン

サーバーのセットアップが終了したら、電源ボタンを押してサーバーの電源をオンにします。オペレー ティング・システムからサーバーをシャットダウンできない場合は、電源ボタンを数秒間押したままにし てサーバーの電源をオフにすることもできます。電源 LED の状態は次のとおりです。

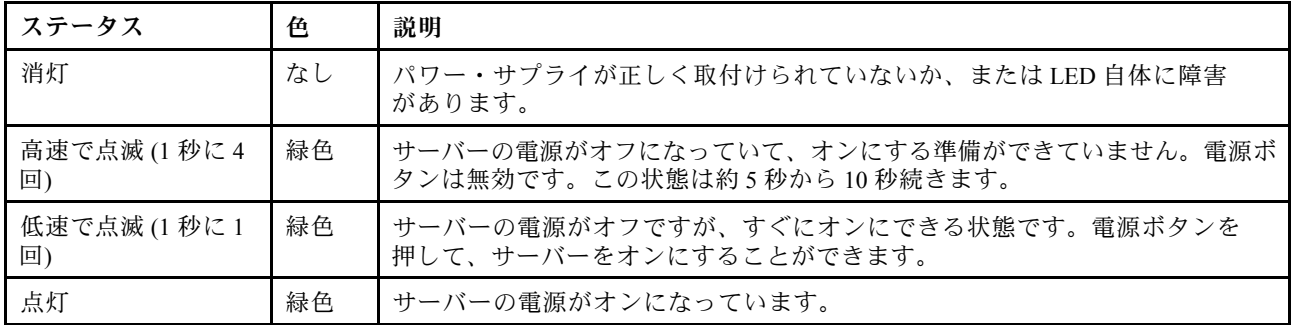

# システム・ボード LED

次の図は、システム・ボード上の発光ダイオード (LED) を示しています。

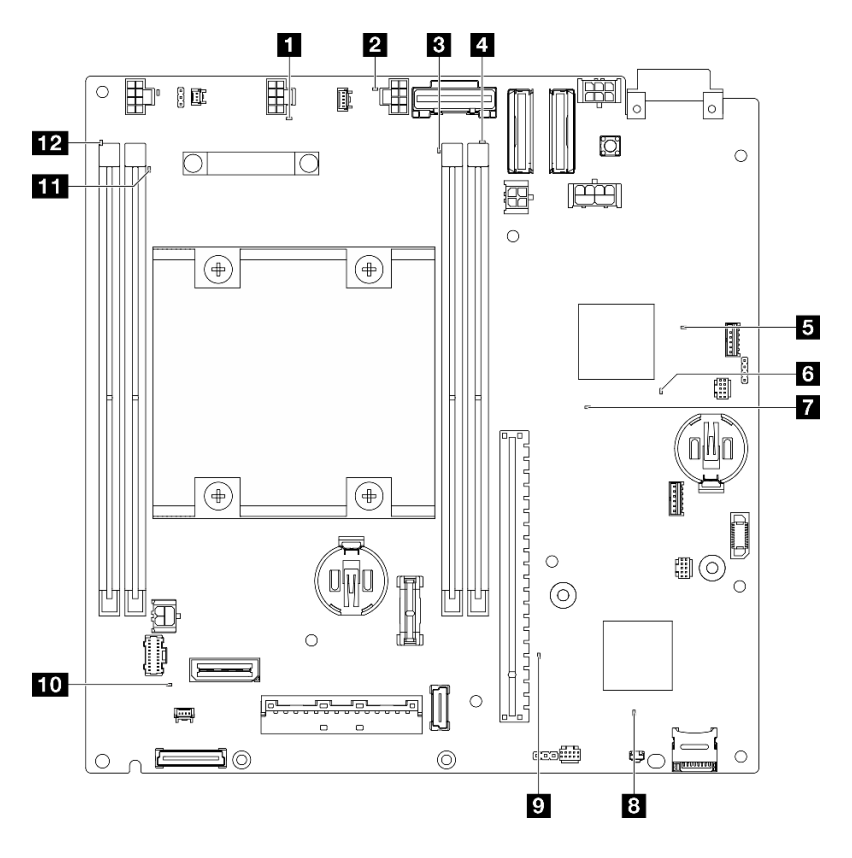

<sup>図</sup> 19. システム・ボード LED

表 13. システム・ボード LED <sup>の</sup>説明と操作

| <b>LED</b>             | 説明と操作                                                                                                    |
|------------------------|----------------------------------------------------------------------------------------------------|
| 1 ファン1エラー LED          | LED が点灯: LED が示すファンにエラーが発生しました。                                                                                      |
| 2 ファン2エラー LED          |                                                                                                    |
| 3 DIMM 3 エラー LED       | LED が点灯: LED が示す DIMM にエラーが発生しました。                                                                                   |
| 4 DIMM 4 エラー LED       |                                                                                                    |
| 5 FPGA 電源状況 LED (緑色)   | FPGA 電源 LED は、さまざまな FPGA エラーの識別に役立ちます。                                                                               |
|                        | ● LED が高速で(1 秒間に4回)点滅: FPGA 許可が遅延しています。                                                                              |
|                        | ● LED がゆっくり点滅 (1 秒間に 1 回): FPGA の電源をオンにでき<br>ます。                                                                     |
|                        | • LED が点灯: FPGA 電源がオンです。                                                                                             |
| 6 FPGA ハートビート LED (緑色) | この LED は、パワーオンおよびパワーオフの順序付けを示してい<br>ます。                                                                              |
|                        | ● LED が点滅している: システムは正しく機能しているため、操作<br>は不要です。                                                                         |
|                        | • LED が点滅していない: システム・ボードを交換します(トレーニ<br>ングを受けた技術員のみ)。「ユーザー·ガイド」または「ハード<br>ウェア・メンテナンス・ガイド」の「システム・ボードの交換」<br>を参照してください。 |
| 7 システム電源 LED           | システム電源 LED の状態は次のとおりです。                                                                                              |
|                        | ● オフ: パワー・サプライが正しく取付けられていないか、LED 自<br>体に障害があります。                                                                     |
|                        | ● 高速で点滅(毎秒4回): サーバーの電源がオフになっていて、オン<br>にする準備ができていません。電源制御ボタンは無効です。この状<br>態は約5秒から10秒続きます。                              |
|                        | • ゆっくり点滅(毎秒1回):サーバーの電源がオフになっていて、<br>オンにする準備ができています。電源制御ボタンを押して、サー<br>バーをオンにします。                                      |
|                        | • オン: サーバーの電源がオンになっています。                                                                                             |
| 3 XCC 状況 LED           | XCC 状況 LED の状態は次のとおりです。                                                                                              |
|                        | ● 点灯: XCC は動作しています。                                                                                                  |
|                        | • 消灯: XCC の準備ができていないか、動作していません。この LED<br>は、サーバーが電源に初めて接続されたときの状態です。SSP (同<br>期シリアル・ポート)の準備が完了するまで点灯しません。             |
| ? XCC ハートビート LED (緑色)  | この LED は、XCC ハートビートとブート・プロセスを示しています。                                                                                 |
|                        | ● LED が拘束で点滅: XCC コードがロード中です。                                                                                        |
|                        | • LED が一時的にオフになり、低速で点滅し始める: XCC が完全に<br>作動可能です。この時点で、電源制御ボタンを押してサーバー<br>を電源オンできます。                                   |

表 13. システム・ボード LED <sup>の</sup>説明と操作 (続き)

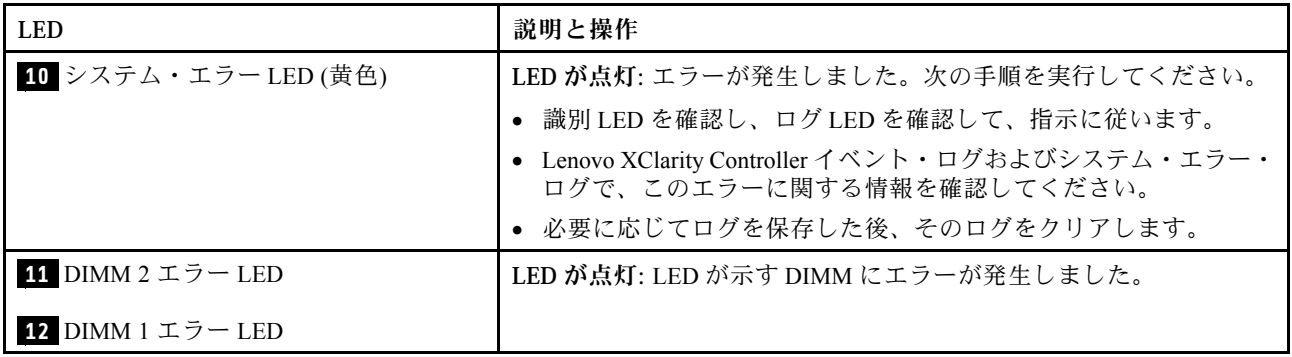

## XCC システム管理ポートおよび LAN ポート LED

このトピックでは、XCC システム管理ポート と LAN ポートの LED について説明します。

ThinkEdge SE360 V2 の LAN ポートはモデルによって異なります。XCC システム管理ポート と LAN ポート の LED の識別については、以下の情報を参照してください。

- 43 ページの 「1GbE I/O モジュール・ボード の LAN ポート LED」
- [44](#page-51-0) ページの 「[10/25GbE I/O モジュール・ボード の LAN ポート LED](#page-51-0)」

#### 1GbE I/O モジュール・ボード の LAN ポート LED

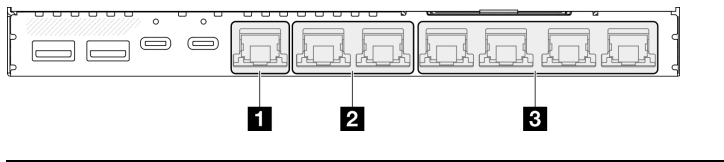

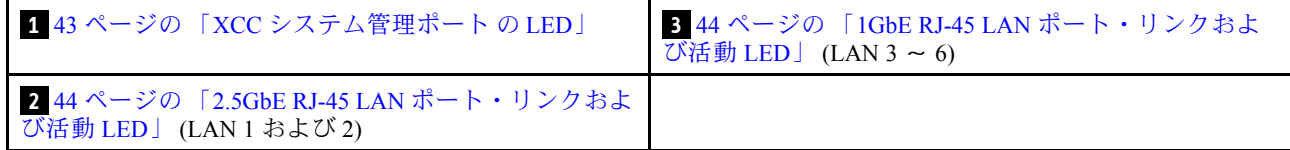

#### **1** XCC システム管理ポート の LED

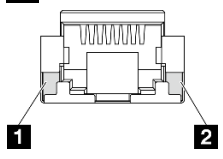

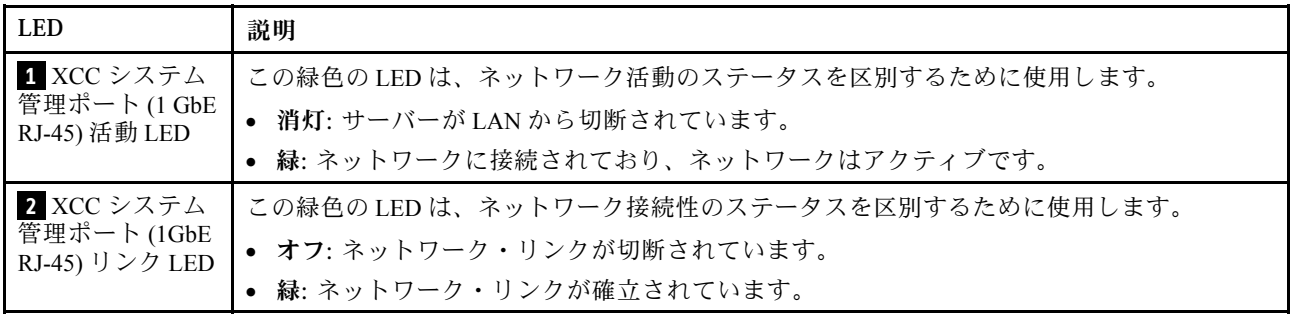

## <span id="page-51-0"></span>**2** 2.5GbE RJ-45 LAN ポート・リンクおよび活動 LED

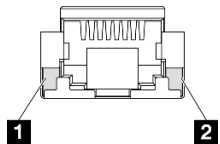

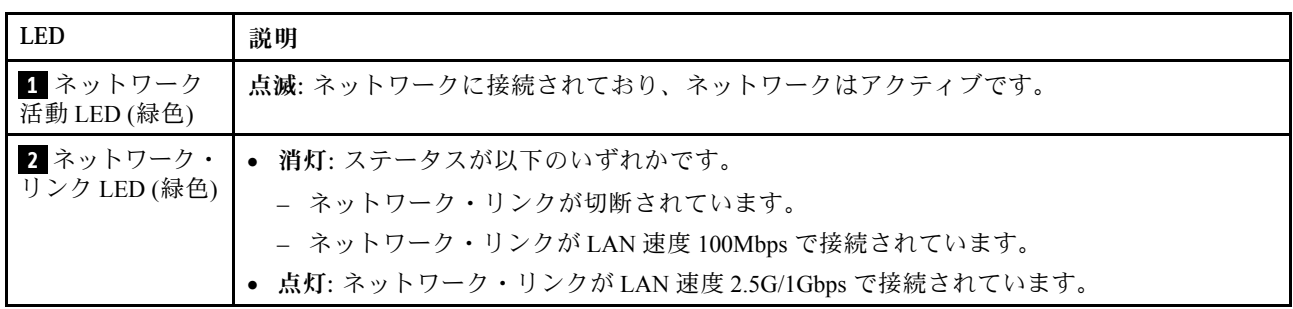

## **3** 1GbE RJ-45 LAN ポート・リンクおよび活動 LED

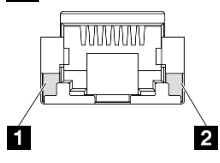

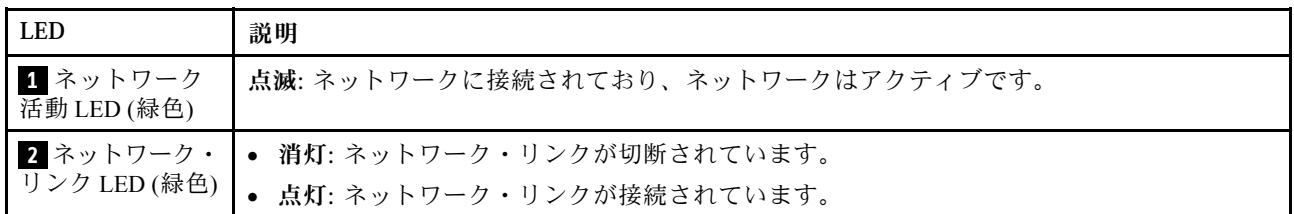

#### 10/25GbE I/O モジュール・ボード の LAN ポート LED

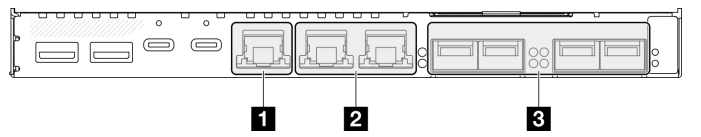

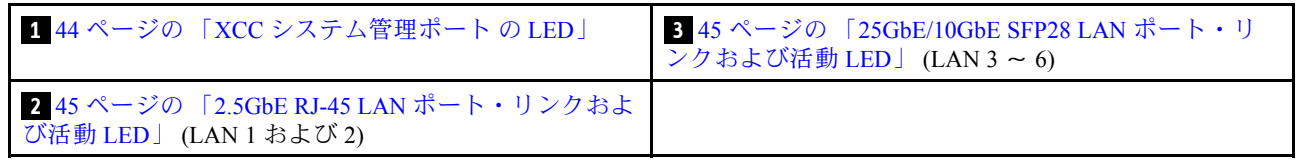

## **1** XCC システム管理ポート の LED

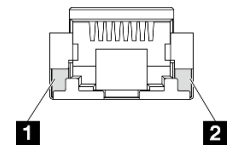

<span id="page-52-0"></span>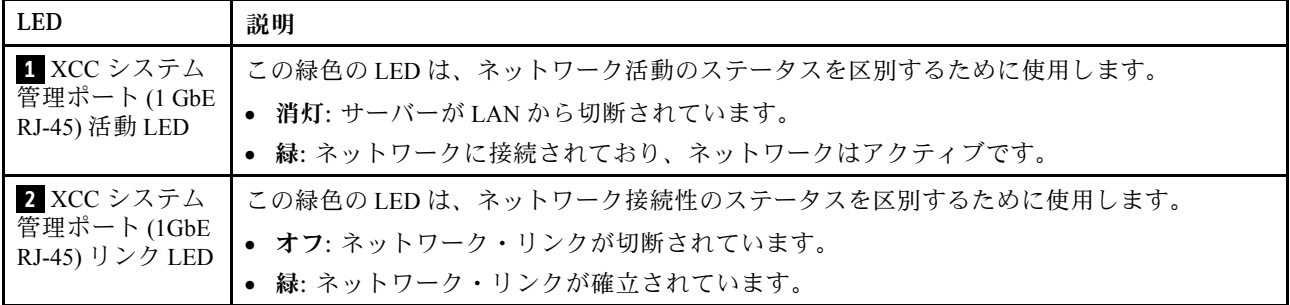

**2 2.5GbE RJ-45 LAN ポート・リンクおよび活動 LED** 

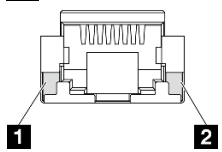

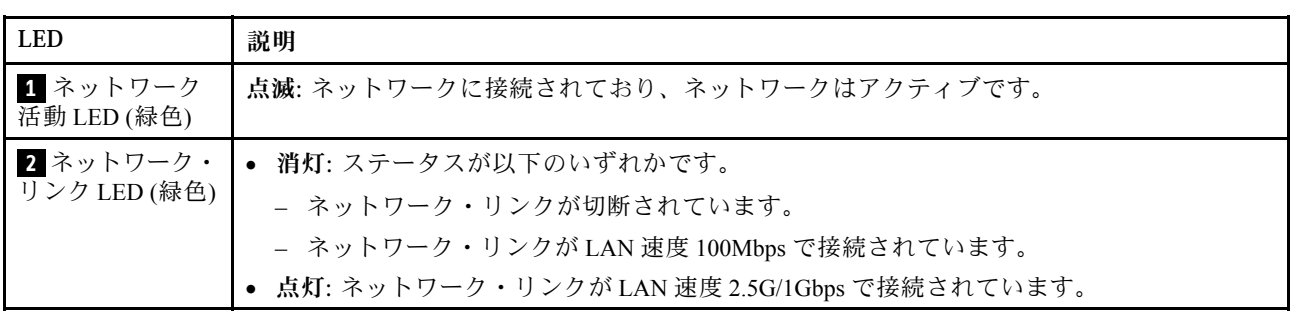

<mark>3</mark> 25GbE/10GbE SFP28 LAN ポート・リンクおよび活動 LED

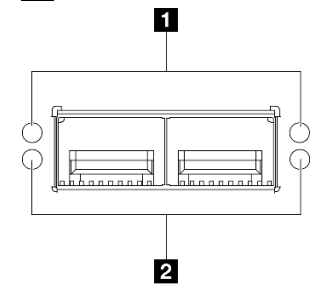

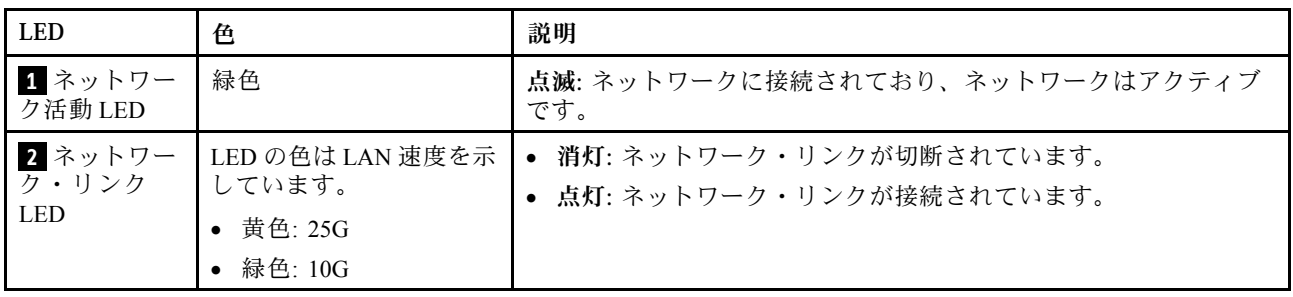

# <span id="page-54-0"></span>第3章 部品リスト

部品リストを使用して、サーバーで使用できる各コンポーネントを識別します。

部品の注文について詳しくは、以下を参照してください。

- 1. <http://datacentersupport.lenovo.com> にアクセスしてご使用のサーバーのサポート・ページに移動し ます。
- 2. 「部品」をクリックします。
- 3. ご使用のサーバーの部品リストを表示するにはシリアル番号を入力します。

新しい部品を購入する前に、Lenovo Capacity Planner を使用してサーバーの電力要約データを確認する ことを強くお勧めします。

注:モデルによっては、ご使用のサーバーの外観は、図と若干異なる場合があります。

次の表にリストした部品は、次のいずれかとして識別されます。

- T1: Tier 1 のお客様の交換可能部品 (CRU)。Tier 1 の CRU の交換はお客様の責任で行ってくださ い。サービス契約がない場合に、お客様の要請により Lenovo が Tier 1 CRU の取り付けを行った場 合は、その料金を請求させていただきます。
- T2: Tier 2 のお客様の交換可能部品 (CRU)。Tier 2 CRU はお客様ご自身で取り付けることができます が、対象のサーバーにおいて指定された保証サービスの種類に基づき、追加料金なしで Lenovo に取 り付けを依頼することもできます。
- F: フィールド交換ユニット (FRU)。FRU の取り付けは、必ずトレーニングを受けたサービス技術 員が行う必要があります。
- C: 消耗部品と構造部品。消耗部品および構造部品 (フィラーやベゼルなどのコンポーネント) の購入お よび交換は、お客様の責任で行ってください。お客様の要請により Lenovo が構成部品の入手または取 り付けを行った場合は、サービス料金を請求させていただきます。

## エンクロージャーのコンポーネント

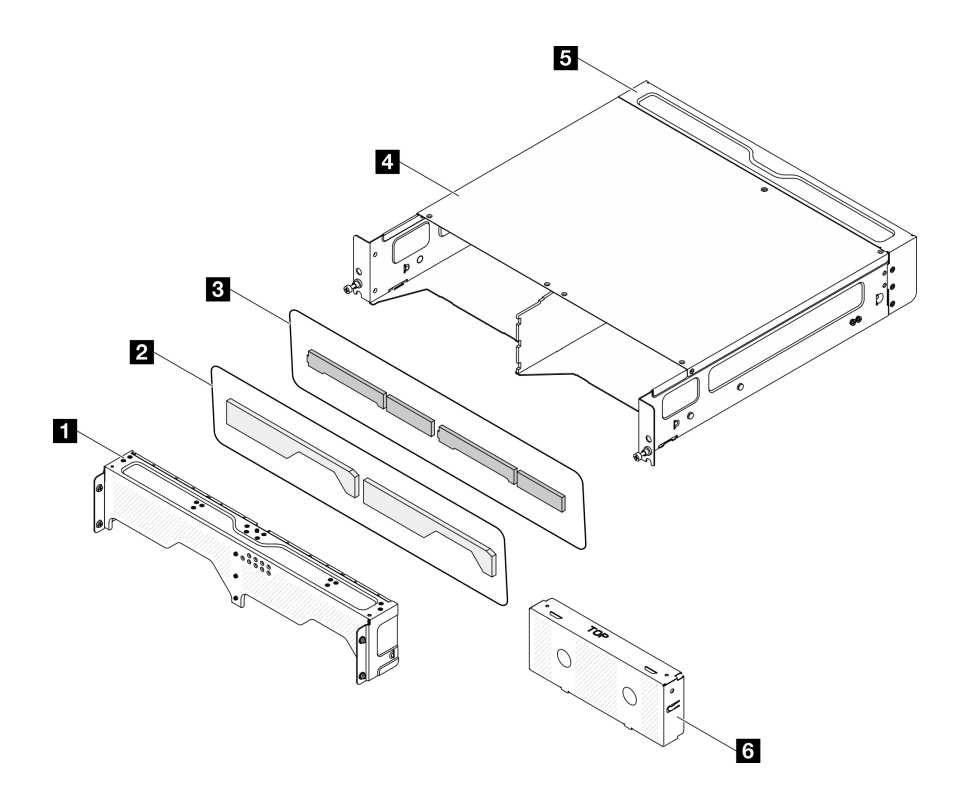

<sup>図</sup> 20. エンクロージャーのコンポーネント

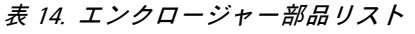

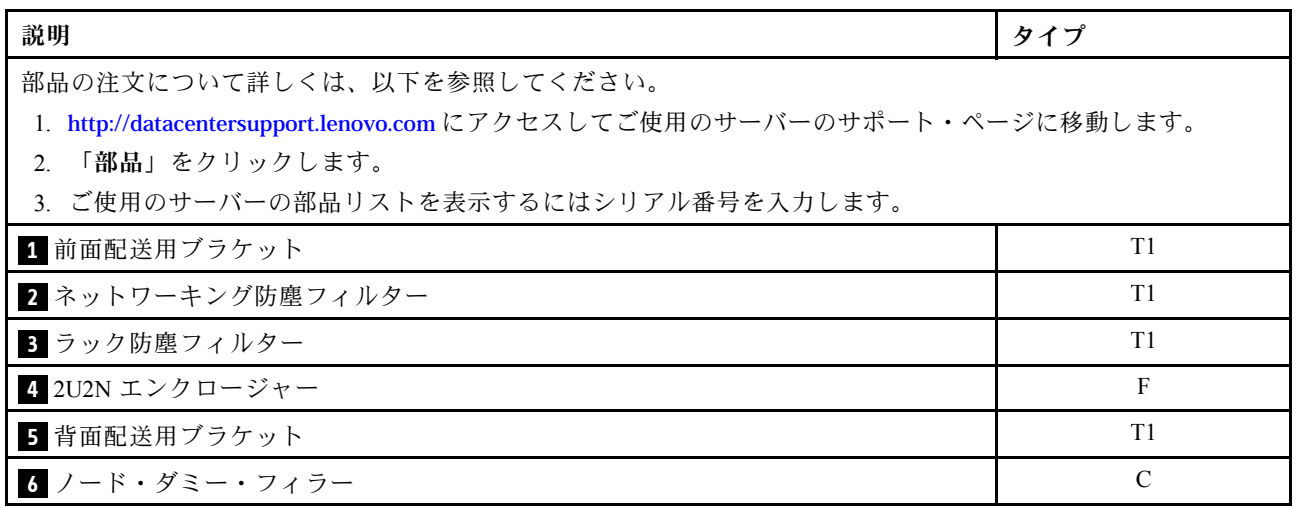

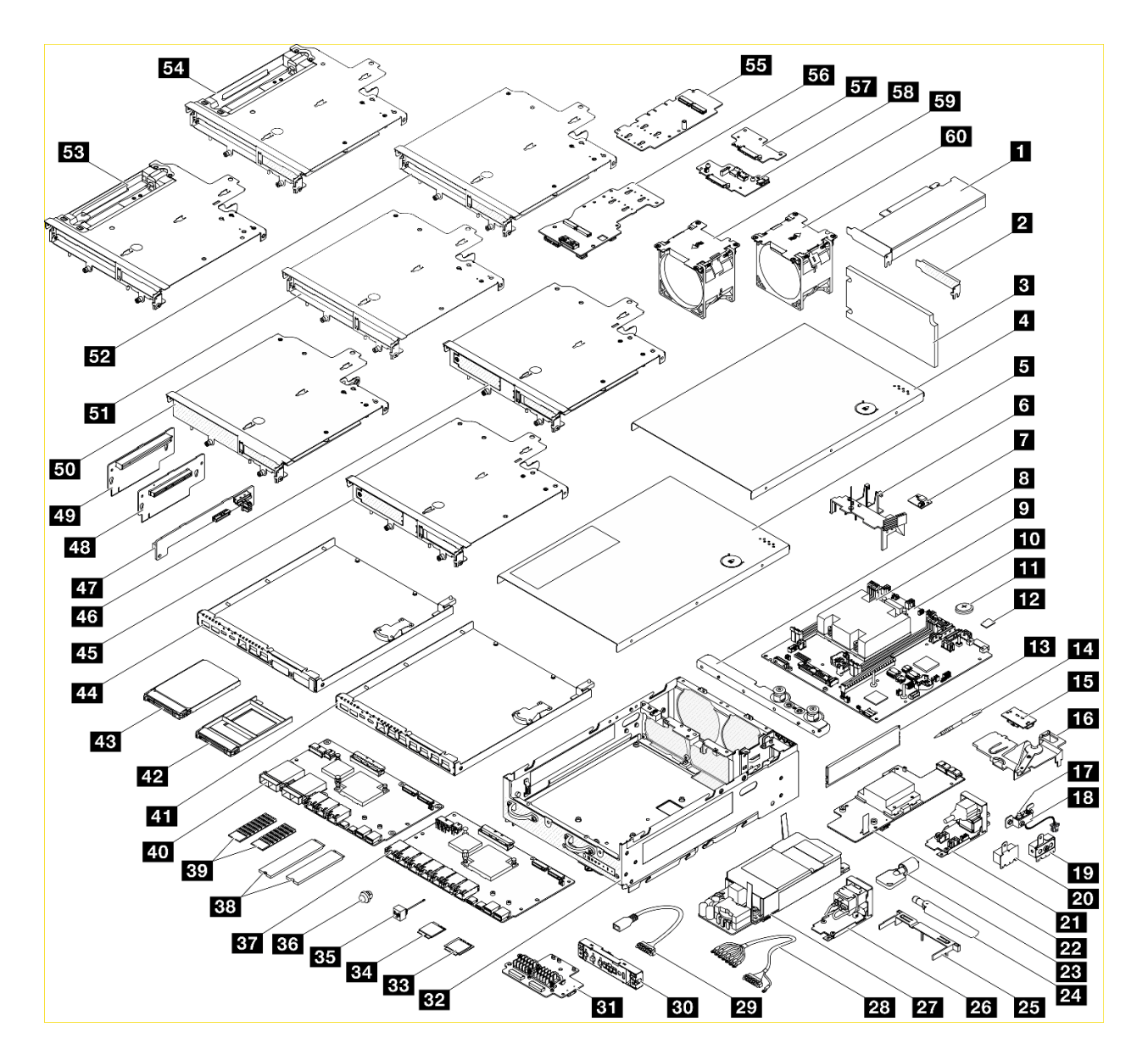

<sup>図</sup> 21. ノード・コンポーネント

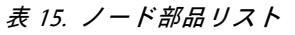

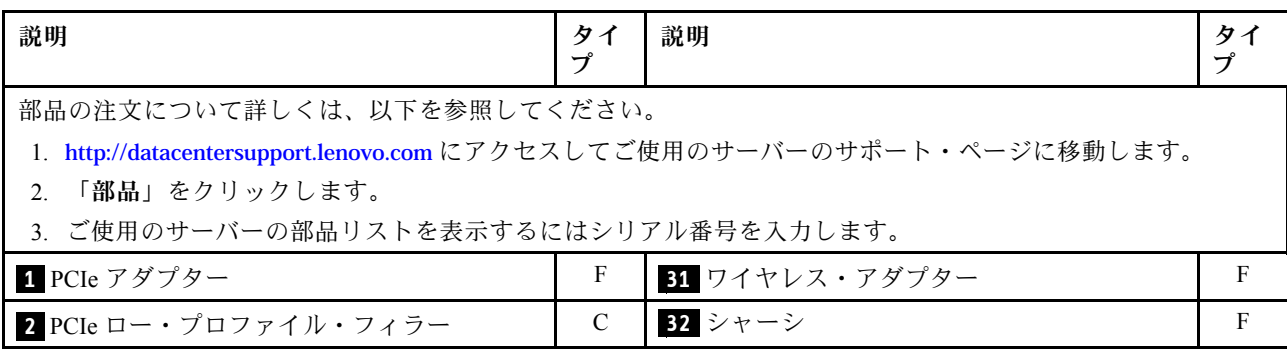

### 表 15. ノード部品リスト (続き)

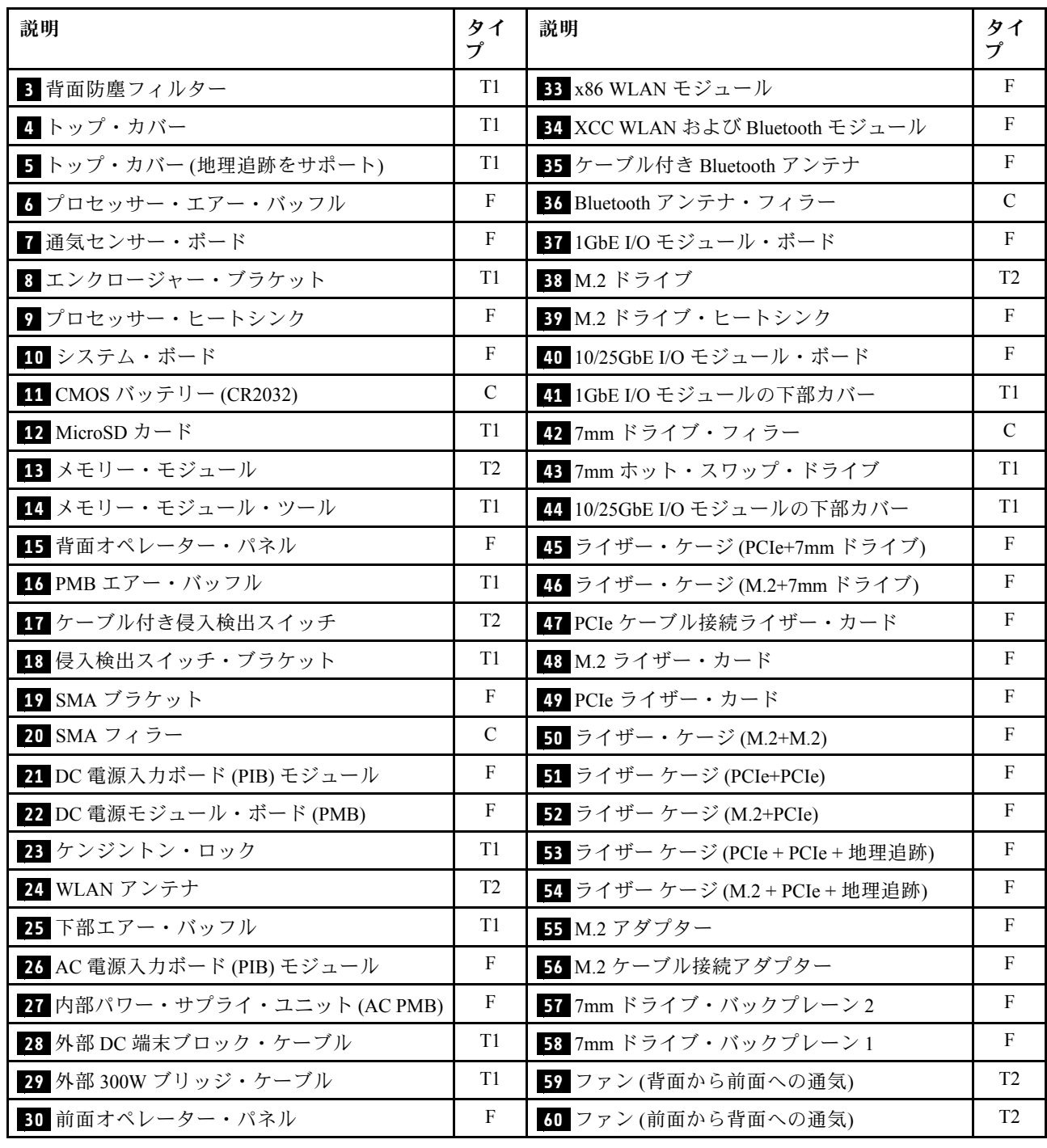

## 電源コード

サーバーが設置されている国および地域に合わせて、複数の電源コードを使用できます。

サーバーで使用できる電源コードを参照するには、次のようにします。

1. 以下へ進んでください。

<http://dcsc.lenovo.com/#/>

- 2. 「Preconfigured Model (事前構成モデル)」または「Configure to order (注文構成製品)」をクリッ クします。
- 3. コンフィギュレーター・ページを表示するサーバーのマシン・タイプとモデルを入力します。
- 4. すべての電源コードを表示するには、「Power (電源)」→「Power Cables (電源ケーブル)」をク リックします。

注:

- 本製品を安全に使用するために、接地接続機構プラグ付き電源コードが提供されています。感電事故を 避けるため、常に正しく接地されたコンセントで電源コードおよびプラグを使用してください。
- 米国およびカナダで使用される本製品の電源コードは、Underwriter's Laboratories (UL) によってリストさ れ、Canadian Standards Association (CSA) によって認可されています。
- 115 ボルト用の装置には、次の構成の、UL 登録、CSA 認定の電源コードをご使用ください。最小 18 AWG、タイプ SVT または SJT、3 線コード、最大長 4.5 m (15 フィート)、平行ブレード型、15 アン ペア 125 ボルト定格の接地端子付きプラグ。
- 230 ボルト (米国における) 用の装置には、次の構成の、UL 登録、CSA 認定の電源コードをご使用くだ さい。最小 18 AWG、タイプ SVT または SJT、3 線コード、最大長 4.5 m (15 フィート)、タンデム・ブ レード型、15 アンペア 250 ボルト定格の接地端子付きプラグ。
- 230 ボルト(米国以外における)用の装置には、接地端子付きプラグを使用した電源コードをご使用くだ さい。これは、装置を使用する国の安全についての適切な承認を得たものでなければなりません。
- 特定の国または地域用の電源コードは、通常その国または地域でだけお求めいただけます。

## <span id="page-60-0"></span>第4章 開梱とセットアップ

このセクションの情報は、サーバーを開梱してセットアップする際に役立ちます。サーバーを開梱する ときは、パッケージ内の項目が正しいかどうかを確認し、サーバーのシリアル番号と Lenovo XClarity Controller のアクセスに関する情報が記載されている場所を確認します。サーバーをセットアップするとき は、必ず [56](#page-63-0) ページの 「[サーバー・セットアップ・チェックリスト](#page-63-0)」の手順に従ってください。

## サーバーのパッケージ内容

サーバーを受け取ったら、受け取るべきものがすべて含まれていることを確認します。

サーバー・パッケージには、以下の品目が含まれます。

- サーバー
- レール取り付けキット\*。パッケージにはインストール・ガイドが付属しています。
- 資料ボックス (電源コード\*、アクセサリー・キット、印刷された説明書などが同梱)

#### 注:

- リストされている項目の一部は、一部のモデルでのみ使用できます。
- アスタリスク (\*) でマークされている項目はオプションです。

万一、品物が不足または損傷していた場合は、お買い上げの販売店にご連絡ください。ご購入を証明するも のと梱包材は保管しておいてください。保証サービスを受ける際にそれらが必要になる場合があります。

## サーバーを識別し、Lenovo XClarity Controller にアクセスする

このセクションでは、ご使用のサーバーを識別する方法と Lenovo XClarity Controller のアクセス情 報がある場所について説明します。

#### サーバーの識別

Lenovo のサービスやサポートを受ける場合に、マシン・タイプ、モデル、およびシリアル番号の情報は、 技術担当者がお客様のサーバーを特定して迅速なサービスをご提供するのに役立ちます。

以下の図は、サーバーのモデル番号、マシン・タイプ、シリアル番号が記載された ID ラベルの位置 を示しています。また、お客様ラベル・スペースで、他のシステム情報ラベルをサーバーの前面に 追加することもできます。

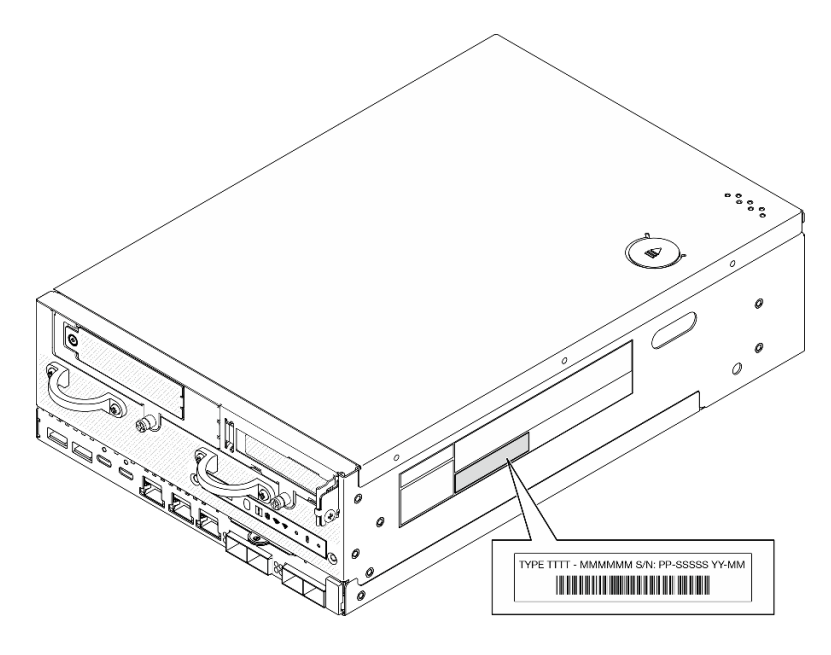

図 22. ID ラベルの位置

#### FCC ID および IC 認定情報

ワイヤレス・モジュールが搭載されたモデルの場合は、FCC および IC 認定情報は、次の図に示すように エッジ・サーバーにあるラベルによって識別されます。

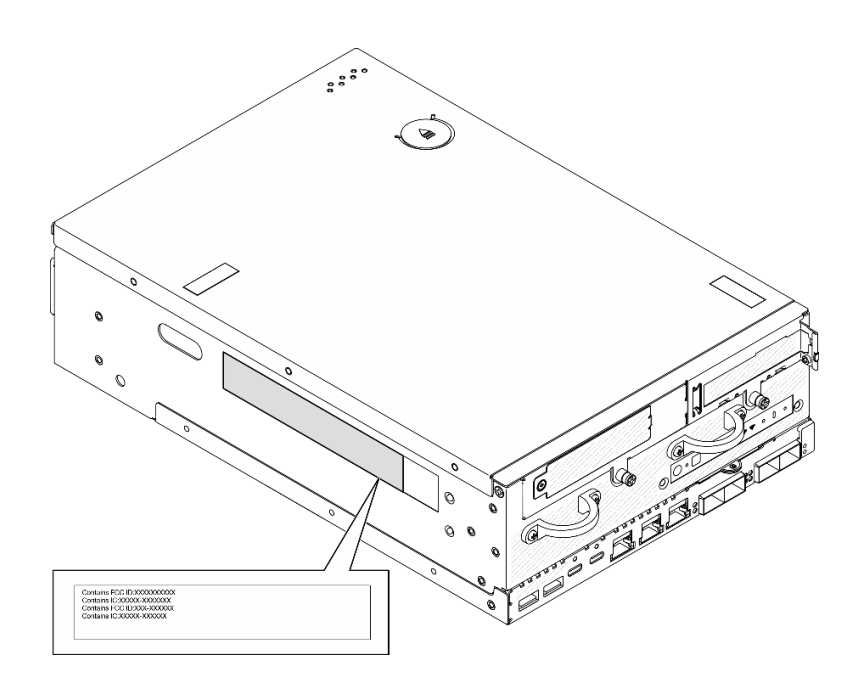

#### <sup>図</sup> 23. FCC ID および IC <sup>認</sup>定ラベルの位置

#### Lenovo XClarity Controller ネットワーク・アクセス・ラベル

また、Lenovo XClarity Controller ネットワーク・アクセス・ラベルは、シャーシの前面の右下の端付近 にある引き出し式情報タブに貼付されています。引っ張ると MAC アドレスおよびセキュア・アク ティベーション・コードにアクセスできます。

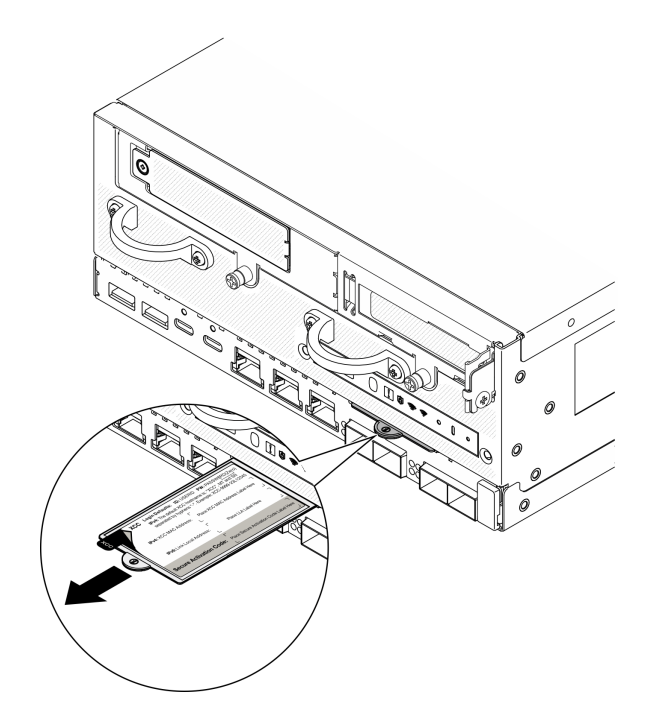

<sup>図</sup> 24. 引き出し式情報タブにある Lenovo XClarity Controller のネットワーク・アクセス・ラベル

#### サービス・ラベルと QR コード

さらに、システム・サービス・ラベルがトップ・カバーの内側にあり、サービス情報にモバイル・アクセ スするための QR コードも記載されています。モバイル・デバイスで QR コード読み取りアプリケーショ ンを使用して QR コードをスキャンすると、サービス情報 Web ページにすぐにアクセスできます。サービ ス情報 Web ページでは、追加情報として部品の取り付けや交換用のビデオ、およびソリューション・サ ポートのためのエラー・コードが提供されます。

<span id="page-63-0"></span>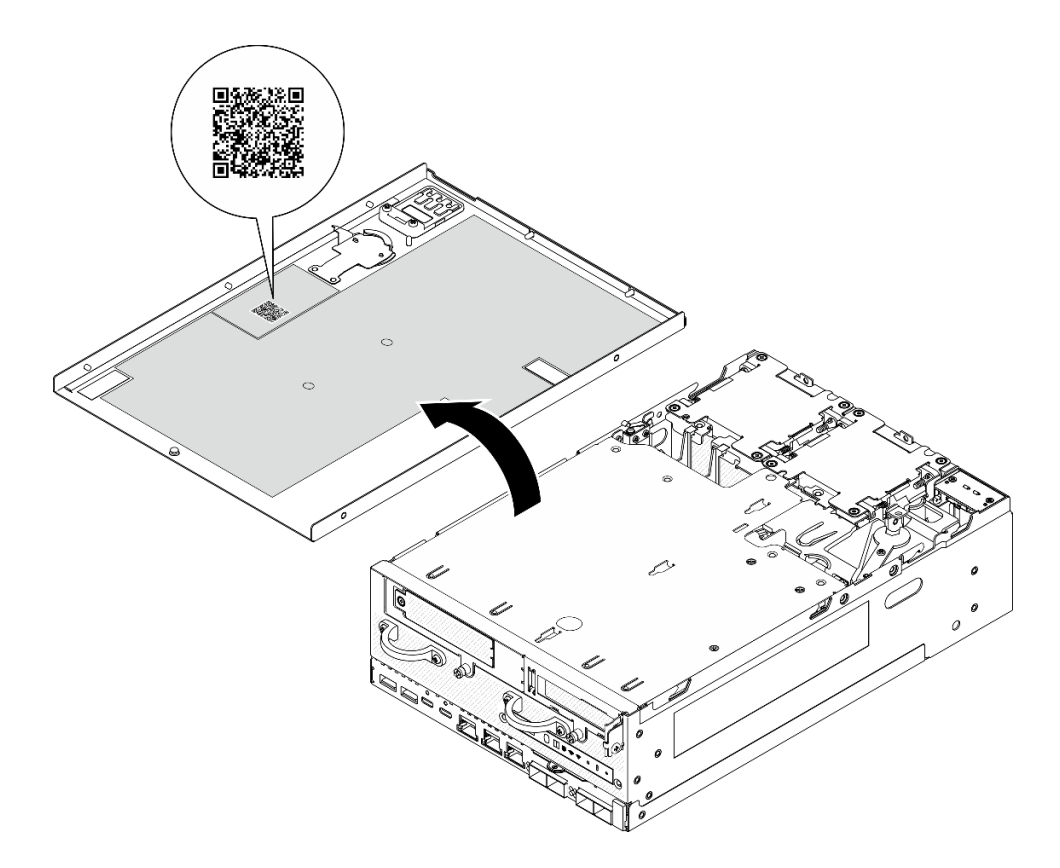

図 25. サービス・ラベルと QR コード

## サーバー・セットアップ・チェックリスト

ノード・セットアップ・チェックリストを使用して、ノードのセットアップに必要なすべてのタス クを実行したことを確認できます。

サーバー・セットアップ・チェックリストは、納品時のサーバー構成によって異なります。サーバーが完 全に構成されている場合は、サーバーをネットワークと電源に接続し、サーバーの電源をオンにするだけ で済みます。他の場合では、サーバーへのハードウェア・オプションの取り付け、ハードウェアやファー ムウェアの構成、およびオペレーティング・システムのインストールが必要となります。

以下のステップで、サーバーをセットアップするための一般的な手順を説明します。

#### サーバー・ハードウェアのセットアップ

サーバー・ハードウェアをセットアップするには、以下の手順を実行します。

- 1. サーバー・パッケージを開梱します。[53](#page-60-0) ページの 「[サーバーのパッケージ内容](#page-60-0)」を参照して ください。
- 2. 必要なハードウェアまたはサーバー・オプションを取り付けます。「ユーザー・ガイド」または 「ハードウェア・メンテナンス・ガイド」の「ハードウェア交換手順」に記載されている関連ト ピックを参照してください。
- 3. 必要に応じて、レールを標準ラック・キャビネットに取り付けます。レール取り付けキットに付属す る「レール取り付けガイド」の指示に従います。
- 4. 必要に応じて、サーバーをマウントするか、サーバーをエンクロージャーに取り付けます。 「ユーザー・ガイド」または「ハードウェア・メンテナンス・ガイド」の「構成ガイド」を参照 してください。

5. すべての外部ケーブルをサーバーに接続します。コネクターの位置については、[19 ページの 第 2 章](#page-26-0) 「[サーバー・コンポーネント](#page-26-0)」を参照してください。

通常は、以下のケーブルを接続する必要があります。

• サーバーを電源に接続する

注:該当する場合は、DC 電源をサーバーに接続する前に、対応する電源コネクターからヘッ ダーを取り外します。 電源コネクターの位置を確認し、ヘッダーを取り外すには、[23 ページの](#page-30-0) 「[背面図](#page-30-0)」を参照してください。

- サーバーをデータ・ネットワークに接続する
- サーバーをストレージ・デバイスに接続する
- サーバーを管理ネットワークに接続する
- 6. ワイヤレス・モジュールが搭載されていないモデルの場合は、適切に動作させるために Bluetooth ア ンテナ・フィラーを対応するスロットに取り付けます。 Bluetooth アンテナ・フィラーは資料ボッ クスの中にあります。Bluetooth アンテナ・フィラーの位置を確認するには、[19 ページの](#page-26-0) 「前面 [図](#page-26-0)」を参照してください。
- 7. コネクターが使用されていない場合は、I/O フィラーを取り付けます。フィラーを適切に保護しない と、コネクターが破損する場合があります。 I/O フィラーは、資料ボックスの中にあります。I/O フィラーを区別するには[、22](#page-29-0) ページの 「[前面 I/O フィラー](#page-29-0)」および [26](#page-33-0) ページの 「[背面 I/O フィ](#page-33-0) [ラー](#page-33-0)」を参照してください。
- 8. サーバーの セキュリティー LED が点滅している場合、サーバーはシステム・ロックダウン・モード です。システムをアクティブ化またはロック解除して操作します。 [68](#page-75-0) ページの 「[システムのアク](#page-75-0) [ティブ化またはロック解除](#page-75-0)」を参照してください。
- 9. サーバーの電源をオンにします。

次のいずれかの方法で、サーバーの電源をオン (電源 LED が点灯) にできます。

- 電源ボタンを押します。
- 停電の後、サーバーを自動的に再起動させることができます。
- サーバーは、Lenovo XClarity Controller に送信されるリモート・パワーオン要求に応答できます。

注:サーバーの電源をオンにしなくても、管理プロセッサー・インターフェースにアクセスして システムを構成できます。サーバーが電源に接続されているときは常に、管理プロセッサー・イ ンターフェースを使用できます。管理サーバー・プロセッサーへのアクセスについて詳しくは、 <https://pubs.lenovo.com/lxcc-overview/> にある、ご使用のサーバーと互換性のある XCC に関する資料の 「XClarity Controller Web インターフェースの開始と使用」セクションを参照してください。

10. サーバーを検証します。電源 LED、イーサネット・コネクター LED、ネットワーク LED が緑色に 点灯していることを確認します。これは、サーバー・ハードウェアが正常にセットアップされた ことを意味します。

LED 表示についての詳細は[、35](#page-42-0) ページの 「[システム LED](#page-42-0)」を参照してください。

#### システムの構成

システムを構成するには、以下の手順を実行します。詳細な手順については、[59 ページの 第 5 章](#page-66-0)「シ [ステム構成](#page-66-0)」を参照してください。

- 1. Lenovo XClarity Controller のネットワーク接続を管理ネットワークに設定します。
- 2. 必要に応じて、サーバーのファームウェアを更新します。
- 3. サーバーのファームウェアを構成します。

以下の情報は、RAID 構成に使用可能です。

- <https://lenovopress.lenovo.com/lp0578-lenovo-raid-introduction>
- <https://lenovopress.lenovo.com/lp0579-lenovo-raid-management-tools-and-resources>
- 4. オペレーティング・システムをインストールします。
- 5. サーバー構成をバックアップします。
- 6. サーバーが使用するプログラムおよびアプリケーションをインストールします。
- 7. ThinkEdge のセキュリティー機能を構成します。[67](#page-74-0) ページの 「[システムをアクティブ化/ロック解除](#page-74-0) [し、ThinkEdge のセキュリティー機能を構成する](#page-74-0)」を参照してください。

# <span id="page-66-0"></span>第5章 システム構成

システムを構成するには、以下の手順を実行します。

## Lenovo XClarity Controller のネットワーク接続の設定

ネットワーク経由で Lenovo XClarity Controller にアクセスする前に、Lenovo XClarity Controller がネット ワークに接続する方法を指定する必要があります。ネットワーク接続の実装方法によっては、静的 IP ア ドレスも指定する必要がある場合があります。

DHCP を使用しない場合、Lenovo XClarity Controller のネットワーク接続の設定に次の方法を使用できます。

• モニターがサーバーに接続されている場合、 Lenovo XClarity Provisioning Managerを使用してネット ワーク接続を設定できます。

Lenovo XClarity Provisioning Manager を使用して Lenovo XClarity Controller をネットワークに接続す るには、以下の手順を実行します。

- 1. サーバーを起動します。
- 2. 画面の指示に従って指定されたキーを押し、Lenovo XClarity Provisioning Manager インターフェース を表示します。(詳しくは、<https://pubs.lenovo.com/lxpm-overview/> にあるご使用のサーバーと互換性の ある LXPM 資料の「スタートアップ」セクションを参照してください)
- 3. LXPM → 「UEFI セットアップ」→ 「BMC 設定」に移動し、Lenovo XClarity Controller がネット ワークに接続する方法を指定します。
	- 静的 IP 接続を選択する場合は、ネットワークで使用できる IPv4 アドレスまたは IPv6 アドレ スを指定してください。
	- DHCP 接続を選択する場合は、サーバーの MAC アドレスが DHCP サーバーで構成されて いることを確認します。
- 4. 「OK」をクリックして設定を適用し、2 分から 3 分待ちます。
- 5. IPv4 または IPv6 アドレス使用して、Lenovo XClarity Controllerに接続します。

重要:Lenovo XClarity Controller は、最初はユーザー名 USERID とパスワード PASSW0RD (英字の O でなくゼロ) を使用して設定されます。このデフォルトのユーザー設定では、Supervisor アク セス権があります。拡張セキュリティーを使用するには、初期構成時にこのユーザー名とパス ワードを変更する必要があります。

• モニターがサーバーに接続されていない場合は、Lenovo XClarity Controller インターフェースを経由し てネットワーク接続を設定できます。ラップトップからご使用のサーバーの XCC システム管理ポート コネクターにイーサネット・ケーブルを接続します。XCC システム管理ポートの位置については[、19](#page-26-0) ページの 第 2 章「[サーバー・コンポーネント](#page-26-0)」を参照してください。

注:サーバーのデフォルト設定と同じネットワークになるように、ラップトップの IP 設定を変更 してください。

デフォルトの IPv4 アドレスおよび IPv6 リンク・ローカル・アドレス (LLA) は、引き出し式情報タブに 貼付されている Lenovo XClarity Controller ネットワーク・アクセス・ラベルに記載されています[。53](#page-60-0) ページの 「[サーバーを識別し、Lenovo XClarity Controller にアクセスする](#page-60-0)」を参照してください。

• モバイル・デバイスから Lenovo XClarity Administrator モバイル・アプリを使用している場合、サー バーの Lenovo XClarity Controller USB コネクターを介して Lenovo XClarity Controller に接続できます。 Lenovo XClarity Controller USB コネクターの位置については[、19 ページの 第 2 章](#page-26-0)「サーバー・コン [ポーネント](#page-26-0)」を参照してください。

注:Lenovo XClarity ControllerUSB コネクター・モードは、(標準 USB モードではなく) Lenovo XClarity Controller を管理できるように設定する必要があります。標準モードから Lenovo XClarity Controller

管理モードに切り替えるには、サーバーの ID ボタンを、LED がゆっくりと (2 秒に 1 回) 点滅する まで、3 秒以上押し続けます。ID ボタンの場所については、19 ページの 第2 章「サーバー・コン [ポーネント](#page-26-0)」を参照してください。

Lenovo XClarity Administrator モバイル・アプリを使用して接続するには:

- 1. モバイル・デバイスの USB ケーブルをサーバーの Lenovo XClarity Controller USB コネクター に接続します。
- 2. モバイル・デバイスで、USB テザリングを有効にします。
- 3. モバイル・デバイスで、Lenovo XClarity Administrator モバイル・アプリを起動します。
- 4. 自動検出が無効になっている場合は、USB 検出ページで「検出」をクリックして Lenovo XClarity Controller に接続します。

Lenovo XClarity Administrator モバイル・アプリの使用法についての詳細は、以下を参照してください。 [http://sysmgt.lenovofiles.com/help/topic/com.lenovo.lxca.doc/lxca\\_usemobileapp.html](http://sysmgt.lenovofiles.com/help/topic/com.lenovo.lxca.doc/lxca_usemobileapp.html)

## ファームウェアの更新

サーバーのファームウェア更新には、いくつかのオプションを使用できます。

以下にリストされているツールを使用してご使用のサーバーの最新のファームウェアおよびサーバーに 取り付けられているデバイスを更新できます。

注:x86 WLAN モジュール のドライバーをインストールまたは更新するには、「ユーザー・ガイド」 または「ハードウェア・メンテナンス・ガイド」の「x86 WLAN モジュール のドライバーの更新」 を参照してください。

- ファームウェアの更新に関するベスト・プラクティスは、以下のサイトで入手できます。
	- <https://lenovopress.lenovo.com/lp0656-lenovo-thinksystem-firmware-and-driver-update-best-practices>
- 最新のファームウェアは、以下のサイトにあります。

– <https://datacentersupport.lenovo.com/products/servers/thinkedge/se360v2/7dam/downloads/driver-list/>

- 製品に関する通知を購読して、ファームウェア更新を最新の状態に保つことができます。
	- <https://datacentersupport.lenovo.com/solutions/ht509500>

### 更新バンドル (サービス・パック)

Lenovo は通常、更新バンドル (サービス・パック) と呼ばれるバンドルでファームウェアをリリースして います。すべてのファームウェア更新に互換性を持たせるために、すべてのファームウェアを同時に更新 する必要があります。Lenovo XClarity Controller と UEFI の両方のファームウェアを更新する場合は、最初 に Lenovo XClarity Controller のファームウェアを更新してください。

#### 更新方法の用語

- インバンド更新。サーバーのコア CPU で稼働するオペレーティング・システム内のツールまたはアプ リケーションを使用してインストールまたは更新が実行されます。
- アウト・オブ・バンド更新。Lenovo XClarity Controller が更新を収集してから、ターゲット・サブシス テムまたはデバイスに更新を指示することで、インストールまたは更新が実行されます。アウト・オ ブ・バンド更新では、コア CPU で稼働するオペレーティング・システムに依存しません。ただし、ほ とんどのアウト・オブ・バンド操作では、サーバーが S0 (稼働) 電源状態である必要があります。
- オン・ターゲット更新。ターゲット・サーバー自体で実行されているインストール済みのオペレーティ ング・システムからインストールまたは更新が実行されます。
- オフ・ターゲット更新。サーバーの Lenovo XClarity Controller と直接やり取りするコンピューティ ング・デバイスからインストールまたは更新が実行されます。

• 更新バンドル (サービス・パック)。更新バンドル (サービス・パック) は、互いに依存するレベルの機 能、パフォーマンス、互換性を提供するように設計されテストされたバンドル更新です。更新バン ドル (サービス・パック) は、サーバーのマシン・タイプ固有であり、特定の Windows Server、Red Hat Enterprise Linux (RHEL) および SUSE Linux Enterprise Server (SLES) オペレーティング・システム・ ディストリビューションをサポートするように (ファームウェアおよびデバイス・ドライバーの更 新で) 作成されています。マシン・タイプ固有のファームウェア専用更新バンドル (サービス・パッ ク) も用意されています。

#### ファームウェア更新ツール

ファームウェアのインストールとセットアップに使用する最適な Lenovo ツールを判別するには、次 の表を参照してください。

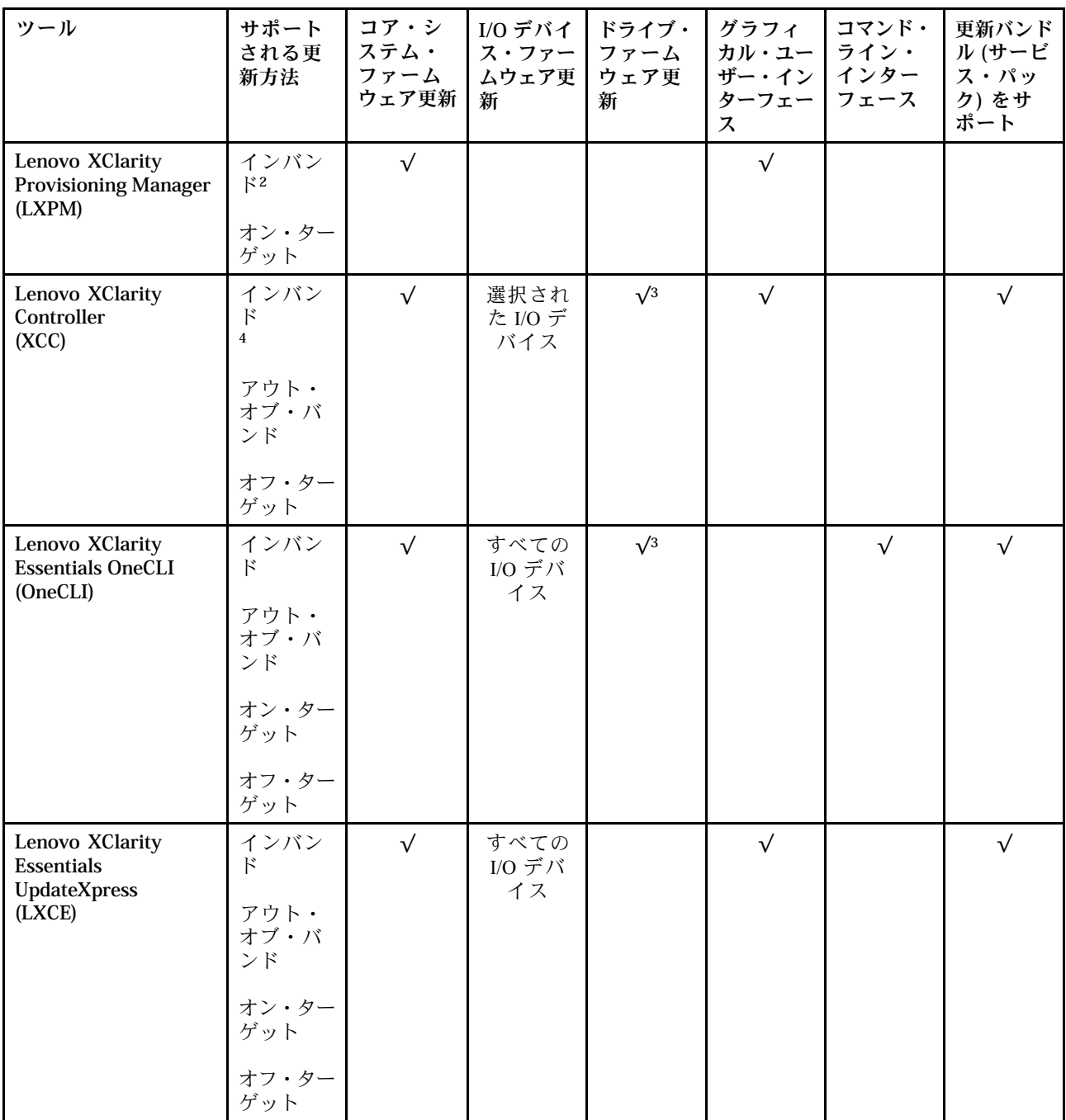

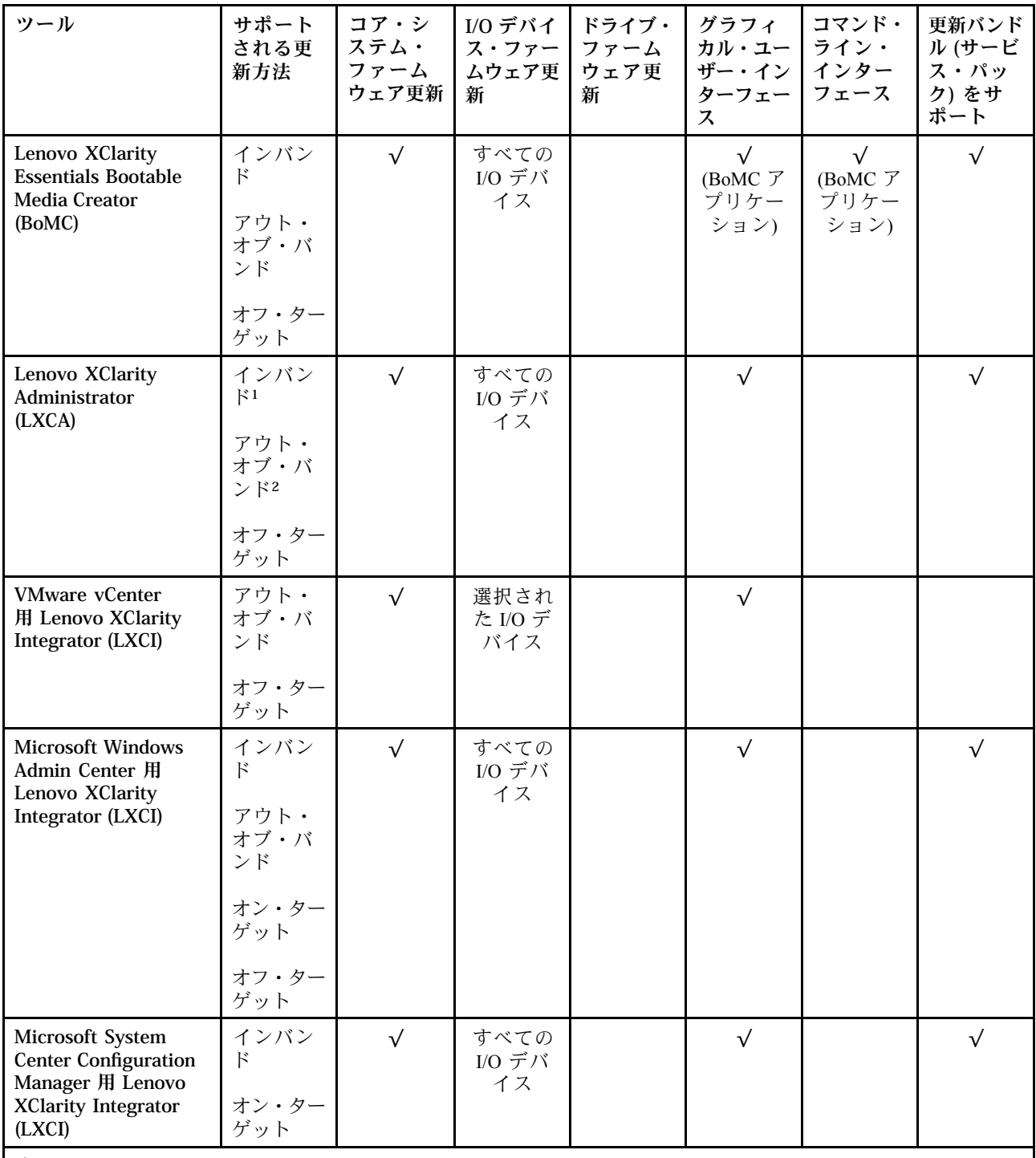

注:

1. I/O ファームウェア更新の場合。

2. BMC および UEFI ファームウェア更新の場合。

3. ドライブ・ファームウェア更新は、以下のツールおよび方法でのみサポートされています。

• XCC ベア・メタル更新 (BMU): インバンド。システムのリブートが必要です。

• Lenovo XClarity Essentials OneCLI:

– ThinkSystem V2 および V3 製品によってサポートされるドライブ (レガシー・ドライブ): インバンド。シス テムのリブートは必要ありません。

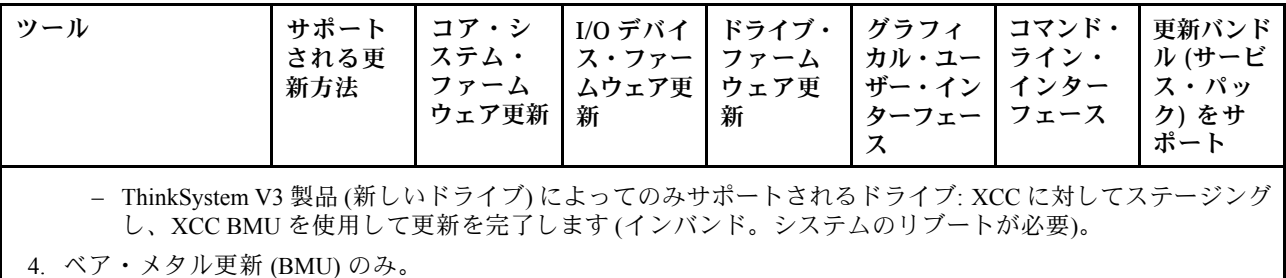

#### • Lenovo XClarity Provisioning Manager

Lenovo XClarity Provisioning Manager から、Lenovo XClarity Controller ファームウェア、UEFI ファーム ウェア、Lenovo XClarity Provisioning Manager ソフトウェアを更新できます。

注:サーバーを起動して画面の指示に従って指定されたキーを押すと、デフォルトでは、Lenovo XClarity Provisioning Manager グラフィカル・ユーザー・インターフェースが表示されます。このデフォ ルトをテキスト・ベースのシステム・セットアップに変更した場合は、テキスト・ベースのシステム・ セットアップ・インターフェースからグラフィカル・ユーザー・インターフェースを起動できます。

Lenovo XClarity Provisioning Manager を使用したファームウェアの更新に関する追加情報については、 以下を参照してください。

<https://pubs.lenovo.com/lxpm-overview/> にある、ご使用のサーバーと互換性のある LXPM に関する資料の 「ファームウェア更新」セクション

#### • Lenovo XClarity Controller

特定の更新をインストールする必要がある場合、特定のサーバーに Lenovo XClarity Controller インター フェースを使用できます。

注:

– Windows または Linux でインバンド更新を実行するには、オペレーティング・システム・ドライバー がインストールされており、Ethernet-over-USB (LAN over USB と呼ばれることもあります) インター フェースが有効になっている必要があります。

Ethernet over USB の構成に関する追加情報については、以下を参照してください。

<https://pubs.lenovo.com/lxcc-overview/> にある、ご使用のサーバーと互換性のある XCC に関する資料の バージョンの「Ethernet over USB の構成」セクション

– Lenovo XClarity Controller を経由してファームウェアを更新する場合は、サーバーで実行されている オペレーティング・システム用の最新のデバイス・ドライバーがダウンロードおよびインス トールされていることを確認してください。

Lenovo XClarity Controller を使用したファームウェアの更新に関する追加情報については、以下を 参照してください。

<https://pubs.lenovo.com/lxcc-overview/> にある、ご使用のサーバーと互換性のある XCC に関する資料の 「サーバー・ファームウェアの更新」セクション

#### • Lenovo XClarity Essentials OneCLI

Lenovo XClarity Essentials OneCLI は、Lenovo サーバーの管理に使用できる複数のコマンド・ライン・ア プリケーションのコレクションです。これの更新アプリケーションを使用して、サーバーのファー ムウェアおよびデバイス・ドライバーを更新できます。更新は、サーバー (インバンド) のホス ト・オペレーティング・システム内で、またはサーバー (アウト・オブ・バンド) の BMC を介して リモートで実行できます。

Lenovo XClarity Essentials OneCLI を使用したファームウェアの更新に関する追加情報については、 以下を参照してください。

[https://pubs.lenovo.com/lxce-onecli/onecli\\_c\\_update](https://pubs.lenovo.com/lxce-onecli/onecli_c_update)

#### • Lenovo XClarity Essentials UpdateXpress

Lenovo XClarity Essentials UpdateXpress は、グラフィカル・ユーザー・インターフェース (GUI) を介して OneCLI のほとんどの更新機能を提供します。これを使用して、更新バンドル (サービス・パック) 更新 パッケージおよび個別の更新を取得してデプロイします。更新バンドル (サービス・パック) には、 Microsoft Windows と Linux のファームウェアおよびデバイス・ドライバーの更新が含まれます。

Lenovo XClarity Essentials UpdateXpress は、次の場所から入手できます。

<https://datacentersupport.lenovo.com/solutions/lnvo-xpress>

#### • Lenovo XClarity Essentials Bootable Media Creator

Lenovo XClarity Essentials Bootable Media Creator を使用して、ファームウェア更新の適用、VPD の更新、 インベントリーおよび FFDC 収集、高度なシステム構成、FoD キー管理、安全な消去、RAID 構成、サ ポートされるサーバーでの診断に適したブート可能メディアを作成することができます。

Lenovo XClarity Essentials BoMC は、以下の場所から入手できます。

<https://datacentersupport.lenovo.com/solutions/lnvo-bomc>

#### • Lenovo XClarity Administrator

Lenovo XClarity Administrator を使用して複数のサーバーを管理している場合は、このインターフェース を使用してすべての管理対象サーバーでファームウェアを更新できます。ファームウェア管理は管理対 象エンドポイントに対してファームウェア・コンプライアンス・ポリシーを割り当てることによって簡 略化されます。コンプライアンス・ポリシーを作成して管理対象エンドポイントに割り当てると、 Lenovo XClarity Administrator はこれらのエンドポイントに対するインベントリーの変更を監視し、 コンプライアンス違反のエンドポイントにフラグを付けます。

Lenovo XClarity Administrator を使用したファームウェアの更新に関する追加情報については、以下を 参照してください。

[http://sysmgt.lenovofiles.com/help/topic/com.lenovo.lxca.doc/update\\_fw.html](http://sysmgt.lenovofiles.com/help/topic/com.lenovo.lxca.doc/update_fw.html)

#### • Lenovo XClarity Integrator 製品

Lenovo XClarity Integrator 製品は、VMware vCenter、Microsoft Admin Center、または Microsoft System Center などの特定のデプロイメントインフラで使用されるソフトウェアに、Lenovo XClarity Administrator およびお使いのサーバーの管理機能を統合することができます。

Lenovo XClarity Integrator を使用したファームウェアの更新に関する追加情報については、以下を 参照してください。

<https://pubs.lenovo.com/lxci-overview/>

## x86 WLAN モジュール (Intel AX210) のドライバーのインストールおよび更新

x86 WLAN モジュール (Intel AX210) のドライバーのインストール、ドライバーのバージョンの確認、ドラ イバーの更新を行うには、次の情報を使用します。

注:x86 WLAN モジュール (Intel AX210) は、Microsoft Windows Server オペレーティング・システム を正式にサポートします。

- 64 ページの 「ドライバーのインストール」
- [65](#page-72-0) ページの 「[ドライバーのバージョンの確認](#page-72-0)」
- [66](#page-73-0) ページの 「[ドライバーの更新](#page-73-0)」

### ドライバーのインストール

以下の手順に従って、x86 WLAN モジュール (Intel AX210) のドライバーをサーバーにインストールします。

ステップ 1. <https://datacentersupport.lenovo.com/products/servers/thinkedge/se360v2/7dam/downloads/driver-list/>に移 動し、Intel マザーボード・チップセット・デバイスおよび Intel AX210 の最新ドライバー をダウンロードします。
- ステップ 2. ダウンロードしたファイルを使用して、Intel マザーボード・チップセット・デバイス 用のドライバーをインストールします。
- ステップ 3. 以下のいずれかの方法を使用して、Windows Powershell を管理者として実行します。
	- 「スタート」画面で、「Windows Powershell」を右クリックし、「管理者として実 ⾏」をクリックします。
	- タスクバーで「Windows Powershell」を右クリックし、「管理者として実⾏」をク リックします。
- ステップ 4. 次のコマンドを実装します。 Add-WindowsFeature -Name Wireless-Networking
- ステップ 5. ダウンロードしたファイルを使用して、Intel AX210 用のドライバーをインストールします。
- ステップ 6. Microsoft WLAN AutoConfig サービスを有効にするには、Windows Powershell を管理者とし て実行し、次のコマンドを実装します。 net start WlanSvcサービスが有効になると、タスクバーの通知領域に WLAN アイコンが表 示されます。

ステップ 7. サーバーを再起動します。

#### ドライバーのバージョンの確認

以下の手順に従って、サーバー上の x86 WLAN モジュール (Intel AX210) のドライバーのバージョン を確認します。

- ステップ 1. 以下のいずれかの方法を使用して、デバイス・マネージャーを開きます。
	- 検索バーから「デバイス・マネージャー」を検索します。
	- 「WIN+X」 ➙ 「デバイス・マネージャー」に移動します。
- ステップ 2. 「ネットワーク・アダプター」に移動し、Intel AX210 を見つけます。

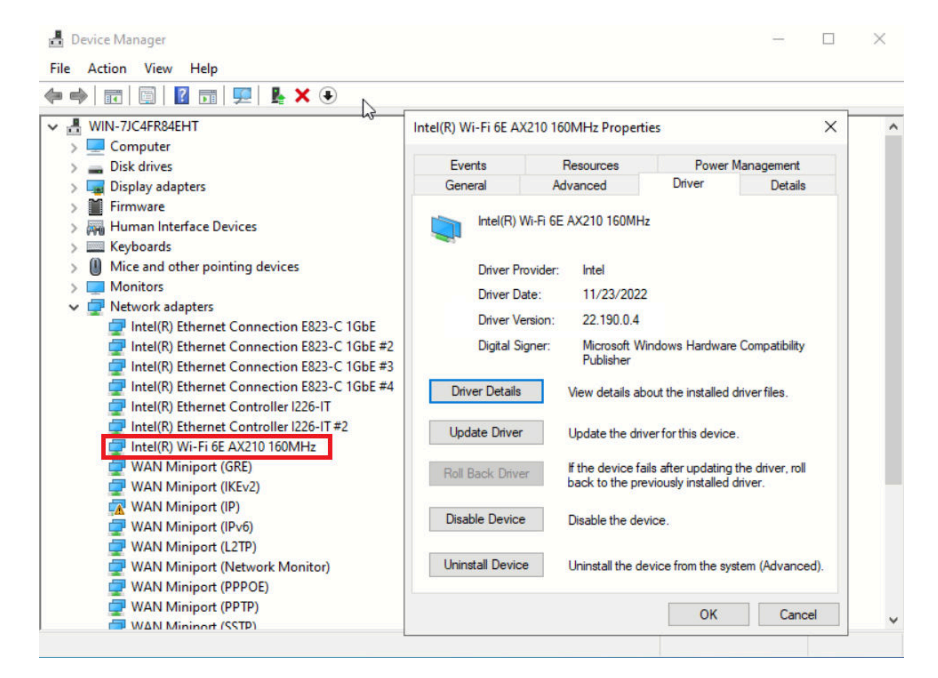

ステップ 3. 「ドライバー」タグに移動し、表示されるドライバーのバージョンを確認します。

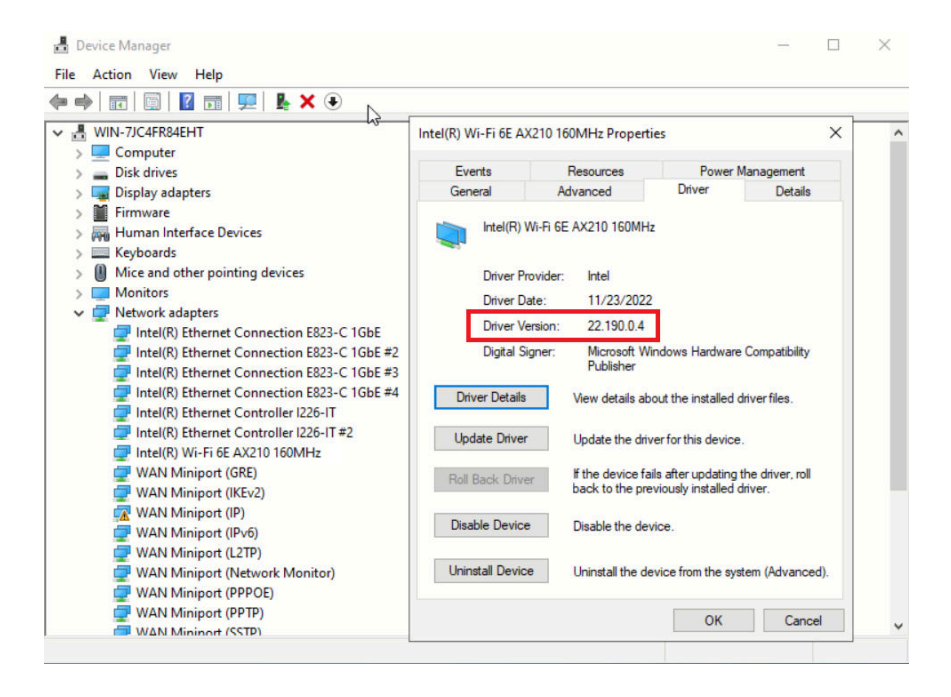

## ドライバーの更新

以下の手順に従って、サーバー上の x86 WLAN モジュール (Intel AX210) のドライバーを更新します。

ステップ 1. 以下のいずれかの方法を使用して、Windows Powershell を管理者として実行します。

- 「スタート」画面で、「Windows Powershell」を右クリックし、「管理者として実 ⾏」をクリックします。
- タスクバーで「Windows Powershell」を右クリックし、「管理者として実行」をク リックします。
- ステップ 2. 次のコマンドを実装します。 Add-WindowsFeature -Name Wireless-Networking
- ステップ 3. 以下のいずれかの方法を使用して、デバイス・マネージャーを開きます。
	- 検索バーから「デバイス・マネージャー」を検索します。
	- 「WIN+X」 ➙ 「デバイス・マネージャー」に移動します。
- ステップ 4. 「ネットワーク・アダプター」に移動し、Intel AX210 を見つけます。

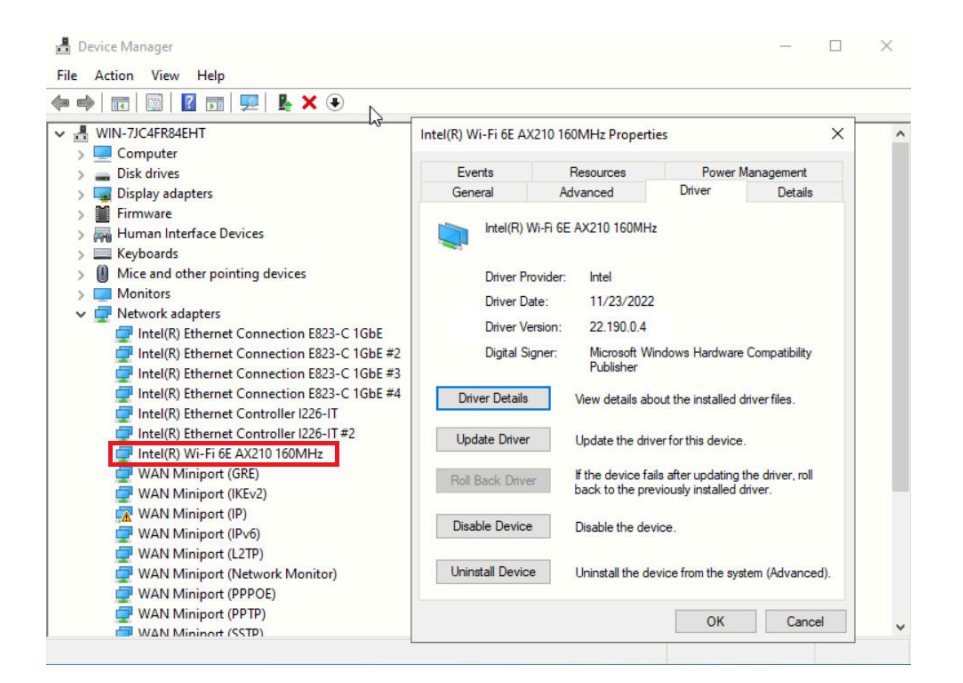

ステップ 5. 「ドライバー」タグに移動し、「ドライバーの更新」をクリックしてドライバーを更新 します。

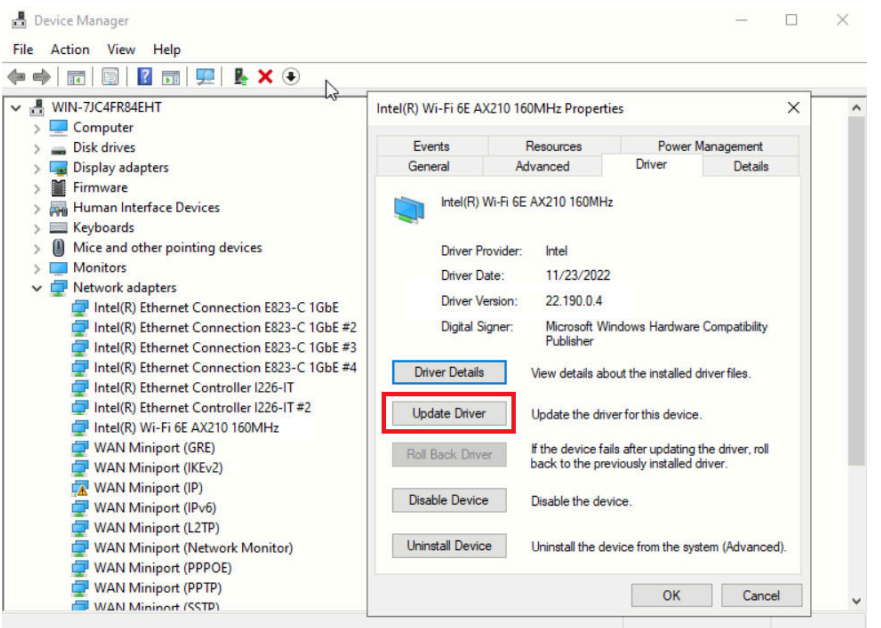

ステップ 6. サーバーを再起動します。

# システムをアクティブ化/ロック解除し、ThinkEdge のセキュリティー 機能を構成する

ThinkEdge SE360 V2 は ThinkEdge 独自のセキュリティー機能をサポートしています。セキュリティー機能 が有効になっている場合、不正なイベントが発生するとシステムはシステムロックダウン・モードに入 り、システムのアクティブ化またはロック解除前に暗号化されたデータにはアクセスすることはできませ ん。ThinkEdge 独自のセキュリティー機能のステータスは、Lenovo XClarity Controller で変更できます。

<span id="page-75-0"></span>重要:サーバーの Lenovo XClarity Controller Web インターフェースがこのセクションの情報と異なる場合 は、サーバーのファームウェアを更新してください。

#### セキュリティー機能のセットアップ

セキュリティー機能をセットアップするには、以下の手順に従います。

- 1. サーバーの セキュリティー LED が点滅している場合、サーバーはシステム・ロックダウン・モード です。システムをアクティブ化またはロック解除して操作します。 68 ページの 「システムのアク ティブ化またはロック解除」を参照してください。
- 2. SED AK のバックアップを管理します。[72](#page-79-0) ページの 「[自己暗号化ドライブ認証キー \(SED AK\) の管](#page-79-0) 理[」](#page-79-0)を参照してください。
- 3. Lenovo XClarity Controller でセキュリティー機能を構成します。セキュリティー機能のステータスを変 更するには[、71](#page-78-0) ページの 「[システム ロックダウン モード](#page-78-0)」 を参照してください。

注:以下のセクションには、Lenovo XClarity Controller Web インターフェースで ThinkEdge セキュリティー機能を構成する手順についての情報があります。詳しくは、 <https://lenovopress.lenovo.com/lp1725-thinkedge-security> を参照してください。

#### お客様の責任:

- セキュア・アクティベーション・コード (チラシで提供) を保持します。
- ThinkShield Edge Mobile Management アプリ を使用するには、必要に応じて、適切な携帯電話用の USB ケーブルを準備します。
- SED AK のバックアップを管理します。[72](#page-79-0) ページの 「[自己暗号化ドライブ認証キー \(SED AK\) の管](#page-79-0) 理[」](#page-79-0)を参照してください。
	- 後で SED AK を復元するために、SED AK バックアップ・ファイルのパスワードを設定して覚え ておいてください。
- 必要に応じてデバイスを登録したりアクティブにしたりできるように、IT 部門に協力を要請します。
- SE360 V2 システムが組織によって登録されているかどうかを確認します。登録されていない場合 は、IT 部門と協力してデバイスを登録します。
- ワイヤレス (ネットワーク) 接続が機能していることを確認します。サービス技術員は、デバイスの ネットワーク接続を調べることができません。
- SE360 V2 システムを安全な作業場所に移動して、サービスを利用できるようにします。
- サービスの後で、SE360 V2 システムを作業場所に戻します。

# システムのアクティブ化またはロック解除

配送中または不正のイベントが発生すると、サーバーはセキュリティーのためにシステム・ロックダ ウン・モードになります。操作前に、起動し完全に機能させるには、サーバーをアクティブ化または ロック解除する必要があります。システムをアクティブ化またはロック解除するには、このトピックに 記載されている手順を実行します。

サーバーの セキュリティー LED が点滅している場合、サーバーはシステム・ロックダウン・モードで す。システムをアクティブ化またはロック解除して操作します。 セキュリティー LED の位置を確認する には[、前面オペレーター・パネル LED](#page-43-0)および [背面オペレーター・パネル LED](#page-46-0)を参照してください。

#### システム ロックダウン モード制御

システムがアクティブ化またはロック解除のどちらを必要としているか判別するには、Lenovo XClarity Controller Web インターフェースのホーム・ページの システム ロックダウン モード制御のステータスを参 照してください。システム ロックダウン モード制御のステータスは、次のいずれかになります。

• ThinkShield Portal: システムは、ThinkShield Key Vault Portal を介してアクティブ化できます。システム をアクティブ化するには、[69](#page-76-0) ページの 「[システムをアクティブにする](#page-76-0)」 を参照してください。

<span id="page-76-0"></span>• XClarity Controller: システムは、Lenovo XClarity Controller を介してロック解除できます。システムを ロック解除するには、[71](#page-78-0) ページの 「[システムのロック解除](#page-78-0)」 を参照してください。

#### 重要:

- システム ロックダウン モード制御のステータスが XClarity Controller のときに、XClarity Controller がデ フォルトにリセットされている場合、デフォルトの資格情報を使用して XClarity Controller にログイ ンし、システムをロック解除できます。UEFI PAP などのセキュリティ制御を使用して、権限のな いユーザーが XClarity Controller のデフォルトへのリセットを実行できないようにすることが重要で す。最高レベルのセキュリティーを実現するには、システム ロックダウン モード制御をThinkShield Portalに設定することをお勧めします。
- システム ロックダウン モード制御のステータスが ThinkShield Portalに変更されると、XClarity Controller に戻すことはできません。
- システム ロックダウン モード制御を ThinkShield Portalに設定するには、Lenovo XClarity Essentials UpdateXpress を使用します。詳しくは[、https://pubs.lenovo.com/lxce-ux/](https://pubs.lenovo.com/lxce-ux/) の「ロックダウン制御モードの アップグレード」セクションを参照してください。

### システムをアクティブにする

ThinkShield Key Vault Portal を介してシステムを有効化するには、次の手順に従います。

#### 適切な許可を持つ Lenovo ID を用意する

システムを初めてアクティブ化する前に、ThinkShield Key Vault Portal Web インターフェースまたは ThinkShield モバイル・アプリにログインするための適切な権限を持つ Lenovo ID があることを確認します。

注:Lenovo ID のロールは、組織管理者、保守ユーザー、または Edge User である必要があります。

- Lenovo ID のセットアップについては、<https://passport.lenovo.com> を参照してください。
- Lenovo ThinkShield Key Vault Portal にログインするには、<https://portal.thinkshield.lenovo.com> を参照して ください。

### アクティブにする方法

ThinkShield Key Vault Portal を介してシステムをアクティブ化する方法がいくつかあります。サーバーの環 境に応じて、システムをアクティブ化する最適な方法を判断します。

• モバイル・アプリによるアクティベーション

モバイル・アプリのアクティベーション方式では、モバイル・データ接続機能がある Android または iOS ベースのスマートフォンが必要です。モバイル・アプリによるアクティベーションを完了する には、以下のいずれかの手順を実行します。

- スマートフォンに付属の USB ケーブルによる接続
- [Bluetooth による接続](#page-77-0)

#### スマートフォンに付属の USB ケーブルによる接続

- 1. お使いの ThinkEdge SE360 V2 に電源ケーブルを接続します。
- 2. Android または iOS ベースのスマートフォンに Google Play ストアまたは Apple App Store から ThinkShield Edge Mobile Management アプリ をダウンロードします (検索用語:「ThinkShield Edge」)。
- 3. 組織で登録した ID を使用して ThinkShield Edge Mobile Management アプリ にログインします。
- 4. アプリの指示に従って、USB ケーブルと USB 携帯電話充電ケーブルをセキュリティー・パック 付きの ThinkEdge SE360 V2 に接続します。

注:スマートフォンが USB ケーブルを接続する目的を入力するよう指示した場合、データ 転送を選択します。

- <span id="page-77-0"></span>5. 画面の「デバイスのアクティブ化」の指示に従って、システムのセキュアなアクティベーション を完了します。
- 6. 正常にアクティブ化されると、ThinkShield Edge Mobile Management アプリ に「デバイスがアク ティブ化」画面が表示されます。

注:手順について詳しくは <https://lenovopress.lenovo.com/lp1725-thinkedge-security> で「ThinkShield Edge Mobile Management モバイル・アプリケーション・ユーザー・ガイド」を参照してください。

#### Bluetooth による接続

注:SE360 V2 には、LED を備えた 2 つの Bluetooth ボタンがあります (1 つはノードの前面、もう 1 つは ノードの背面にあります)。Bluetooth ボタンの位置を確認するには、[36](#page-43-0) ページの 「[前面オペレーター・](#page-43-0) [パネル LED](#page-43-0)」および [39](#page-46-0) ページの 「[背面オペレーター・パネル LED](#page-46-0)」を参照してください。

- 1. お使いの ThinkEdge SE360 V2 に電源ケーブルを接続します。
- 2. Android または iOS ベースのスマートフォンに Google Play ストアまたは Apple App Store から ThinkShield Edge Mobile Management アプリ をダウンロードします (検索用語:「ThinkShield Edge」)。
- 3. スマートフォンの Bluetooth を必ずオンにしてください。
- 4. いずれかの Bluetooth ボタンを押すと、Bluetooth が有効になります。

注:Bluetooth ボタンを押してから 10 分以内に SE360 V2 がどの Bluetooth デバイスともペアリング されない場合、Bluetooth は自動的に無効になります。 必要に応じて、Bluetooth ボタンをもう一度 押して Bluetooth を有効にします。

- 5. 組織で登録した ID を使用して ThinkShield Edge Mobile Management アプリ にログインします。
- 6. 画面の「デバイスのアクティブ化」の指示に従って、システムのセキュアなアクティベーション を完了します。

注:手順について詳しくは <https://lenovopress.lenovo.com/lp1725-thinkedge-security> で「ThinkShield Edge Mobile Management モバイル・アプリケーション・ユーザー・ガイド」を参照してください。

- 7. 正常にアクティブ化されると、ThinkShield Edge Mobile Management アプリ に「デバイスがアク ティブ化」画面が表示されます。
- 8. システムが正常にアクティブ化されたら、Bluetooth ボタンを無効にします。
	- a. Lenovo XClarity Controller Web インターフェースに移動し、「BMC 構成」 → 「セキュリ ティー」をクリックします。
	- b. Bluetooth ボタンを無効にするには、パネル上の Bluetooth ボタンをクリックします。
- ポータルの⾃動アクティベーション

注:ThinkShield Key Vault Portal を介してシステムをアクティブ化にするには、組織によって システムが登録される必要があります。デバイスの登録には、マシン・タイプ、シリアル番 号、およびアクティベーション・コードが必要です。デバイスの登録について詳しくは、 <https://lenovopress.lenovo.com/lp1725-thinkedge-security> を参照してください。

- 1. お使いの ThinkEdge SE360 V2 に電源ケーブルを接続します。
- 2. XClarity Controller 管理イーサネット・ポートを、インターネットにアクセスできるネットワーク に接続します。

注:アクティベーションを行うには、アウトバウンド TCP ポート 443 (HTTPS) が開いている必 要があります。

- 3. 組織で登録した ID を使用して ThinkShield Key Vault Portal にログインします。
- 4. 組織がサーバーを登録していない場合は、登録します。デバイス・マネージャーでデバイスの登録 ボタンをクリックしてデバイスを追加します。対応するフィールドに、マシン・タイプ、シリアル 番号、セキュア・アクティベーション・コードを入力します。
- <span id="page-78-0"></span>5. デバイス・マネージャーでアクティブにするサーバーを選択して、アクティブ化をクリックし ます。サーバーのステータスが「準備完了」に変わります。
- 6. サーバーが 15 分以内にアクティブになり、自動的に電源がオンになります。正常にアクティブ化 されると、ThinkShield Key Vault Portal でサーバーのステータスが「アクティブ」に変わります。

注:

- 電源ケーブルを差し込んでから 2 時間以内にサーバーのアクティベーションを行っていない場合 は、ThinkEdge SE360 V2 から電源ケーブルを抜いてから、もう一度接続してください。
- 手順について詳しくは <https://lenovopress.lenovo.com/lp1725-thinkedge-security> で「ThinkShield Key Vault Portal Web アプリケーション・ユーザー・ガイド」を参照してください。

### システムのロック解除

#### 重要:

• システム ロックダウン モード制御のステータスが XClarity Controller のときに、XClarity Controller がデ フォルトにリセットされている場合、デフォルトの資格情報を使用して XClarity Controller にログイ ンし、システムをロック解除できます。UEFI PAP などのセキュリティ制御を使用して、権限のな いユーザーが XClarity Controller のデフォルトへのリセットを実行できないようにすることが重要で す。最高レベルのセキュリティーを実現するには、システム ロックダウン モード制御をThinkShield Portalに設定することをお勧めします。 詳しくは、[68](#page-75-0) ページの 「[システム ロックダウン モード制](#page-75-0) 御[」](#page-75-0)を参照してください。

Lenovo XClarity Controller Web インターフェースでロック解除するには、以下の手順に従います。

注:システムをロック解除するには、XCC ユーザーのロールを次のいずれかである必要があります。

- 管理者
- 管理者+
- 1. Log in to Lenovo XClarity Controller Web インターフェースにログインし、BMC 構成 ➙ セキュリティー → システム・ロックダウン・モードに移動します。
- 2. アクティブボタンを押してから、適用ボタンを押します。システム・ロックダウン・モードのステー タスが「非アクティブ」に切り替わると、システムがロック解除されます。

# システム ロックダウン モード

Lenovo XClarity Controller のシステム・ロックダウン・モードおよび関連する機能について学習するには、 このトピックを参照してください。

システム・ロックダウン・モードがアクティブな場合、システムをブートアップできません。また、SED AK へのアクセスは許可されません。

Lenovo XClarity Controller Web インターフェースにログインし、BMC 構成 ➙ セキュリティー ➙ システ ム・ロックダウン・モードに移動して、セキュリティー機能を構成します。

注:Lenovo XClarity Controller Web インターフェースのホーム・ページのシステム・ロックダウン・モード 制御がXClarity Controllerの場合、システム・ロックダウン・モードのステータスを XCC で変更できます。 詳しくは、71 ページの 「システムのロック解除」を参照してください。

#### 動作の検出

動作検出が有効になっている場合、システムは物理的な動作を検出し、システムが予期せず移動したとき に自動的にシステム ロックダウン モードに入ります。

注:システムがシステム ロックダウン モードに入ると、動作検出は自動的に無効になります。

<span id="page-79-0"></span>動作検出の次のオプションのいずれかを選択して、機能を制御します。

• 無効: 機能は無効になっています。

注:システムが最終的な動作場所に到達したら、動作検出機能を有効にします。動作検出が有効になっ ている場合、セキュリティー・バッテリーが消耗され、セキュリティー・バッテリーを使い果たすとシ ステムはシステム ロックダウン モードに入ります。

- ステップ・カウンター: システムは動作を検出し、ステップをカウントします。カウントされたステッ プがしきい値に達すると、システムはシステム ロックダウン モードに入ります。ステップ・カウン ターをリセットするには、「ステップ・カウンターのリセット」ボタンをクリックします。
- 重大な動作: システムは、システムが動作場所から予期せず移動していることを示す重大な動作を検出 します。重大な動作が検出されると、システムはシステム ロックダウン モードに入ります。

#### シャーシ侵入検出

シャーシ侵入検出が有効の場合、システムはノード・カバーの物理的な移動を検出します。いずれかの ノード・カバーが予期せず開いた場合、システムは自動的にシステム ロックダウン モードに入ります。

## 自己暗号化ドライブ認証キー (SED AK) の管理

ThinkEdge SE360 V2 に SED が取り付けられている場合、SED AK は Lenovo XClarity Controller で管理できま す。サーバーをセットアップするか、構成を変更した後、ハードウェア障害が発生した場合のデータ損失 を防ぐために、SED AK のバックアップが必要な作業となります。

#### SED 認証キー (AK) マネージャー

Lenovo XClarity Controller Web インターフェースにログインし、BMC 構成 ➙ セキュリティー ➙ SED 認証 キー (AK) マネージャーに移動して、サーバーの SED AK を管理します。

注:次の条件下では、SED AK マネージャーの操作は許可されません。

- システム・ロックダウン・モードはアクティブ状態です。SED AK は、システムがアクティブ化または ロック解除されるまでロックされます[。68](#page-75-0) ページの 「[システムのアクティブ化またはロック解除](#page-75-0)」 を参照してシステムをアクティブ化またはロック解除します。
- 現在のユーザーに SED AK を管理する権限がない。
	- パスフレーズまたはバックアップ・ファイルを使用して SED AK を生成、バックアップ、およびリ カバリーするには、XCC ユーザーのロールが管理者である必要があります。
	- 自動バックアップから SED AK をリカバリーするには、XCC ユーザーのロールは管理者+ であ る必要があります。

#### SED 暗号化

SED 暗号化のステータスを「無効」から「有効」に変更できます。SED 暗号化を有効にするには、以 下のプロセスに従います。

- 1. 有効ボタンを押します。
- 2. SED AK 生成方式を選択します:
	- パスフレーズを使用してキーを生成する: パスワードを設定し、確認のためにもう一度入力します。
	- **キーをランダムに生成する**: ランダムな SED AK が生成されます。
- 3. 適用ボタンを押します。

注意:

- SED 暗号化を有効にした後、無効に戻すことはできません。
- SED 暗号化が有効な場合、ドライブの取り付け後にシステムのリブートが必要です。リブートしない と、ドライブがホスト OS により認識されません。

#### SED AK の変更

- パスフレーズを使用してキーを生成する: パスワードを設定し、確認のためにもう一度入力します。 「再生成」をクリックして、新しい SED AK を取得します。
- キーをランダムに生成する: 再生成をクリックして、ランダム SED AK を取得します。

#### SED AK のバックアップ

パスワードを設定し、確認のためにもう一度入力します。「 Start Backup (バックアップの開始)」を クリックして SED AK をバックアップします。次に、SED AK ファイルをダウンロードして、今後 の使用に備えて安全に保管します。

注:バックアップ SED AK ファイルを使用して構成を復元する場合、システムはここで設定したパス ワードを要求します。

#### SED AK のリカバリー

- パスフレーズを使用して SED AK をリカバリーする: パスフレーズを使用してキーを生成するで設定 されたパスワードを使用して、SED AK をリカバリーします。
- バックアップ・ファイルから SED AK をリカバリーする: SED AK のバックアップ・モードで生成され たバックアップファイルをアップロードし、対応するバックアップ・ファイルのパスワードを入力 して、SED AK リカバリーします。
- 自動バックアップから SED AK をリカバリーする: システム・ボードの交換後、自動バックアップ を使用して取り付け済み SED の SED AK をリカバリーします。

注:自動バックアップから SED AK をリカバリーするには、XCC ユーザーのロールは管理者+ であ る必要があります。

## XCC WLAN 構成

XCC WLAN を構成するには、次の情報を使用します。

ワイヤレス・モジュールが搭載された SE360 V2 は、XCC WLAN をサポートします。XCC WLAN は、STA モードで動作し、機能は Lenovo XClarity Controller で構成できます。

Lenovo XClarity Controller Web インターフェースにログインし、「BMC 構成」 ➙ 「ネットワーク」 ➙ 「WLAN」に移動して XCC WLAN を構成します。

注:

- XCC を WLAN に接続する前に、XCC がアクセスできるようにネットワーク接続を設定し、XCC WLAN 機能を有効にします[。Lenovo XClarity Controller のネットワーク接続の設定](#page-66-0)を参照してください。
- サポートされている WLAN のセキュリティー・タイプは、セキュリティー・モードによっ て異なります。サポートされていないセキュリティー・タイプで WLAN 接続を確立しよう とすると、警告ウィンドウが表示されます。セキュリティー・モードについて詳しくは、 [https://pubs.lenovo.com/xcc2/NN1ia\\_c\\_securitymode](https://pubs.lenovo.com/xcc2/NN1ia_c_securitymode)を参照してください。

# XCC WLAN の有効化

XCC WLAN は、デフォルトでは無効です。WLAN セクションで「無効」をクリックして、XCC WLAN を 有効にします。

ステータスが「有効」に変化すると、利用可能な WLAN がスキャンされ、リストされます。

## 国 / 地域

地域の規制に準拠するために、値が場所と一致していることを確認してください。

#### WLAN への接続

#### リスト内の利用可能な WLAN への接続

1. リストで WLAN を選択してクリックします。

注: 「自動接続」チェックボックスはデフォルトでオンになっています。チェックボックスをオン にして WLAN 接続が正常に確立されると、接続された WLAN が保存されます。XCC WLAN は保 存された WLAN に自動的に接続します。保存された WLAN のリストを管理するには[、75 ページ](#page-82-0) の 「[自動接続の管理](#page-82-0)」を参照してください。

2. 「セキュリティー・タイプ」を選択します。以下のフィールドは、選択したセキュリティー・ タイプに応じて変更される場合があります。

注:必ず WLAN でサポートされている正しいセキュリティー・タイプを選択してください。

3. 該当する場合、WLAN の「ユーザー」および「パスワード」を入力します。

注:XCC が既に WLAN に接続されている場合、別の WLAN に接続を変更するには、必ず正確な 情報を選択して入力してください。XCC が新しい WLAN 接続を確立しようとして、間違った情 報のために失敗すると、XCC は WLAN 接続を失い、WLAN を再度有効にするために LAN 接続 が必要になります。

4. 「接続」をクリックして WLAN に接続します。接続が正常に確立されると、インターフェースに WLAN の「ステータス」および「切断」ボタンが表示されます。

#### ワイヤレス・ネットワークの⼿動での追加による WLAN への接続

- 1. 「ワイヤレス・ネットワークの追加」をクリックし、必要な情報を入力します。
	- a. SSID を入力します。
	- b. 「セキュリティー・タイプ」を選択します。以下のフィールドは、選択したセキュリティー・タ イプに応じて変更される場合があります。

注:必ず WLAN でサポートされている正しいセキュリティー・タイプを選択してください。 c. 該当する場合、WLAN の「ユーザー」および「パスワード」を入力します。

注:

- XCC が既に WLAN に接続されている場合、別の WLAN に接続を変更するには、必ず正確な情 報を選択して入力してください。XCC が新しい WLAN 接続を確立しようとして、間違った 情報のために失敗すると、XCC は WLAN 接続を失い、WLAN を再度有効にするために LAN 接続が必要になります。
- 「自動接続」チェックボックスはデフォルトでオンになっています。チェックボックスをオン にして WLAN 接続が正常に確立されると、接続された WLAN が保存されます。XCC WLAN は 保存された WLAN に自動的に接続します。保存された WLAN のリストを管理するには、[75](#page-82-0) ページの 「[自動接続の管理](#page-82-0)」を参照してください。
- d. 「接続」をクリックして WLAN に接続します。接続が正常に確立されると、インターフェースに WLAN の「ステータス」および「切断」ボタンが表示されます。

#### WLAN 接続ステータスの確認

「ステータス」ボタンをクリックして、WLAN 接続ステータスを確認します。

状況ウィンドウに、以下の情報が表示されます。

- <span id="page-82-0"></span>• SSID
- セキュリティー・タイプ
- $\bullet$  IPv4
- ネットマスク
- DNS
- ネットワーク帯域
- ネットワーク・チャネル
- リンク速度 (受信/送信)

# WIAN からの切断

WLAN から XCC を切断するには、「切断」ボタンをクリックします。

## 自動接続の管理

- 1. 「既知のワイヤレス・ネットワークの管理」をクリックします。保存されている WLAN 接続のリス トが表示されます。
- 2. リストから WLAN 接続を削除するには、「削除」をクリックします。
- 3. リストを終了するには、「戻る」をクリックします。

# IPv4 設定

必要に応じて、以下のいずれかの方法を選択し、それに応じて設定を調整します。

- DHCP から IP を取得
- 静的 IP アドレスを使用
- DHCP、次に静的 IP アドレス

# 防塵フィルター測定の設定

通気センサー・ボードが取り付けられている場合、SE360 V2 BMC は、背面防塵フィルターのステー タスを確認する防塵フィルター測定機能をサポートしています。

Lenovo XClarity Controller Web インターフェースにログインし、「使用率」→「ファン速度 (RPM)」 → 「防塵フィルター測定」に移動して、「すぐに実行(1回)」を選択するか、定期的なスケジュールを 設定して測定を行います。

注:測定を実行すると、ファンは約 30 秒間フルスピードで動作します。

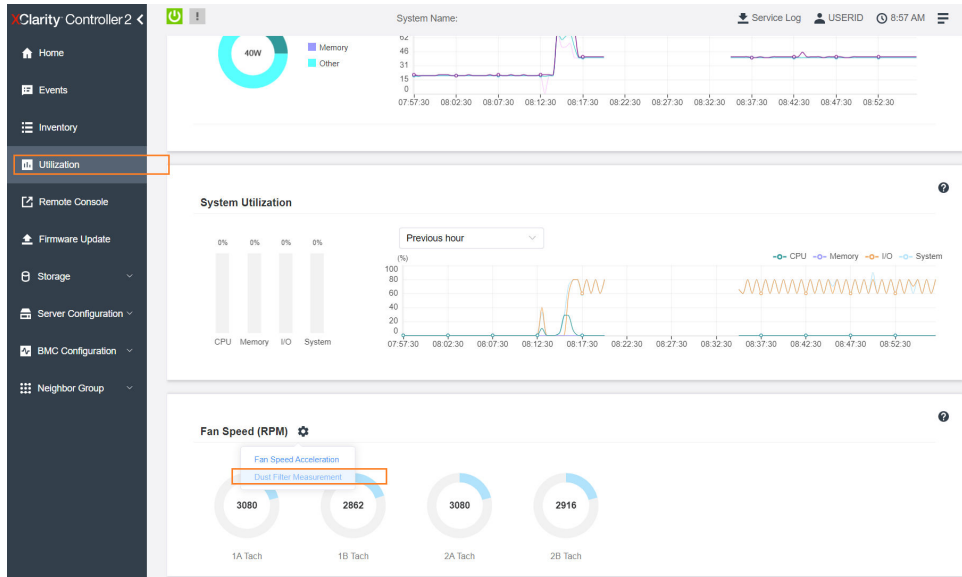

### 図 26. 防塵フィルター測定

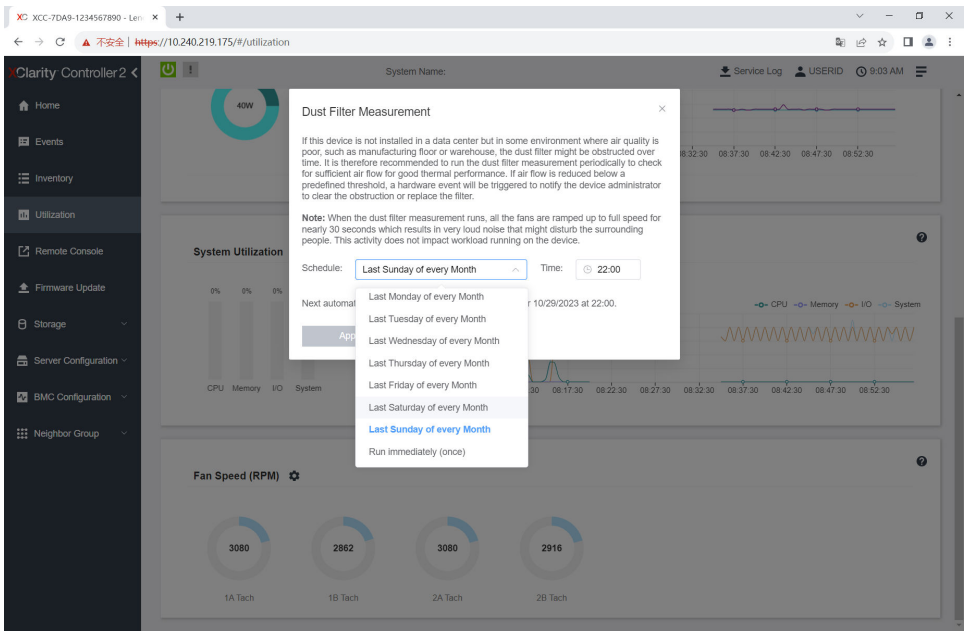

### 図 27. 防塵フィルター測定設定

測定を実行した後、Lenovo XClarity Controller イベント・ログで背面防塵フィルターの状況を確認してくだ さい。適切に動作させるため、生成されたイベントの推奨操作に従って背面防塵フィルターを交換します。

| Clarity Controller 2 <                            | $\mathbf{C}$      |                                          | <b>System Name:</b> |                              |  |                                                                                                    | Service Log & USERID<br><b>① 9:07 AM</b> 三 |                                                    |  |
|---------------------------------------------------|-------------------|------------------------------------------|---------------------|------------------------------|--|----------------------------------------------------------------------------------------------------|--------------------------------------------|----------------------------------------------------|--|
| $\bigwedge$ Home                                  | Event Log         | <b>Audit Log</b>                         | Maintenance History | <b>Alert Recipients</b>      |  |                                                                                                    |                                            | ❼                                                  |  |
| <b>Ed</b> Events                                  |                   | Customize Table   Clear Logs   C Refresh |                     |                              |  | Type: <b>8</b><br><b>IF</b><br>All Event Sources<br>All Dates                                                                                               |                                            | $\alpha$                                           |  |
| : Inventory                                       |                   |                                          |                     |                              |  |                                                                                                    |                                            |                                                    |  |
| <b>11 Utilization</b>                             | Index             | Severity                                 | 11 Source           | 11 Common ID                 |  | 11 Message                                                                                                    |                                            | 11 Date<br>11                                      |  |
| Remote Console                                    | $\bullet$         | п                                        | System              | FQXSPEM4044I                 |  | Dust filter measurement was successfully completed, no action is needed.                                                                                    |                                            | October 26, 2023 9:07:0                            |  |
| <b>≜</b> Firmware Update                          | 1<br>$\mathbf{2}$ | $\mathbf{r}$<br>п                        | System<br>System    | FQXSPEM4039L<br>FQXSPEM4000I |  | Attempting to perform an immediate dust filter measurement on server SN# 123456789.<br>The Audit Event Log on system SN# 1234567890 cleared by user USERID. |                                            | October 26, 2023 9:05:1<br>October 26, 2023 9:04:4 |  |
| <b>e</b> Storage<br>$\checkmark$                  |                   |                                          |                     |                              |  |                                                                                                    |                                            |                                                    |  |
| $\frac{1}{\sqrt{10}}$ Server Configuration $\vee$ |                   |                                          |                     |                              |  |                                                                                                    |                                            |                                                    |  |
| $N$ BMC Configuration $\sim$                      |                   |                                          |                     |                              |  |                                                                                                    |                                            |                                                    |  |
| <b>III</b> Neighbor Group<br>$\checkmark$         |                   |                                          |                     |                              |  |                                                                                                    |                                            |                                                    |  |
|                                                   |                   |                                          |                     |                              |  |                                                                                                    |                                            |                                                    |  |
|                                                   |                   |                                          |                     |                              |  |                                                                                                    |                                            |                                                    |  |

図 28. 防塵フィルター測定イベント

| Clarity Controller 2 <             | $\overline{O}$ ! |                                        |                     | <b>System Name:</b>     |             |                                                                                         | E Service Log <u>●</u> USERID ① 8:08 AM <del>■</del> |
|------------------------------------|------------------|----------------------------------------|---------------------|-------------------------|-------------|-----------------------------------------------------------------------------------------|------------------------------------------------------|
| <b>A</b> Home                      | Event Log        | Audit Log                              | Maintenance History | <b>Alert Recipients</b> |             |                                                                                         | $\boldsymbol{\omega}$                                |
| Events                             |                  | Customize Table 亩 Clear Logs C Refresh |                     |                         | ΙØ<br>Type: | All Event Sources<br>All Dates                                                          | Q                                                    |
| E Inventory                        |                  |                                        |                     |                         |             |                                                                                         |                                                      |
| <b>IL Utilization</b>              | Index            | Severity                               | 11 Source           | 11 Common ID            | 11 Message  |                                                                                         | <b>11 Date</b><br>$^{\dagger}$                       |
| Remote Console                     | $\circ$          | ▲                                      | System              | FOXSPEM4040I            |             | Dust filter measurement is completed. The airflow pathway is obstructed, check and rep. | October 27, 2023 8:06:2                              |
| Firmware Update                    |                  | $\mathbf{I}$                           | System              | FQXSPEM4039I            |             | Attempting to perform an immediate dust filter measurement on server SN# 123456789.     | October 27, 2023 8:04:3                              |
|                                    | $\overline{2}$   | П                                      | System              | FQXSPEM4000I            |             | The Audit Event Log on system SN# 1234567890 cleared by user USERID.                    | October 27, 2023 8:04:0                              |
| <b>8</b> Storage<br>$\checkmark$   |                  |                                        |                     |                         |             |                                                                                         |                                                      |
| <b>曲 Server Configuration &gt;</b> |                  |                                        |                     |                         |             |                                                                                         |                                                      |
| $\Lambda$ BMC Configuration $\vee$ |                  |                                        |                     |                         |             |                                                                                         |                                                      |
| : Neighbor Group<br>$\ddot{\,}$    |                  |                                        |                     |                         |             |                                                                                         |                                                      |

図 29. 防塵フィルター測定イベント

# ファームウェアの構成

サーバーのファームウェアのインストールとセットアップには、いくつかのオプションを使用できます。

重要:Lenovo では、オプション ROM をレガシーに設定することを推奨しませんが、必要に応じてこの設 定を実行できます。この設定により、スロット・デバイス用の UEFI ドライバーがロードされなくなり、 LXCA、OneCLI や XCC のような Lenovo ソフトウェアに負の副作用を引き起こす可能性があることに注意 してください。これらの影響には、アダプター・カードのモデル名やファームウェア・レベルなどの詳細 の確認が不能になるなどがありますが、これらに限定されません。たとえば、「ThinkSystem RAID 930-16i 4GB フラッシュ」は「アダプター 06:00:00」と表示される場合があります。場合によっては、特定の PCIe アダプターの機能が正しく有効になっていない可能性があります。

#### • Lenovo XClarity Provisioning Manager (LXPM)

Lenovo XClarity Provisioning Manager では、サーバーの UEFI 設定を構成できます。

注:Lenovo XClarity Provisioning Manager には、サーバーを構成するためのグラフィカル・ユーザー・イ ンターフェースが用意されています。システム構成へのテキスト・ベースのインターフェース (Setup Utility) も使用できます。Lenovo XClarity Provisioning Manager で、サーバーを再起動してテキスト・ ベースのインターフェースにアクセスすることを選択できます。さらに、テキスト・ベースのイン ターフェースを、LXPM を起動して表示されるデフォルト・インターフェースにすることも選択で

きます。これを行うには、Lenovo XClarity Provisioning Manager ➙ 「UEFI セットアップ」 ➙ 「シ ステム設定」→ 「<F1> スタート制御」→ 「テキスト・セットアップ」に移動します。グラフィッ ク・ユーザー・インターフェースを使用してサーバーを起動するには、「⾃動」または「ツール・ スイート」を選択します。

詳しくは、次の資料を参照してください。

- <https://pubs.lenovo.com/lxpm-overview/>で、ご使用のサーバーと互換性のある LXPM に関する資料の バージョンを検索します。
- <https://pubs.lenovo.com/uefi-overview/>にあるUEFI ユーザー・ガイド
- Lenovo XClarity Essentials OneCLI

構成アプリケーションおよびコマンドを使用して現在のシステム構成設定を表示し、Lenovo XClarity Controller と UEFI に変更を加えることができます。保存された構成情報は、他のシステムを複製または リストアするために使用できます。

Lenovo XClarity Essentials OneCLI を使用したサーバーの構成については、以下を参照してください。

[https://pubs.lenovo.com/lxce-onecli/onecli\\_c\\_settings\\_info\\_commands](https://pubs.lenovo.com/lxce-onecli/onecli_c_settings_info_commands)

• Lenovo XClarity Administrator

一貫した構成を使用して、すべてのサーバーを簡単にプロビジョニングおよび事前プロビジョニング できます。構成設定 (ローカル・ストレージ、I/O アダプター、ブート設定、ファームウェア、ポー ト、Lenovo XClarity Controller や UEFI の設定など) はサーバー・パターンとして保管され、1 つ以上の 管理対象サーバーに適用できます。サーバー・パターンが更新されると、その変更は適用対象サー バーに自動的にデプロイされます。

Lenovo XClarity Administrator を使用したファームウェアの更新に関する特定の詳細情報は、以下 から入手できます。

[http://sysmgt.lenovofiles.com/help/topic/com.lenovo.lxca.doc/server\\_configuring.html](http://sysmgt.lenovofiles.com/help/topic/com.lenovo.lxca.doc/server_configuring.html)

#### • Lenovo XClarity Controller

サーバーの管理プロセッサーは、Lenovo XClarity Controller Web インターフェース、コマンド・ライ ン・インターフェースまたは Redfish API 経由で構成できます。

Lenovo XClarity Controller を使用したサーバーの構成については、以下を参照してください。

<https://pubs.lenovo.com/lxcc-overview/>にある、ご使用のサーバーと互換性のある XCC に関する資料の 「サーバーの構成」セクション

# メモリー・モジュール構成

メモリー・パフォーマンスは、メモリー・モード、メモリー速度、メモリー・ランク、メモリー装着構 成、プロセッサーなど、複数の変動要素よって決まります。

メモリー・パフォーマンスの最適化とメモリーの構成については、Lenovo Press Web サイトを参照 してください。

<https://lenovopress.lenovo.com/servers/options/memory>

さらに、以下のサイトで入手可能なメモリー コンフィギュレーターを活用できます。

[https://dcsc.lenovo.com/#/memory\\_configuration](https://dcsc.lenovo.com/#/memory_configuration)

# ソフトウェア・ガード・エクステンションズ (SGX) を有効にする

Intel® ソフトウェア・ガード・エクステンション (Intel® SGX) は、セキュリティー境界には CPU パッケー ジの内部のみが含まれるという前提で動作し、DRAM は信頼できない状態のままになります。

以下の手順に従って SGX を有効にします。

- ステップ 1. 必ず「ユーザー・ガイド」または「ハードウェア・メンテナンス・ガイド」の「メモリー・ モジュールの取り付け規則および順序」セクションを参照してください。このセクションで は、サーバーが SGX をサポートするかどうかを指定し、SGX 構成のメモリー・モジュール の取り付け順序を示しています。(SGX をサポートするには、DIMM 構成が 4 個の DIMM である必要があります。)
- ステップ 2. システムを再起動します。オペレーティング・システムを起動する前に、画面 の指示で指定されているキーを押して、Setup Utility に移動します。(詳しくは、 <https://pubs.lenovo.com/lxpm-overview/> にあるご使用のサーバーと互換性のある LXPM 資料の「ス タートアップ」セクションを参照してください)
- ステップ 3. 「システム設定」 ➙ 「プロセッサー」 ➙ 「Total Memory Encryption (TME)」に移動し、オ プションを有効にします。
- ステップ 4. 「システム設定」 ➙ 「デバイスおよび I/O ポート」 ➙ 「Intel VT for Directed I/O (VT-d)」 に移動し、オプションを無効にします。
- ステップ 5. LCC および HCC プロセッサーの場合、「システム設定」 ➙ 「メモリー」 ➙ 「パトロール・ スクラブ」に移動し、オプションを無効にします。
- ステップ 6. 変更を保存して、「システム設定」 ➙ 「プロセッサー」 ➙ 「SW Guard Extension (SGX)」 に移動し、オプションを有効にします。

# RAID 構成

RAID (Redundant Array of Independent Disks) を使用したデータの保存は今でも、サーバーのストレージ・パ フォーマンス、可用性、容量を向上するために最もよく利用され、最もコスト効率のいい方法の 1 つです。

RAID は、複数のドライブが I/O 要求を同時に処理できるようにすることによりパフォーマンスを高めま す。さらに、RAID は、障害が発生したドライブの欠落データを残りのドライブのデータを使用して再構 築することにより、ドライブに障害が発生した場合でもデータ損失を防ぐことができます。

RAID アレイ (RAID ドライブ・グループともいいます) は、特定の一般的な方法を使用してドライブ間で データを分散する複数の物理ドライブのグループです。仮想ドライブ (仮想ディスクまたは論理ドライブ ともいいます) は、ドライブ上の連続したデータ・セグメントで構成されるドライブ・グループのパー ティションです。仮想ドライブは、OS 論理ドライブまたはボリュームを作成するために分割できる物理 ディスクとしてホスト・オペレーティング・システムに表示されます。

RAID の概要は、以下の Lenovo Press Web サイトで参照できます。

<https://lenovopress.lenovo.com/lp0578-lenovo-raid-introduction>

RAID の管理ツールおよびリソースに関する詳細情報は、以下の Lenovo Press Web サイトで参照できます。

<https://lenovopress.lenovo.com/lp0579-lenovo-raid-management-tools-and-resources>

#### Intel VROC

#### Intel VROC の有効化

NVMe ドライブの RAID をセットアップする前に、以下の手順に従って VROC を有効にします。

- 1. システムを再起動します。オペレーティング・システムを起動する前に、画面の指示で指定されてい るキーを押して、Setup Utility に移動します。(詳しくは、<https://pubs.lenovo.com/lxpm-overview/> にあるご 使用のサーバーと互換性のある LXPM 資料の「スタートアップ」セクションを参照してください)
- 2. 「システム設定」 ➙ 「デバイスおよび I/O ポート」 ➙ 「Intel® VMD テクノロジー」 ➙ 「Intel® VMD テクノロジーの有効化/無効化」に移動し、オプションを有効にします。

3. 変更を保存して、システムをリブートします。

注:

- サポートされる RAID レベルはモデルによって異なります。SE360 V2 によってサポートされる RAID レ ベルについては[、技術仕様](#page-11-0)を参照してください。
- アクティベーション・キーの取得とインストールについて詳しくは、<https://fod.lenovo.com/lkms>を 参照してください。

# オペレーティング・システムのデプロイ

サーバーにオペレーティング・システムをデプロイするには、いくつかのオプションが使用できます。

#### 利用可能なオペレーティング・システム

- Microsoft Windows Server
- VMware ESXi
- Red Hat Enterprise Linux
- SUSE Linux Enterprise Server

利用可能なオペレーティング・システムの全リスト: <https://lenovopress.lenovo.com/osig>

### ツール・ベースのデプロイメント

• マルチサーバー

使用可能なツール:

- Lenovo XClarity Administrator
- [http://sysmgt.lenovofiles.com/help/topic/com.lenovo.lxca.doc/compute\\_node\\_image\\_deployment.html](http://sysmgt.lenovofiles.com/help/topic/com.lenovo.lxca.doc/compute_node_image_deployment.html)
- Lenovo XClarity Essentials OneCLI
- [https://pubs.lenovo.com/lxce-onecli/onecli\\_r\\_uxspi\\_proxy\\_tool](https://pubs.lenovo.com/lxce-onecli/onecli_r_uxspi_proxy_tool)
- Lenovo XClarity IntegratorSCCM 向けデプロイメント・パック (Windows オペレーティング・シス テム専用)

[https://pubs.lenovo.com/lxci-deploypack-sccm/dpsccm\\_c\\_endtoend\\_deploy\\_scenario](https://pubs.lenovo.com/lxci-deploypack-sccm/dpsccm_c_endtoend_deploy_scenario)

• シングル・サーバー

使用可能なツール:

- Lenovo XClarity Provisioning Manager <https://pubs.lenovo.com/lxpm-overview/> にあるご使用のサーバーと互換性のある LXPM に関する資料 の「OS インストール」セクション
- Lenovo XClarity Essentials OneCLI [https://pubs.lenovo.com/lxce-onecli/onecli\\_r\\_uxspi\\_proxy\\_tool](https://pubs.lenovo.com/lxce-onecli/onecli_r_uxspi_proxy_tool)
- Lenovo XClarity IntegratorSCCM 向けデプロイメント・パック (Windows オペレーティング・シス
	- テム専用)

[https://pubs.lenovo.com/lxci-deploypack-sccm/dpsccm\\_c\\_endtoend\\_deploy\\_scenario](https://pubs.lenovo.com/lxci-deploypack-sccm/dpsccm_c_endtoend_deploy_scenario)

### 手動デプロイメント

上記のツールにアクセスできない場合は、以下の手順に従って、対応する「OS インストール・ガイド」 をダウンロードし、ガイドを参照してオペレーティング・システムを手動でデプロイしてください。

- 1. <https://datacentersupport.lenovo.com/solutions/server-os>へ進んでください。
- 2. ナビゲーション・ウインドウでオペレーティング・システムを選択してResources (リソース)をク リックします。

3. 「OS インストール・ガイド」を見つけ、インストール手順をクリックします。次に、指示に従って 操作システム・デプロイメント・タスクを完了します。

# サーバー構成のバックアップ

サーバーをセットアップしたり、構成に変更を加えたりした後は、サーバー構成の完全なバックアッ プを作成することをお勧めします。

以下のサーバー・コンポーネントのバックアップを作成してください。

• 管理プロセッサー

管理プロセッサー構成は、Lenovo XClarity Controller インターフェースを使用してバックアップするこ とができます。管理プロセッサー構成のバックアップについて詳しくは、以下を参照してください。

<https://pubs.lenovo.com/lxcc-overview/> にあるご使用のサーバーと互換性のある XCC に関する資料の「BMC 構成のバックアップ」セクション。

または、Lenovo XClarity Essentials OneCLI から save コマンドを使用して、すべての構成設定のバック アップを作成することもできます。save コマンドについて詳しくは、以下を参照してください。

[https://pubs.lenovo.com/lxce-onecli/onecli\\_r\\_save\\_command](https://pubs.lenovo.com/lxce-onecli/onecli_r_save_command)

• オペレーティング・システム

サーバーでオペレーティング・システムおよびユーザー・データをバックアップするには、各ユーザー に合わせたバックアップ方式を使用します。

# <span id="page-90-0"></span>付録 A ヘルプおよび技術サポートの入手

ヘルプ、サービス、技術サポート、または Lenovo 製品に関する詳しい情報が必要な場合は、Lenovo がさまざまな形で提供しているサポートをご利用いただけます。

WWW 上の以下の Web サイトで、Lenovo システム、オプション・デバイス、サービス、およびサ ポートについての最新情報が提供されています。

<http://datacentersupport.lenovo.com>

注:IBM は、ThinkSystem に対する Lenovo の優先サービス・プロバイダーです

## 依頼する前に

連絡する前に、以下の手順を実行してお客様自身で問題の解決を試みてください。サポートを受ける ために連絡が必要と判断した場合、問題を迅速に解決するためにサービス技術員が必要とする情報 を収集します。

#### お客様自身での問題の解決

多くの問題は、Lenovo がオンライン・ヘルプまたは Lenovo 製品資料で提供するトラブルシューティング 手順を実行することで、外部の支援なしに解決することができます。オンライン・ヘルプにも、お客様 が実行できる診断テストについての説明が記載されています。ほとんどのシステム、オペレーティン グ・システムおよびプログラムの資料には、トラブルシューティングの手順とエラー・メッセージやエ ラー・コードに関する説明が記載されています。ソフトウェアの問題だと考えられる場合は、オペレー ティング・システムまたはプログラムの資料を参照してください。

ThinkSystem 製品については、以下の場所で製品ドキュメントが見つかります。

#### <https://pubs.lenovo.com/>

以下の手順を実行してお客様自身で問題の解決を試みることができます。

- ケーブルがすべて接続されていることを確認します。
- 電源スイッチをチェックして、システムおよびすべてのオプション・デバイスの電源がオンになっ ていることを確認します。
- ご使用の Lenovo 製品用に更新されたソフトウェア、ファームウェア、およびオペレーティング・シス テム・デバイス・ドライバーがないかを確認します。(以下のリンクを参照してください) Lenovo 保証 規定には、Lenovo 製品の所有者であるお客様の責任で、製品のソフトウェアおよびファームウェアの 保守および更新を行う必要があることが明記されています (追加の保守契約によって保証されていない 場合)。お客様のサービス技術員は、問題の解決策がソフトウェアのアップグレードで文書化されてい る場合、ソフトウェアおよびファームウェアをアップグレードすることを要求します。
	- ドライバーおよびソフトウェアのダウンロード
		- <https://datacentersupport.lenovo.com/products/servers/thinkedge/se360v2/7dam/downloads/driver-list/>
	- オペレーティング・システム・サポート・センター
		- <https://datacentersupport.lenovo.com/solutions/server-os>
	- オペレーティング・システムのインストール手順
		- <https://pubs.lenovo.com/#os-installation>
- ご使用の環境で新しいハードウェアを取り付けたり、新しいソフトウェアをインストールした場 合、<https://serverproven.lenovo.com> でそのハードウェアおよびソフトウェアがご使用の製品によってサ ポートされていることを確認してください。
- 問題の特定と解決の手順については、ユーザー・ガイドまたはハードウェア・メンテナンス・ガイドの 「問題判別」を参照してください。
- <http://datacentersupport.lenovo.com> にアクセスして、問題の解決に役立つ情報があるか確認してください。 ご使用のサーバーで利用可能な技術ヒントを検索するには:
	- 1. <http://datacentersupport.lenovo.com> にアクセスしてご使用のサーバーのサポート・ページに移動します。
	- 2. ナビゲーション・ペインで「How To's(ハウツー)」をクリックします。
	- 3. ドロップダウン・メニューから「Article Type(記事タイプ)」 → 「Solution(ソリューショ ン)」をクリックします。

画面に表示される指示に従って、発生している問題のカテゴリーを選択します。

• [https://forums.lenovo.com/t5/Datacenter-Systems/ct-p/sv\\_eg](https://forums.lenovo.com/t5/Datacenter-Systems/ct-p/sv_eg) の Lenovo Data Center フォーラムで、同様の問題が 発生していないかどうかを確認してください。

#### サポートへの連絡に必要な情報の収集

ご使用の Lenovo 製品に保証サービスが必要である場合は、依頼する前に適切な情報を準備していただけ ると、サービス技術員がより効果的にお客様を支援することができます。または製品の保証について詳し くは<http://datacentersupport.lenovo.com/warrantylookup>で参照できます。

サービス技術員に提供するために、次の情報を収集します。このデータは、サービス技術員が問題の 解決策を迅速に提供する上で役立ち、お客様が契約された可能性があるレベルのサービスを確実に 受けられるようにします。

- ハードウェアおよびソフトウェアの保守契約番号 (該当する場合)
- マシン・タイプ番号 (Lenovo の 4 桁のマシン識別番号)。マシン・タイプ番号は ID ラベルに記載さ れています。詳しくは[、53](#page-60-0) ページの 「[サーバーを識別し、Lenovo XClarity Controller にアクセスす](#page-60-0) る[」](#page-60-0)を参照してください。
- 型式番号
- シリアル番号
- 現行のシステム UEFI およびファームウェアのレベル
- エラー・メッセージやログなど、その他関連情報

Lenovo サポートに連絡する代わりに、<https://support.lenovo.com/servicerequest> にアクセスして Electronic Service Request を送信することもできます。Electronic Service Request を送信すると、お客様の問題に関 する情報をサービス技術員が迅速に入手できるようになり、問題の解決策を判別するプロセスが開始 されます。Lenovo サービス技術員は、お客様が Electronic Service Request を完了および送信するとす ぐに、解決策の作業を開始します。

# サービス・データの収集

サーバーの問題の根本原因をはっきり特定するため、または Lenovo サポートの依頼によって、詳細な分 析に使用できるサービス・データを収集する必要がある場合があります。サービス・データには、イベン ト・ログやハードウェア・インベントリーなどの情報が含まれます。

サービス・データは以下のツールを使用して収集できます。

#### • Lenovo XClarity Provisioning Manager

Lenovo XClarity Provisioning Manager のサービス・データの収集機能を使用して、システム・サービ ス・データを収集します。既存のシステム・ログ・データを収集するか、新しい診断を実行して新 規データを収集できます。

#### • Lenovo XClarity Controller

Lenovo XClarity Controller Web インターフェースまたは CLI を使用してサーバーのサービス・データを 収集できます。ファイルは保存でき、Lenovo サポートに送信できます。

- Web インターフェースを使用したサービス・データの収集について詳しくは、 <https://pubs.lenovo.com/lxcc-overview/> にあるご使用のサーバーと互換性のある XCC に関する資料の 「BMC 構成のバックアップ」セクションを参照してください。
- CLI を使用したサービス・データの収集について詳しくは、<https://pubs.lenovo.com/lxcc-overview/> に あるご使用のサーバーと互換性のある XCC に関する資料のバージョンの「XCC ffdc コマンド」 セクションを参照してください。
- Lenovo XClarity Administrator

一定の保守可能イベントが Lenovo XClarity Administrator および管理対象エンドポイントで発生した場合 に、診断ファイルを収集し自動的に Lenovo サポートに送信するように Lenovo XClarity Administrator を セットアップできます。Call Homeを使用して診断ファイルを Lenovo サポート に送信するか、SFTP を 使用して別のサービス・プロバイダーに送信するかを選択できます。また、手動で診断ファイルを収集 したり、問題レコードを開いたり、診断ファイルを Lenovo サポート に送信したりもできます。

Lenovo XClarity Administrator 内での自動問題通知のセットアップに関する詳細情報は [http://sysmgt.lenovofiles.com/help/topic/com.lenovo.lxca.doc/admin\\_setupcallhome.html](http://sysmgt.lenovofiles.com/help/topic/com.lenovo.lxca.doc/admin_setupcallhome.html)で参照できます。

#### • Lenovo XClarity Essentials OneCLI

Lenovo XClarity Essentials OneCLI には、サービス・データを収集するインベントリー・アプリケー ションがあります。インバンドとアウト・オブ・バンドの両方で実行できます。サーバーのホス ト・オペレーティング・システムで実行する場合、OneCLI では、ハードウェア・サービス・デー タに加えて、オペレーティング・システム・イベント・ログなどオペレーティング・システムに関 する情報を収集できます。

サービス・データを取得するには、getinfor コマンドを実行できます。getinfor の実行についての詳 細は、[https://pubs.lenovo.com/lxce-onecli/onecli\\_r\\_getinfor\\_command](https://pubs.lenovo.com/lxce-onecli/onecli_r_getinfor_command)を参照してください。

# サポートへのお問い合わせ

サポートに問い合わせて問題に関するヘルプを入手できます。

ハードウェアの保守は、Lenovo 認定サービス・プロバイダーを通じて受けることができ ます。保証サービスを提供する Lenovo 認定サービス・プロバイダーを見つけるには、 <https://datacentersupport.lenovo.com/serviceprovider> にアクセスし、フィルターを使用して国別で検索しま す。Lenovo サポートの電話番号については、<https://datacentersupport.lenovo.com/supportphonelist> で地域のサ ポートの詳細を参照してください。

# 付録 B 資料とサポート

このセクションでは、便利なドキュメント、ドライバーとファームウェアのダウンロード、および サポート・リソースを紹介します。

# 資料のダウンロード

このセクションでは、便利なドキュメントの概要とダウンロード・リンクを示します。

#### 資料

以下の製品ドキュメントは、次の場所からダウンロードできます。

[https://pubs.lenovo.com/se360-v2/pdf\\_files](https://pubs.lenovo.com/se360-v2/pdf_files)

- レール取り付けガイド
	- ラックでのレールの取り付け
- アクティベーション・ガイド

– アクティベーション・プロセスとアクティベーション・コード

- WLAN モジュールが搭載された ThinkEdge SE360 V2 の規制に関する注記
	- 各国における製品の規制
- ユーザー・ガイド
	- 全体的な概要、システム構成、ハードウェア・コンポーネントの交換、トラブルシューティング。 「ユーザー・ガイド」の特定の章が含まれています。
		- システム構成ガイド: サーバーの概要、コンポーネント ID、システム LED と診断ディスプレイ、 製品の開梱、サーバーのセットアップと構成。
		- ハードウェア・メンテナンス・ガイド: ハードウェア・コンポーネントの取り付け、ケーブルの 配線、トラブルシューティング。
- メッセージとコードのリファレンス
	- XClarity Controller、LXPM、uEFI イベント
- UEFI マニュアル
	- UEFI 設定の概要

# サポート Web サイト

このセクションでは、ドライバーとファームウェアのダウンロードおよびサポート・リソースを紹 介します。

### サポートおよびダウンロード

- ThinkEdge SE360 V2 のドライバーおよびソフトウェアのダウンロード Web サイト
	- <https://datacentersupport.lenovo.com/products/servers/thinkedge/se360v2/7dam/downloads/driver-list/>
- Lenovo Data Center フォーラム
	- [https://forums.lenovo.com/t5/Datacenter-Systems/ct-p/sv\\_eg](https://forums.lenovo.com/t5/Datacenter-Systems/ct-p/sv_eg)
- ThinkEdge SE360 V2 の Lenovo データセンターサポート
	- <https://datacentersupport.lenovo.com/products/servers/thinkedge/se360v2/7dam>
- Lenovo ライセンス情報資料
	- <https://datacentersupport.lenovo.com/documents/lnvo-eula>
- Lenovo Press Web サイト (製品ガイド/データシート/ホワイトペーパー)
	- <https://lenovopress.lenovo.com/>
- Lenovo プライバシーに関する声明
	- <https://www.lenovo.com/privacy>
- Lenovo 製品セキュリティー・アドバイザリー
	- [https://datacentersupport.lenovo.com/product\\_security/home](https://datacentersupport.lenovo.com/product_security/home)
- Lenovo 製品保証プラン
	- <http://datacentersupport.lenovo.com/warrantylookup>
- Lenovo サーバー・オペレーティング・システム・サポート・センター Web サイト
	- <https://datacentersupport.lenovo.com/solutions/server-os>
- Lenovo ServerProven Web サイト (オプションの互換性ルックアップ)
	- <https://serverproven.lenovo.com>
- オペレーティング・システムのインストール手順
	- <https://pubs.lenovo.com/#os-installation>
- eTicket (サービス要求) を送信する
	- <https://support.lenovo.com/servicerequest>
- Lenovo Data Center Group の製品に関する通知を購読する (ファームウェア更新を最新の状態に保つ)
	- <https://datacentersupport.lenovo.com/solutions/ht509500>

# <span id="page-96-0"></span>付録 C 注記

本書に記載の製品、サービス、または機能が日本においては提供されていない場合があります。日本で利 用可能な製品、サービス、および機能については、Lenovo の営業担当員にお尋ねください。

La operación de este equipo está sujeta a las siguientes dos condiciones: 1) es posible que este equipo o dispositivo no cause interferencia perjudicial y 2) este equipo debe aceptar cualquier interferencia, incluyendo la que pueda causar su operación no deseada.

本書で Lenovo 製品、プログラム、またはサービスに言及していても、その Lenovo 製品、プログラム、ま たはサービスのみが使用可能であることを意味するものではありません。これらに代えて、Lenovo の知 的所有権を侵害することのない、機能的に同等の製品、プログラム、またはサービスを使用すること ができます。ただし、他の製品とプログラムの操作またはサービスの評価および検証は、お客様の責 任で行っていただきます。

Lenovo は、本書に記載されている内容に関して特許権 (特許出願中のものを含む) を保有している場合が あります。本書の提供は、いかなる特許出願においても実施権を許諾することを意味するものではあり ません。お問い合わせは、書面にて下記宛先にお送りください。

Lenovo (United States), Inc. <sup>8001</sup> Development Drive Morrisville, NC <sup>27560</sup> U.S.A. Attention: Lenovo Director of Licensing

LENOVO は、本書を特定物として「現存するままの状態で」提供し、商品性の保証、特定目的適合性 の保証および法律上の瑕疵担保責任を含むすべての明示もしくは黙示の保証責任を負わないものとし ます。国または地域によっては、法律の強行規定により、保証責任の制限が禁じられる場合、強行 規定の制限を受けるものとします。

この情報には、技術的に不適切な記述や誤植を含む場合があります。本書は定期的に見直され、必要な変 更は本書の次版に組み込まれます。Lenovo は予告なしに、随時、この文書に記載されている製品また はプログラムに対して、改良または変更を行うことがあります。

本書で説明される製品は、誤動作により人的な傷害または死亡を招く可能性のある移植またはその他の生 命維持アプリケーションで使用されることを意図していません。本書に記載される情報が、Lenovo 製品仕 様または保証に影響を与える、またはこれらを変更することはありません。本書の内容は、Lenovo または サード・パーティーの知的所有権のもとで明示または黙示のライセンスまたは損害補償として機能するも のではありません。本書に記載されている情報はすべて特定の環境で得られたものであり、例として提示 されるものです。他の操作環境で得られた結果は、異なる可能性があります。

Lenovo は、お客様が提供するいかなる情報も、お客様に対してなんら義務も負うことのない、自ら適切と 信ずる方法で、使用もしくは配布することができるものとします。

本書において Lenovo 以外の Web サイトに言及している場合がありますが、便宜のため記載しただけであ り、決してそれらの Web サイトを推奨するものではありません。それらの Web サイトにある資料は、こ の Lenovo 製品の資料の一部ではありません。それらの Web サイトは、お客様の責任でご使用ください。

この文書に含まれるいかなるパフォーマンス・データも、管理環境下で決定されたものです。そのため、 他の操作環境で得られた結果は、異なる可能性があります。一部の測定が、開発レベルのシステムで行わ れた可能性がありますが、その測定値が、一般に利用可能なシステムのものと同じである保証はありませ ん。さらに、一部の測定値が、推定値である可能性があります。実際の結果は、異なる可能性がありま す。お客様は、お客様の特定の環境に適したデータを確かめる必要があります。

## 商標

LENOVO および THINKSYSTEM は Lenovo の商標です。

その他すべての商標は、それぞれの所有者の知的財産です。

## 重要事項

プロセッサーの速度とは、プロセッサーの内蔵クロックの速度を意味しますが、他の要因もアプリケー ション・パフォーマンスに影響します。

CD または DVD ドライブの速度は、変わる可能性のある読み取り速度を記載しています。実際の速度は記 載された速度と異なる場合があり、最大可能な速度よりも遅いことがあります。

主記憶装置、実記憶域と仮想記憶域、またはチャネル転送量を表す場合、KB は 1,024 バイト、MB は 1,048,576 バイト、GB は 1,073,741,824 バイトを意味します。

ハードディスク・ドライブの容量、または通信ボリュームを表すとき、MB は 1,000,000 バイトを意味し、 GB は 1,000,000,000 バイトを意味します。ユーザーがアクセス可能な総容量は、オペレーティング環境 によって異なる可能性があります。

内蔵ハードディスク・ドライブの最大容量は、Lenovo から入手可能な現在サポートされている最 大のドライブを標準ハードディスク・ドライブの代わりに使用し、すべてのハードディスク・ドライ ブ・ベイに取り付けることを想定しています。

最大メモリーは標準メモリーをオプション・メモリー・モジュールと取り替える必要があることも あります。

各ソリッド・ステート・メモリー・セルには、そのセルが耐えられる固有の有限数の組み込みサイクル があります。したがって、ソリッド・ステート・デバイスには、可能な書き込みサイクルの最大数が 決められています。これをtotal bytes written (TBW) と呼びます。この制限を超えたデバイスは、シ ステム生成コマンドに応答できなくなる可能性があり、また書き込み不能になる可能性があります。 Lenovo は、正式に公開された仕様に文書化されているプログラム/消去のサイクルの最大保証回数を 超えたデバイスについては責任を負いません。

Lenovo は、他社製品に関して一切の保証責任を負いません。他社製品のサポートがある場合は、Lenovo ではなく第三者によって提供されます。

いくつかのソフトウェアは、その小売り版 (利用可能である場合) とは異なる場合があり、ユーザー・マ ニュアルまたはすべてのプログラム機能が含まれていない場合があります。

### 電波障害自主規制特記事項

このデバイスにモニターを接続する場合は、モニターに付属の指定のモニター・ケーブルおよび電波障害 抑制デバイスを使用してください。

その他の電波障害自主規制特記事項は以下に掲載されています。

[https://pubs.lenovo.com/important\\_notices/](https://pubs.lenovo.com/important_notices/)

# 台湾地域 BSMI RoHS 宣言

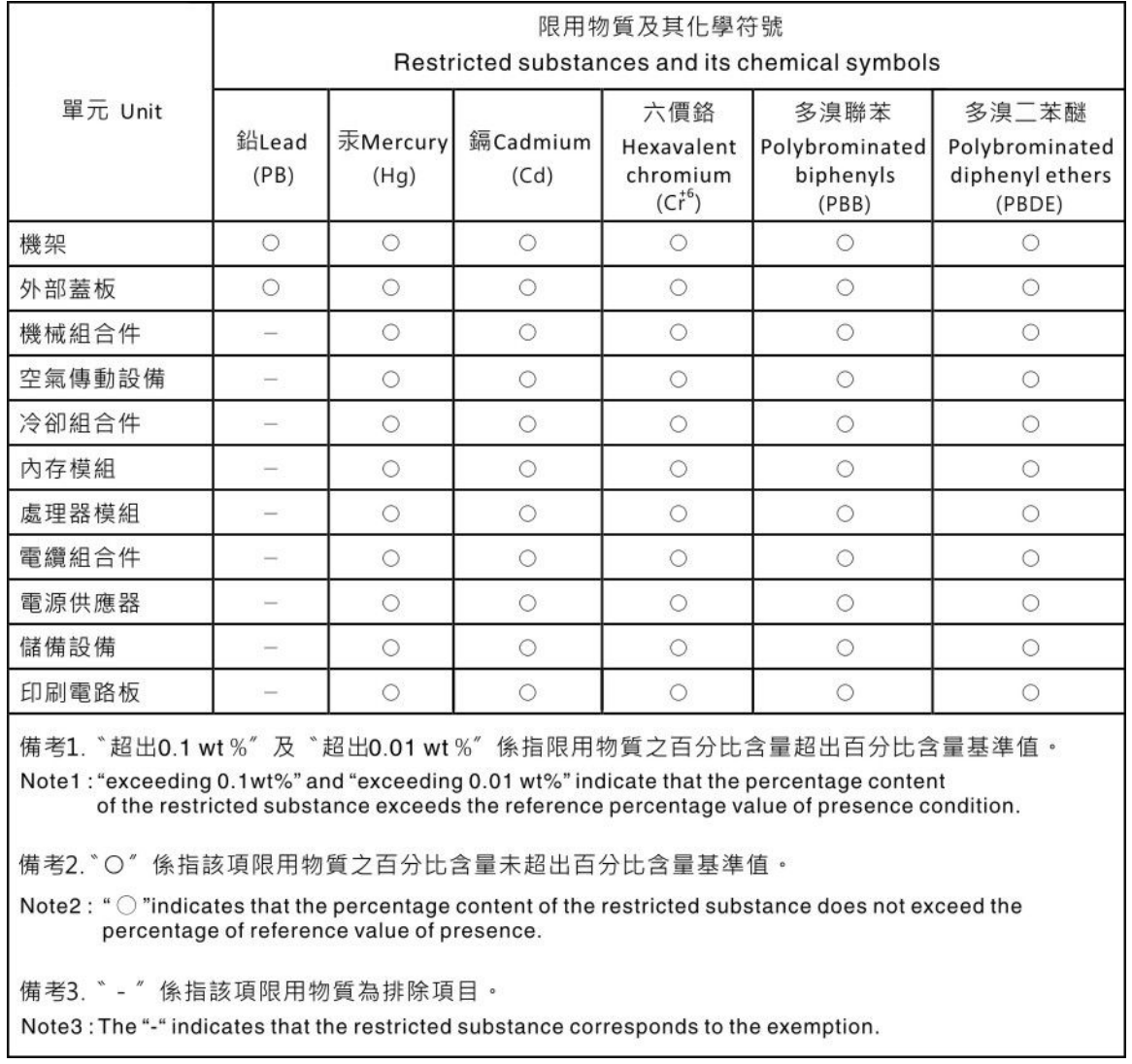

# 台湾地域の輸出入お問い合わせ先情報

台湾地域の輸出入情報に関する連絡先を入手できます。

# 委製商/進口商名稱: 台灣聯想環球科技股份有限公司 進口商地址: 台北市南港區三重路 66 號 8 樓 進口商電話: 0800-000-702

Lenovo.